## **ANALIZADOR DE REDES ELÉCTRICAS TRIFÁSICAS**

# **C . A 8 3 3 5 QUALISTAR+**

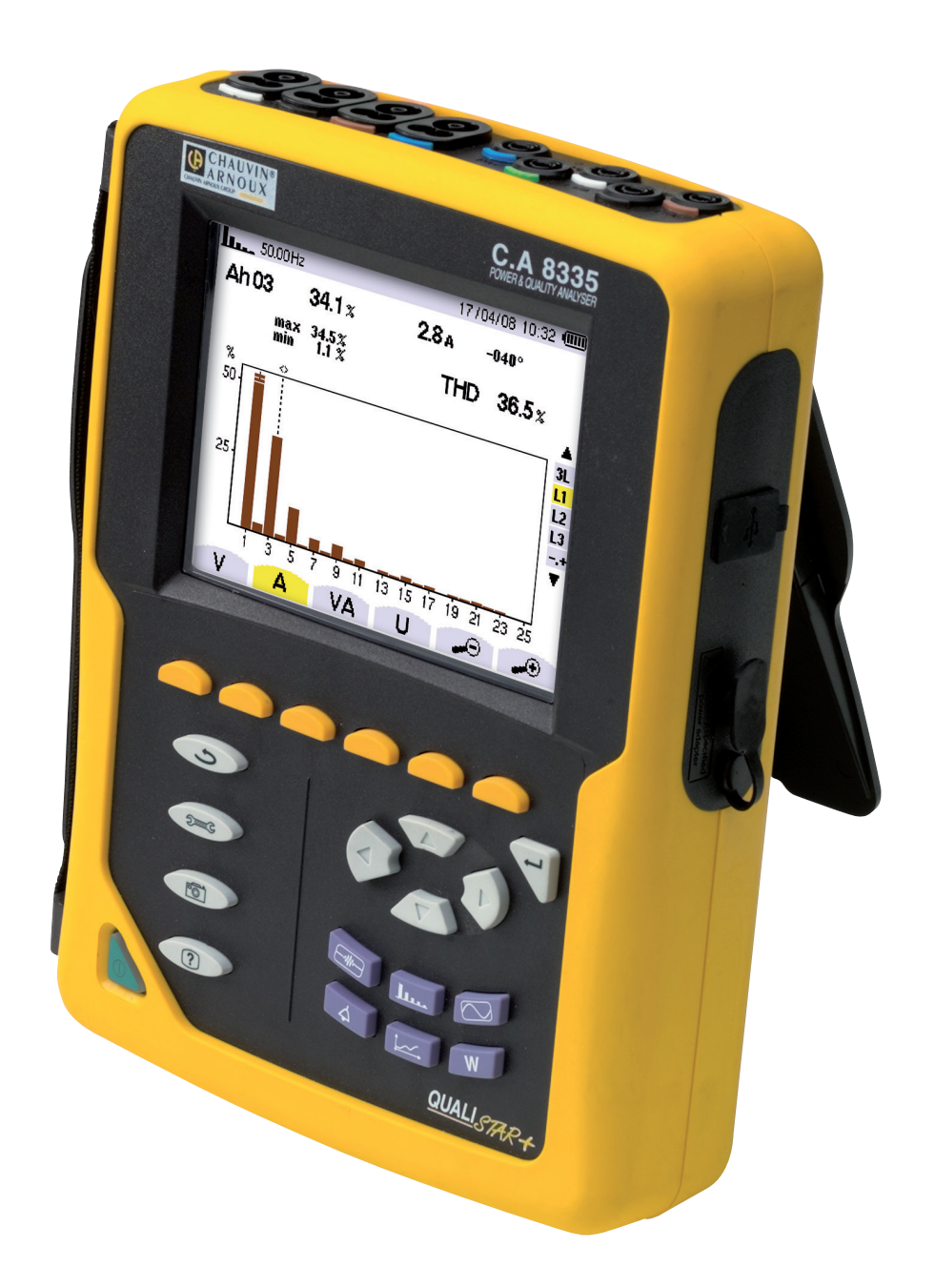

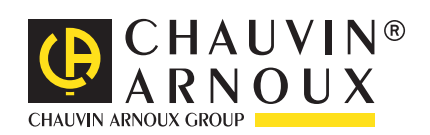

Usted acaba de adquirir un **analizador de energía C.A 8335 (Qualistar+)** y le agradecemos la confianza que ha depositado en nosotros.

- Para obtener el mejor servicio de su equipo:
- lea atentamente este manual de instrucciones,
- **respete** las precauciones de uso.

¡ATENCIÓN, riesgo de PELIGRO! El operador se compromete en consultar el presente manual cada vez que visualiza este símbolo de peligro. Instrumento protegido mediante doble aislamiento. Toma USB. Tierra. La marca CE garantiza la conformidad con las directivas europeas. El contenedor de basura tachado significa que, en la Unión Europea, el producto deberá ser objeto de una recogi- $\boxtimes$ da selectiva de los residuos para el reciclado de los instrumentos eléctricos y electrónicos de conformidad con la directiva WEEE 2002/96/CE.

#### **Definición de las categorías de medida:**

- La categoría de medida IV corresponde a las medidas realizadas en la fuente de instalación de baja tensión. Ejemplo: entradas de energía, contadores y dispositivos de protección.
- La categoría de medida III corresponde a las medidas realizadas en la instalación del edificio. Ejemplo: cuadro de distribución, disyuntores, máquinas o aparatos industriales fijos.
- La categoría de medida II corresponde a las medidas realizadas en los circuitos directamente conectados a la instalación de baja tensión.

Ejemplo: alimentación de aparatos electrodomésticos y de herramientas portátiles.

■ La categoría de medida I corresponde a las medidas realizadas en los circuitos no conectados directamente a la red. Ejemplo: circuitos electrónicos protegidos.

# **PRECAUCIONES DE USO**

El incumplimiento de las precauciones de uso puede ocasionar riesgos de descarga eléctrica, explosión o conato de incendio.

- Este aparato puede utilizarse en instalaciones de categoría IV, para tensiones que no excedan 600 V (AC o DC) con respecto a la tierra (según la norma IEC 61010-1) o para tensiones que no excedan 1.000 V en instalaciones de categoría III. Nunca utilice el instrumento en redes de tensión o de categoría superior a las mencionadas.
- Para su seguridad, sólo utilice los cables y accesorios apropiados suministrados con el instrumento: cumplen con la norma IEC 61010-031 (2002). Cuando los sensores o accesorios son de tensiones y/o categorías inferiores a las del instrumento, estas tensiones y/o categorías inferiores se convierten en aplicables al conjunto constituido.
- Antes de cada uso, cerciórese de que los cables, carcasas y accesorios se encuentren en perfecto estado. Todo cable, sensor o accesorio cuyo aislante está deteriorado (incluso parcialmente) debe apartarse para repararlo o para desecharlo.
- El instrumento no debe utilizarse si la tapa del alojamiento "batería/SD-Card" está ausente, deteriorada o mal montada
- La seguridad de todo sistema que pueda integrar este instrumento es responsabilidad del constructor del sistema.
- Utilice únicamente los alimentadores de red eléctrica y pack batería suministrados por el constructor. Estos elementos comprenden dispositivos específicos de seguridad.
- Al quitar o instalar la batería y/o la SD-card, cerciórese de que el instrumento está desconectado y apagado.
- Respete las condiciones de entorno (véase § 15.3.1).
- Se aconseja utilizar protecciones individuales de seguridad tan pronto como las situaciones del entorno de uso del instrumento lo exijan.
- Respete los límites de las protecciones de los accesorios y de los sensores. No mantenga las manos cerca de los terminales no utilizados.
- Algunos sensores de corriente no autorizan que se instalen o quiten en conductores desnudos en tensión peligrosa: consulte el manual de instrucciones del sensor y respete las instrucciones de manipulación.

# **índice**

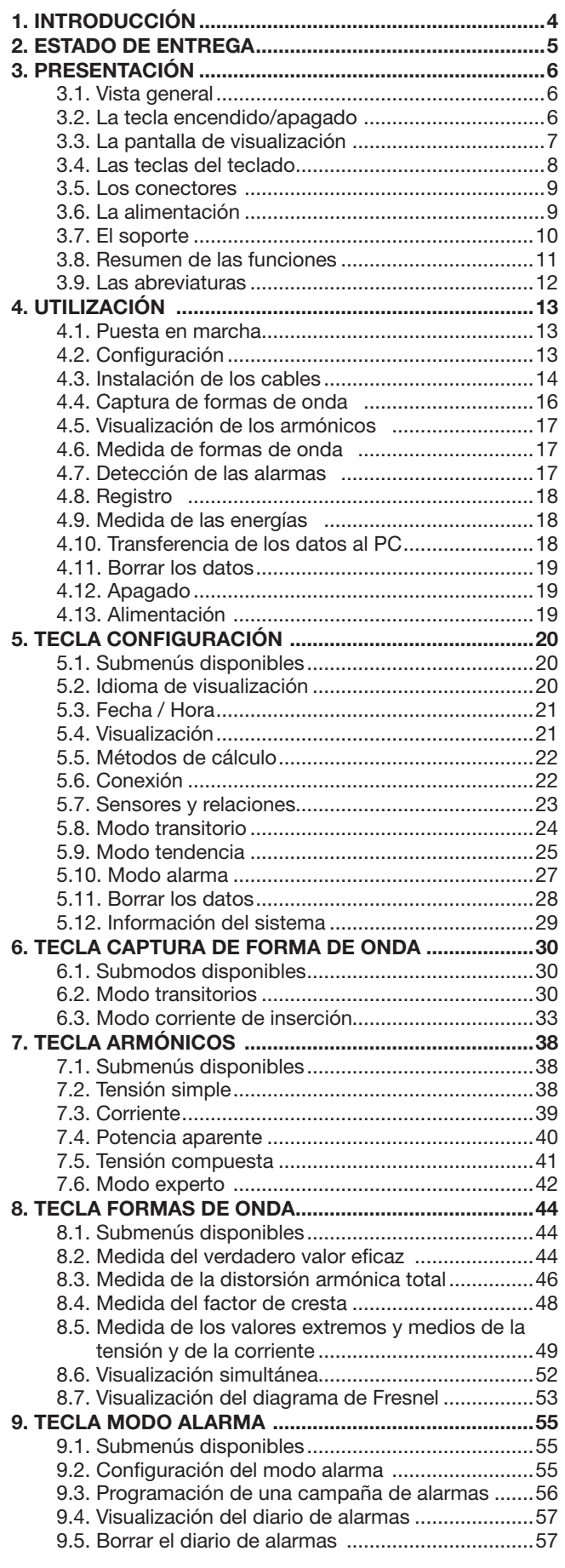

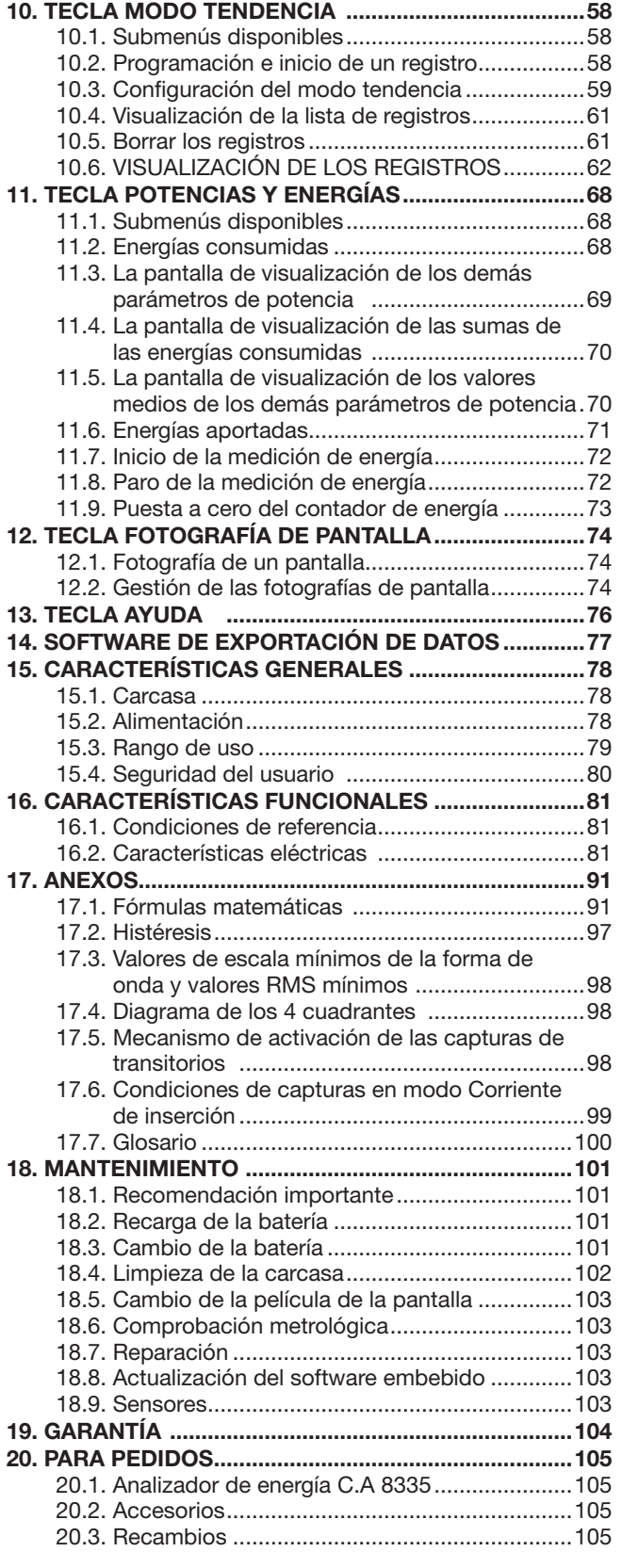

<span id="page-3-0"></span>El C.A 8335 (Qualistar+) es un analizador de red trifásica AC+DC 1000 VRMS categoría III o 600 VRMS categoría IV (IEC 61010-1) de visualización gráfica.

Su función es triple. Permite:

- medir valores eficaces, potencias y perturbaciones de las redes de distribución de electricidad.
- obtener una imagen al instante de las principales características de una red trifásica.
- seguir las variaciones de los diferentes parámetros en el tiempo.

La incertidumbre de medida del C.A 8335 es mejor que 1% (error debido a los sensores de corriente no incluido). A ello se añade una gran flexibilidad debida a la elección de los diferentes sensores para medidas de algunos miliamperios (MN93A) a varios kiloamperios (AmpFLEX™).

El instrumento es compacto y resistente a los golpes. La ergonomía y la sencillez de su interfaz de usuario lo hacen agradable, pudiéndose utilizar de forma intuitiva.

El C.A. 8335 está destinado a los técnicos e ingenieros de los equipos de control y de mantenimiento de las instalaciones y redes eléctricas.

Las principales medidas realizadas son:

- Medida de los valores eficaces de tensiones alternas hasta 1.000 V entre terminales. A través de la relación de transformación, el instrumento puede alcanzar cientos de gigavoltios.
- Medida de los valores eficaces de corrientes alternas hasta 6.500 A (neutro incluido). A través de la relación de transformación, el instrumento puede alcanzar cientos de kiloamperios.
- Medida del valor continuo de las tensiones y de las corrientes (neutro incluido).
- Medida de los valores eficaces en semiperiodo mínimo y máximo en tensión y corriente (neutro excluido).
- Medida de los valores pico para las tensiones y las corrientes (neutro incluido).
- Medida de la frecuencia de las redes 50 Hz, 60 Hz.
- Medida del factor de cresta en corriente y en tensión (neutro excluido).
- Cálculo del factor K (KF) (aplicación a los transformadores en presencia de corrientes armónicas).
- Medida del factor de distorsión (DF) de las corrientes y de las tensiones (neutro excluido).
- Medida de la distorsión armónica total (THD) para las corrientes y las tensiones (neutro excluido).
- Medida de las potencias activas, reactivas (capacitiva e inductiva) y aparentes por fase y acumuladas (neutro excluido).
- $■$  Medida de los factores de potencia (PF) y de los factores de desplazamiento (DPF o cos Φ) (neutro excluido).
- Medida del Flicker a corto plazo de las tensiones (neutro excluido).
- Medida de las energías activas, reactivas (capacitiva e inductiva) y aparentes (neutro excluido).
- Medida de los armónicos para las corrientes y las tensiones (neutro excluido) hasta el orden 50: valor RMS, porcentajes con respecto a la fundamental, mínimo y máximo y secuencias de armónicos.
- Medida de las potencias aparentes de cada armónico (neutro excluido) hasta el orden 50: valor, porcentaje con respecto a la fundamental, mínimo y máximo.
- Medida de las corrientes de inserción (aplicación al arrancar un motor).

# **2. Estado de entrega**

## <span id="page-4-0"></span>**Equipo básico**

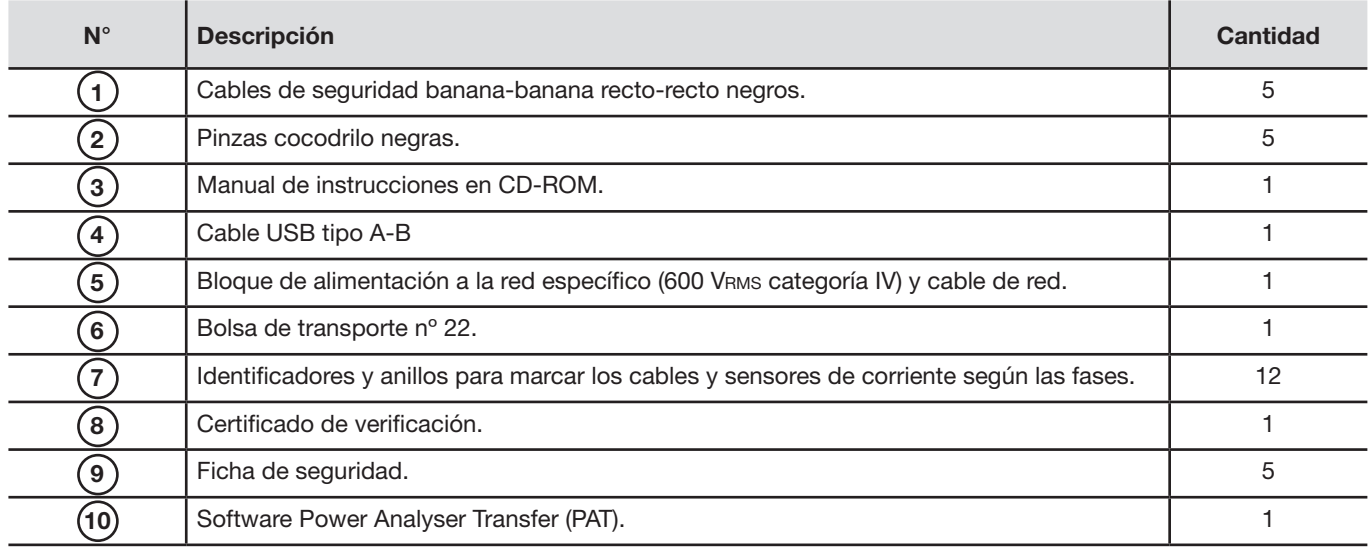

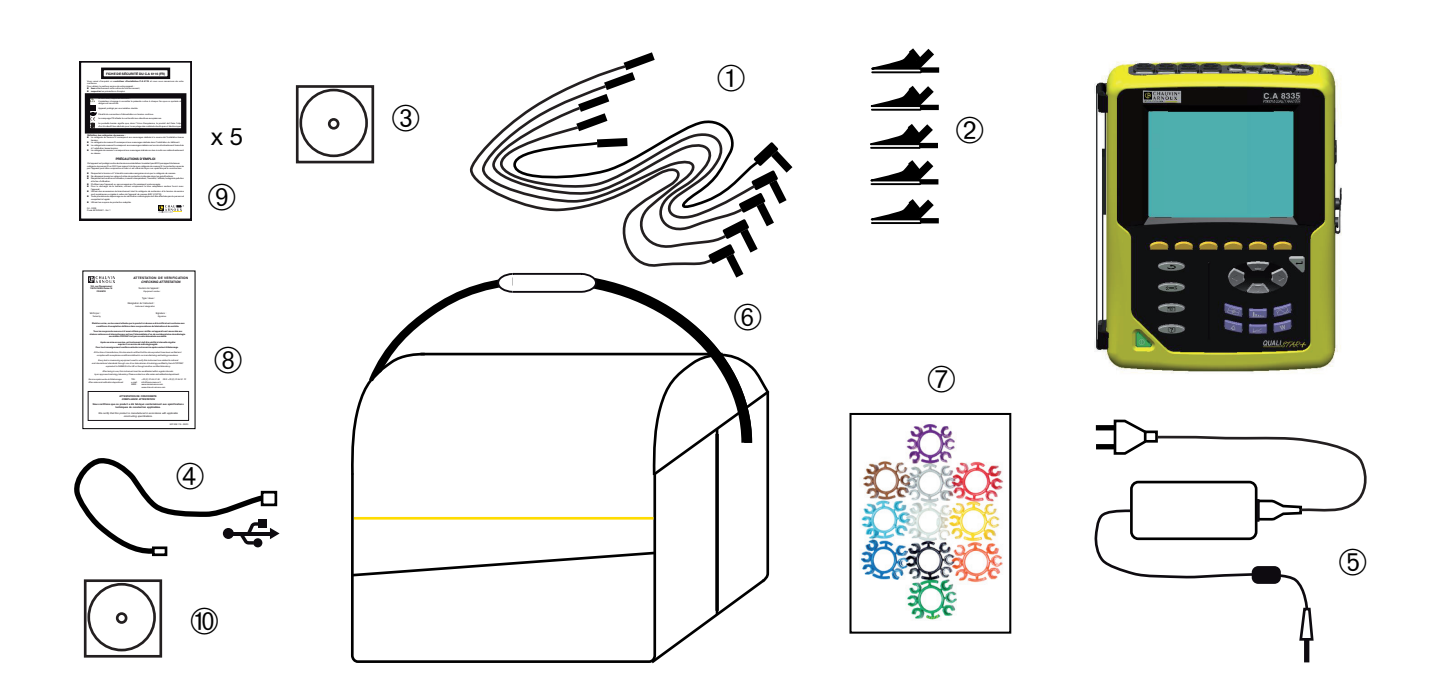

# **3. Presentación**

## <span id="page-5-0"></span>**3.1. Vista general**

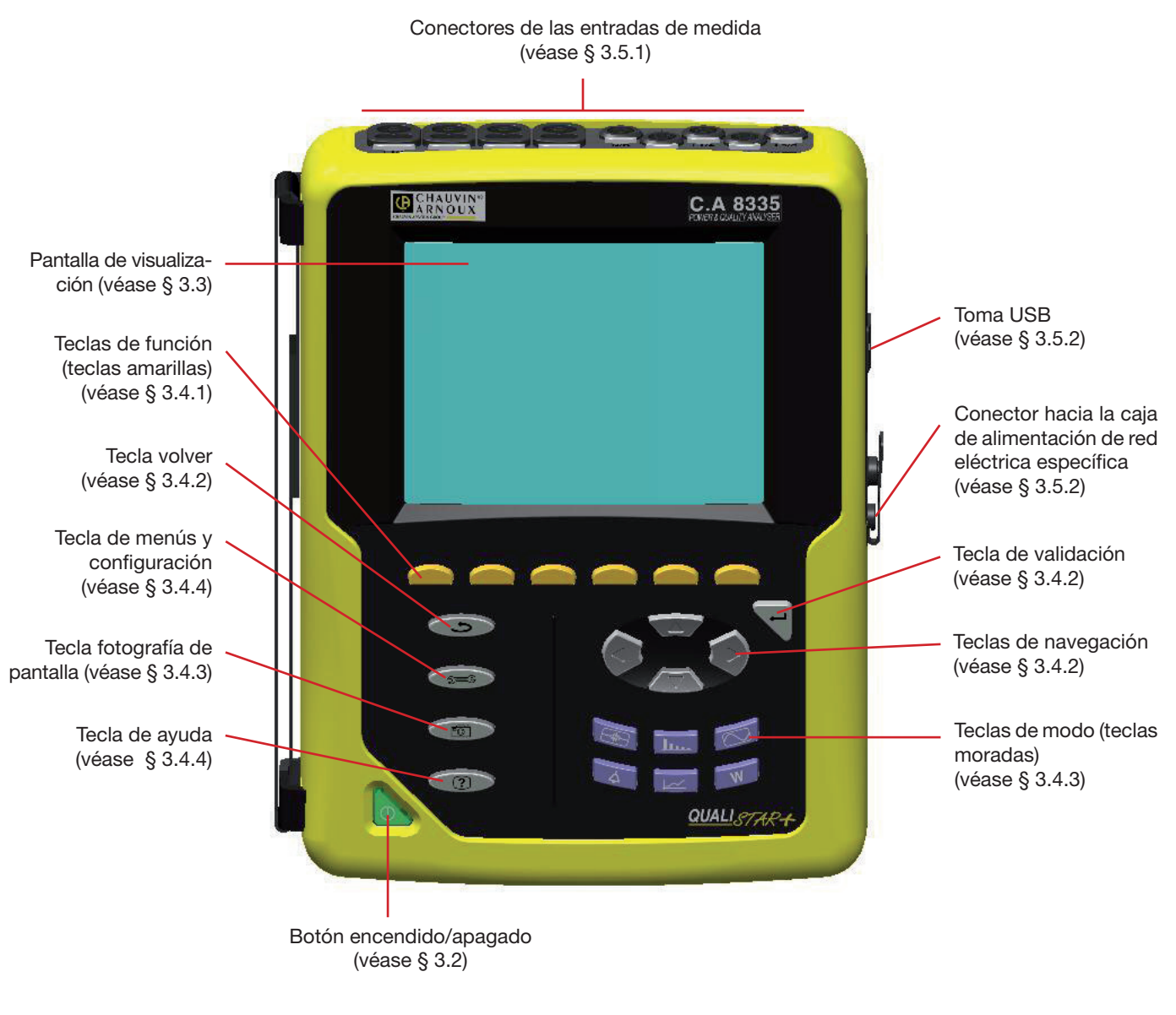

*Figura 1: vista general del C.A 8335 (Qualistar+)*

## <span id="page-5-1"></span>**3.2. La tecla encendido/apagado**

Al pulsar la tecla  $\bullet$  se pone en funcionamiento el instrumento.

El instrumento puede funcionar con batería únicamente (sin red eléctrica) si la batería está suficientemente cargada o bien si la batería está ausente, sólo con la alimentación de la red eléctrica específica, o también con la batería y la alimentación de la red eléctrica (en este caso la misma recarga la batería).

Una nueva pulsación de la tecla **adapa** el instrumento. Para apagarse, se requiere una confirmación si el instrumento está en curso de registro, en búsqueda de transitorio, de alarma y/o de adquisición de corriente de entrada.

## <span id="page-6-1"></span><span id="page-6-0"></span>**3.3. La pantalla de visualización**

## <span id="page-6-3"></span>**3.3.1. Presentación**

Esta pantalla de cristales líquidos gráfica a color retroiluminada 320 píxeles por 240 píxeles visualiza los valores de medida asociados a las curvas, los parámetros del equipo, la selección de las curvas, los valores instantáneos de las señales, la selección del tipo de medida. Al poner en funcionamiento el C.A 8335, se visualiza automáticamente la pantalla Formas de onda. La información relativa a esta pantalla se describe en el § [8.](#page-43-1)

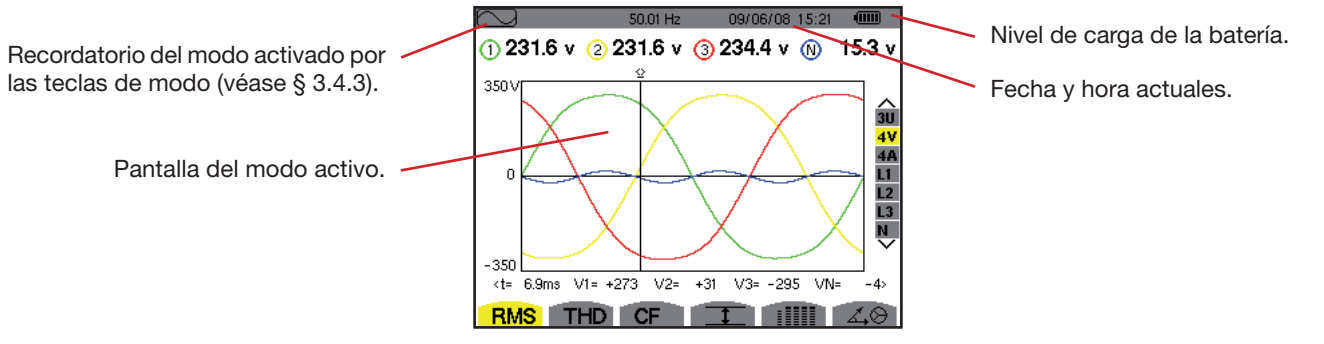

*Figura 2: ejemplo de una pantalla de visualización.*

#### **Auto apagado de la pantalla de visualización:**

El auto apagado de la pantalla de visualización permite ahorrar la energía de la batería durante el inicio de una campaña de alarmas, una búsqueda de transitorio, una captura de corriente de entrada o un registro de tendencia (en espera o en curso) después de cinco minutos de inactividad de las teclas y si el instrumento sólo está alimentado por la batería (el botón de encendido/apagado parpadea). Se vuelve a encender la pantalla de visualización pulsando cualquier tecla del teclado.

## <span id="page-6-2"></span>**3.3.2. Los iconos**

El display utiliza los siguientes iconos:

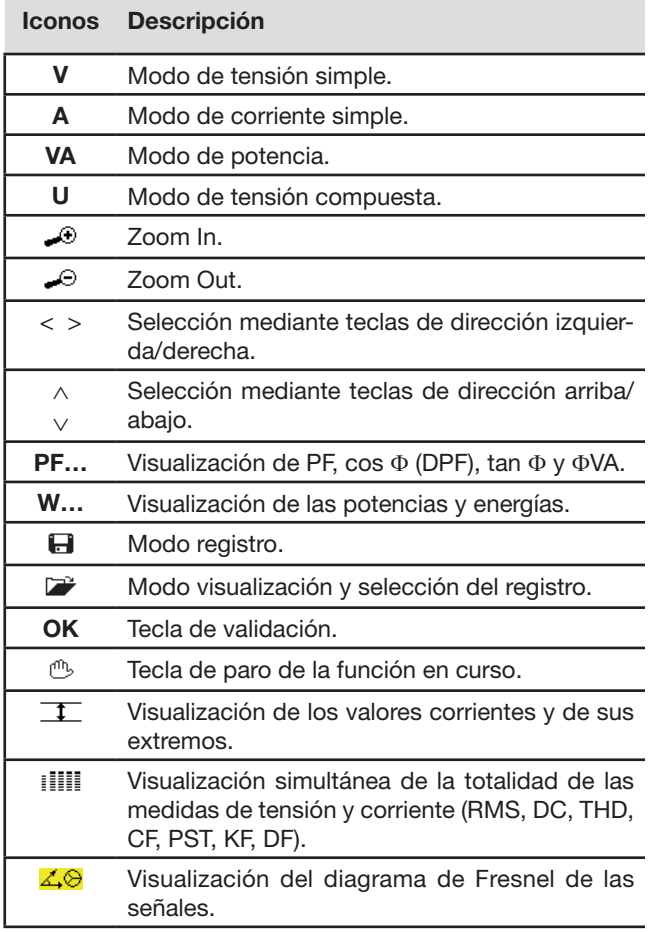

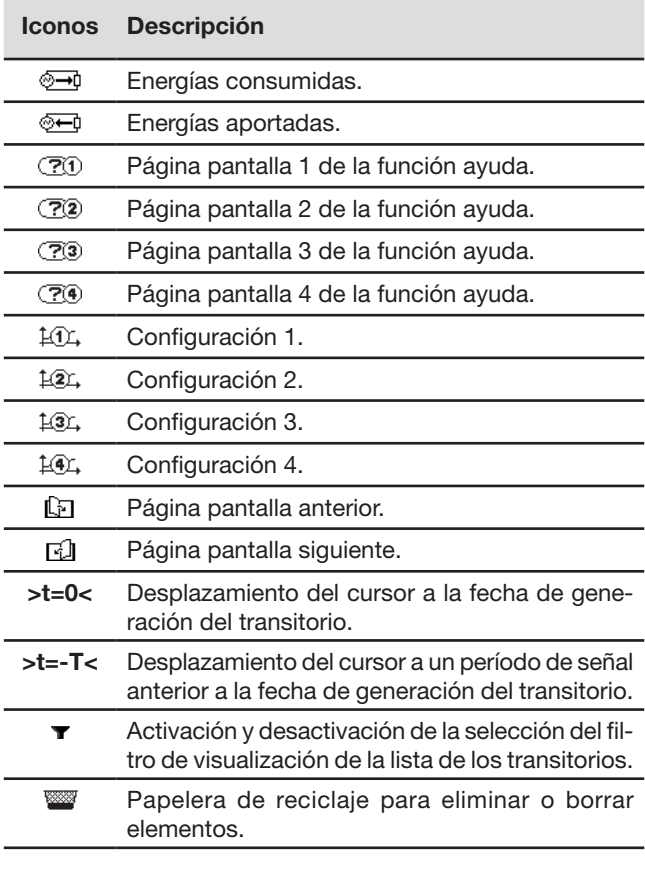

## <span id="page-7-0"></span>**3.4. Las teclas del teclado**

## <span id="page-7-1"></span>**3.4.1. Las teclas de función (teclas amarillas)**

Estas 6 teclas permiten activar la función o la herramienta representada por el icono correspondiente en la pantalla (véase § [3.3.2\)](#page-6-2).

## <span id="page-7-2"></span>**3.4.2. Las teclas de navegación**

Un bloque de 4 teclas de dirección, de una tecla de validación y de una tecla volver permite la navegación por los menús.

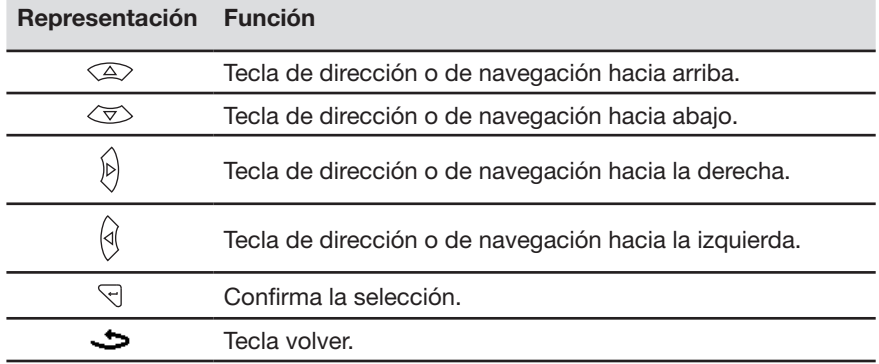

## <span id="page-7-4"></span>**3.4.3. Las teclas de modo**

Permiten acceder a los modos específicos:

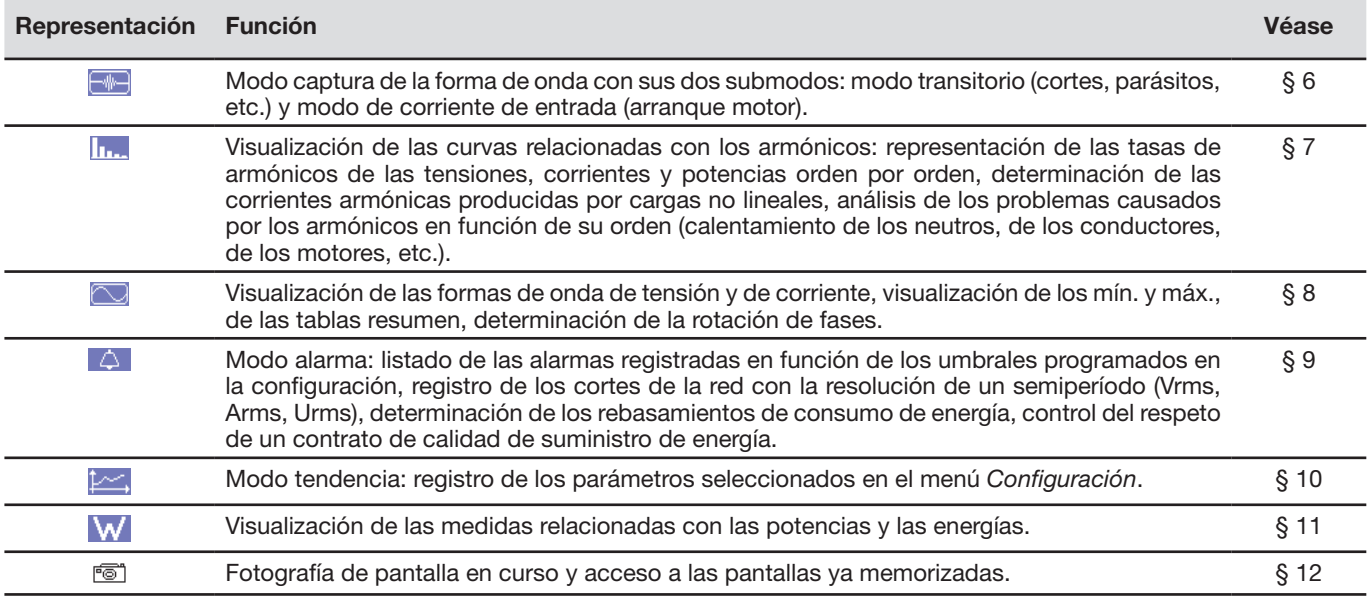

Tres teclas son para modos de tiempo real:  $\vert$  W  $\vert$  limity  $\heartsuit$  .

En cada uno de estos modos, los círculos de color sobre fondo blanco  $\mathbb O,$  dentro de los cuales aparecen los números o tipos de canal, son indicadores de saturación potencial de canal: el fondo del círculo aparee en color cuando puede que esté saturado el canal medido.

## <span id="page-7-3"></span>**3.4.4. Las demás teclas**

Las funciones de las demás teclas del teclado son las siguientes:

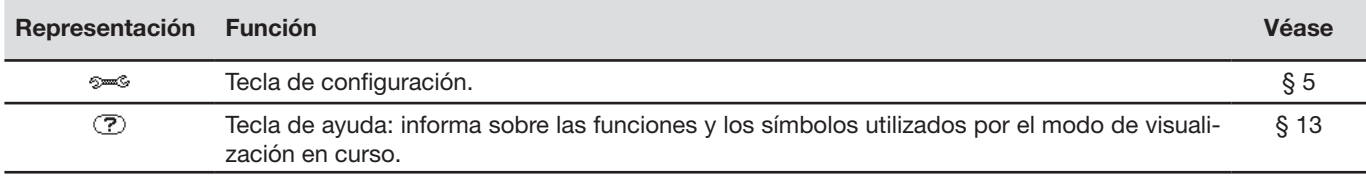

## <span id="page-8-0"></span>**3.5. Los conectores**

## <span id="page-8-1"></span>**3.5.1. Conectores de las entradas de medida**

Situados en la parte superior, estos conectores están distribuidos como se muestra a continuación:

4 conectores de entradas de corriente para sensores amperimétricos (pinza MN, pinza C, Amp*FLEX*™, pinza PAC, pinza E3N, etc.). 5 conectores de entradas de tensión.

*Figura 3: los conectores de la parte superior*

#### <span id="page-8-2"></span>**3.5.2. Conectores laterales**

Situados en la parte lateral derecha del C.A 8335, estos conectores se utilizan como se muestra a continuación:

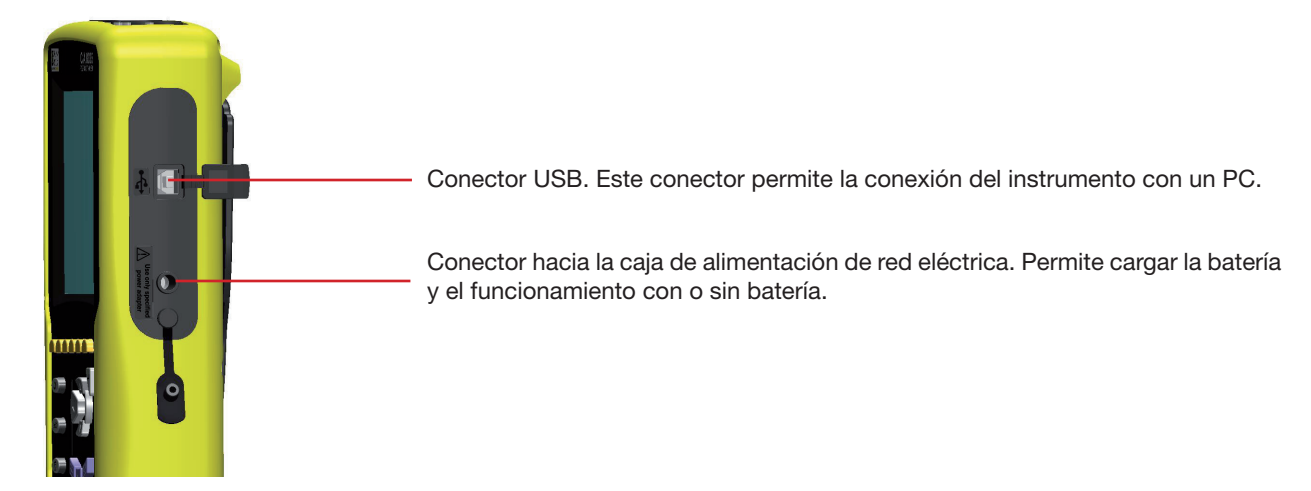

*Figura 4: los conectores en el lateral derecho*

## <span id="page-8-3"></span>**3.6. La alimentación**

## **3.6.1. IIndicación del nivel de carga**

El icono de batería situado en la parte superior derecha de la pantalla indica el estado de carga de la batería. El número de barras en el interior del icono es proporcional al nivel de carga.

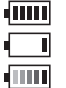

Batería cargada.

Batería descargada.

Barras móviles: batería en carga.

 $\mathbb{R}^2$ C.A 8335 alimentado por la red eléctrica y precarga.

Cuando la capacidad de la batería es demasiado baja, se visualiza el siguiente mensaje:

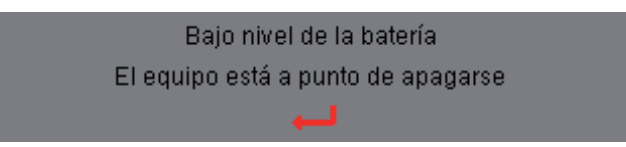

Pulse  $\forall$  para validar la información. Si usted no reconecta el C.A 8335 a la red eléctrica, el instrumento se apaga 1 minuto después de este mensaje.

## <span id="page-9-0"></span>**3.6.2. Autonomía**

La autonomía es de aproximadamente 10 horas cuando la batería suministrada con el instrumento está completamente cargada y que la pantalla de visualización se enciende. Si la pantalla de visualización está apagada (ahorro de la energía de la batería), la autonomía es entonces superior a 25 horas.

## <span id="page-9-1"></span>**3.6.3. Recarga de la batería**

Véase también el § [18.2](#page-100-1). La recarga de la batería se efectúa gracias al bloque de alimentación a la red eléctrica suministrado con el instrumento. Se conecta al C.A 8335 por la toma jack (Figura 4).

Utilice únicamente el bloque de alimentación a la red eléctrica suministrado con el instrumento. Este bloque de alimentación es específico y garantiza el mantenimiento de la seguridad eléctrica.

Para acumuladores totalmente descargados, la duración de carga es de aproximadamente 5 horas. En cuanto esté recargada la batería, el instrumento utiliza la corriente del bloque de alimentación a la red eléctrica sin descargar la batería.

#### **3.6.4. La batería**

La alimentación eléctrica del C.A 8335 es garantizada por una batería específica compuesta por 8 elementos (véase a continuación) de capacidad nominal de 4.000 mAh.

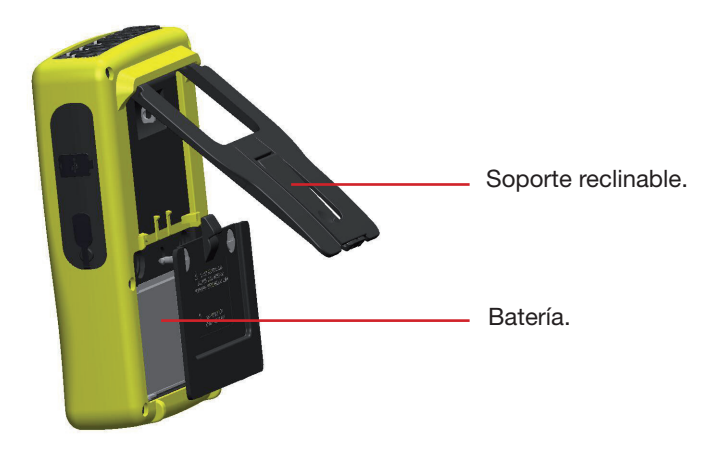

*Figura 5: tapa de acceso a la batería*

## <span id="page-9-2"></span>**3.6.5. Funcionamiento con red eléctrica**

No es imprescindible la presencia de la batería cuando el instrumento funciona con la red eléctrica. No obstante, si se interrumpe la alimentación de la red eléctrica, hay un riesgo de pérdida de datos, por ejemplo, durante el proceso de registro.

El botón de Encendido/Apagado está encendido en continuo (LED verde) cuando la alimentación de red está activa.

## **3.7. El soporte**

Un soporte reclinable (Figura 5) situado en la parte trasera del Qualistar+ permite mantener el instrumento en una posición inclinada de 53° con respecto a la horizontal.

## <span id="page-10-0"></span>**3.8. Resumen de las funciones**

## **3.8.1. Funciones de medida**

- Medida de los valores eficaces de tensiones alternas hasta 1.000 V entre terminales. A través de la relación de transformación, el instrumento puede alcanzar cientos de gigavoltios.
- Medida de los valores eficaces de corrientes alternas hasta 6.500 A (neutro incluido). A través de la relación de transformación, el instrumento puede alcanzar cientos de kiloamperios.
- Medida del valor continuo de las tensiones y de las corrientes (neutro incluido).
- Medida de los valores eficaces en semiperiodo mínimo y máximo en tensión y corriente (neutro excluido).
- Medida de los valores pico para las tensiones y las corrientes (neutro incluido).
- Medida de la frecuencia de las redes 50 Hz, 60 Hz.
- Medida del factor de cresta en corriente y en tensión (neutro excluido).
- Cálculo del factor K (KF) (aplicación a los transformadores en presencia de corrientes armónicas).
- Medida del factor de distorsión (DF) de las corrientes y de las tensiones (neutro excluido).
- Medida de la distorsión armónica total (THD) para las corrientes y las tensiones (neutro excluido).
- Medida de las potencias activas, reactivas (capacitiva e inductiva) y aparentes por fase y acumuladas (neutro excluido).
- Medida de los factores de potencia (PF) y de los factores de desplazamiento (DPF o cos Φ) (neutro excluido).
- Medida del Flicker a corto plazo de las tensiones (neutro excluido).
- Medida de las energías activas, reactivas (capacitiva e inductiva) y aparentes (neutro excluido).
- Medida de los armónicos para las corrientes y las tensiones (neutro excluido) hasta el orden 50. Valor RMS, porcentaje con respecto a la fundamental, mínimo y máximo y secuencias de armónicos.
- Medida de las potencias aparentes de cada armónico (neutro excluido) hasta el orden 50. Valor, porcentaje con respecto a la fundamental, mínimo y máximo.
- Medida de las corrientes de inserción (aplicación al arrancar un motor).
- Selección de la relación TI (o TC) para la pinzas MN93A (rango 5 A) y el adaptador 5 A.
- Reconocimiento automático de los tipos de sensores de corriente (cada segundo).
- Selección de la relación TP (o TT) para las tensiones.

## **3.8.2. Función de visualización**

- Visualización de las formas de ondas (tensiones y corrientes).
- Función de "Corriente de inserción": visualización de los parámetros útiles al estudio de un arranque motor.
	- Valor instantáneo de la corriente y de la tensión en el instante apuntado por el cursor.
		- Valor instantáneo máximo de la corriente y de la tensión (en el arranque completo).
		- Valor RMS del semiperíodo (o lóbulo) de la corriente y de la tensión (neutro excluido) sobre el que está posicionado el cursor.
		- Valor RMS semiperíodo máximo de la corriente y de la tensión (en el arranque completo).
		- Valor instantáneo de la frecuencia de la red en el instante apuntado por el cursor.
		- Valores instantáneos máximo, medio y mínimo de la frecuencia de la red (en el arranque completo).
	- Hora de inicio del arranque motor.
- Fotografías de pantalla (50 como máximo).
- Función transitorios. Detección y registro de transitorios (hasta 210) durante un tiempo y a una fecha seleccionados (programación del inicio y del fin de la búsqueda de transitorios). Registro de 4 períodos completos (1 antes del evento que activa el transitorio y 3 después) en los 8 canales de adquisición
- Función de registro ("data logging") (2 Gb de memoria con fecha y hora y programación de inicio y fin de un registro 100 registros como máximo). Representación, en forma de histogramas o de curvas, del valor medio de numerosos parámetros en función del tiempo, con o sin los MÍN-MÁX.
- Función alarmas. Listado de las alarmas registradas (diario de 10.920 alarmas como máximo), en función de los umbrales programados en el menú de configuración. Programación del inicio y del fin de un control de alarmas.

## **3.8.3. Función de configuración**

- Ajustes de la fecha y de la hora.
- Ajustes de la iluminación y del contraste de la pantalla.
- Elección de los colores de curva.
- Elección del modo de cálculo de la potencia y de la energía reactivas (con o sin armónicos).
- Elección de la conexión (monofásica, bifásica, trifásica con o sin medida de neutro).
- Configuración de los registros, de las alarmas y de los transitorios.
- Borrar los datos (total o parcial).
- Visualización de los identificadores de software y hardware del instrumento.
- Elección del idioma.
- Visualización de los sensores de corriente detectados y ajustes de las relaciones de tensión y corriente.

## <span id="page-11-1"></span><span id="page-11-0"></span>**3.9. Las abreviaturas**

Significado de los símbolos y abreviaturas utilizados:

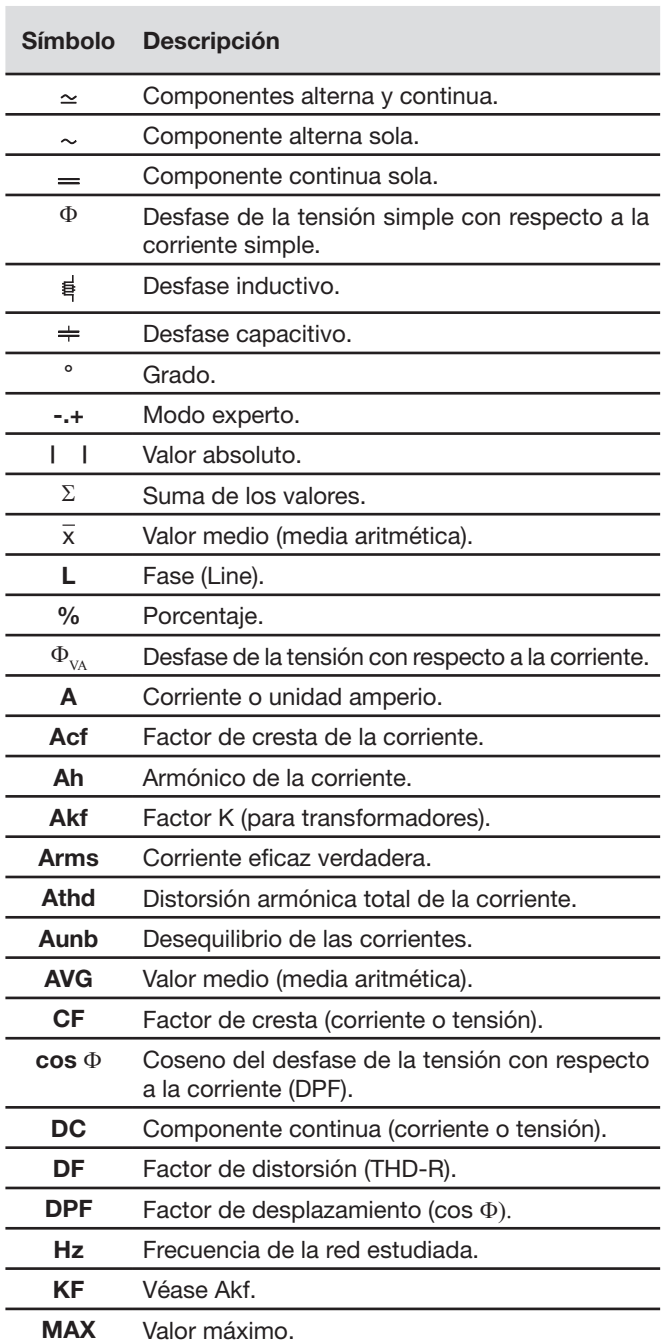

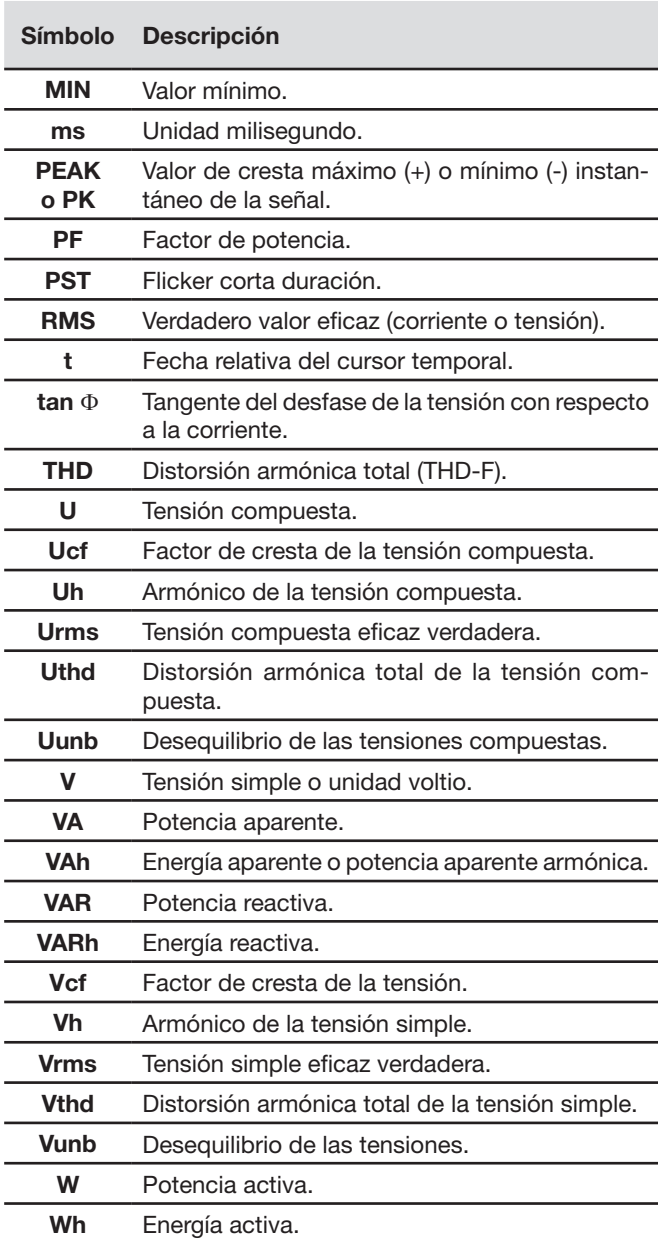

## **Prefijos (de las unidades) del Sistema Internacional (S.I)**

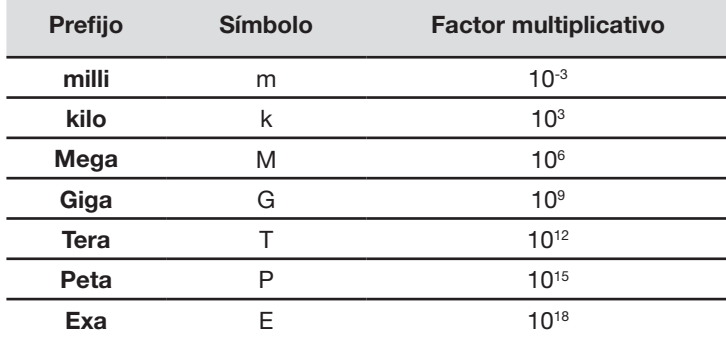

<span id="page-12-0"></span>Antes de realizar las medidas, el C.A 8335 debe configurarse de conformidad con el § 5.

Se deben respetar las siguientes precauciones de uso:

- No conecte tensiones que superen 1.000 VRMS respecto a la tierra.
- Al quitar o instalar la batería, cerciórese de que los cables de medida de tensión están desconectados.

## **4.1. Puesta en marcha**

Para encender el C.A 8335, pulse la tecla del teclado. El indicador luminoso (LED verde) se enciende al pulsar dicha tecla y se apaga.

Se visualiza la pantalla de inicio durante la carga de la aplicación software. El número de versión de la aplicación software y el número de serie del C.A 8335 se indican abajo a la izquierda de la pantalla.

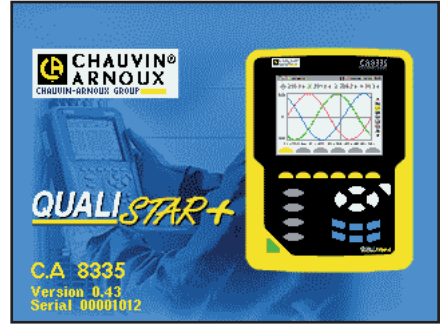

*Figura 90: la pantalla de inicio al encender el instrumento*

Aproximadamente después de 5 segundos, se visualiza la pantalla *Formas de onda*.

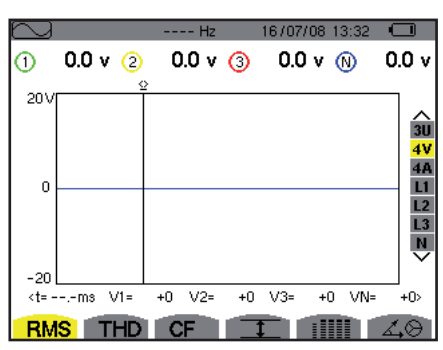

*Figura 91: la pantalla Formas de onda*

El C.A 8335 funciona con batería únicamente si ésta está suficientemente cargada. En el caso contrario, se visualiza el mensaje de alarma "Nivel de la batería bajo, el instrumento está a punto de apagarse" (véase § [3.6\)](#page-8-3). El instrumento puede utilizarse con la alimentación de la red eléctrica específica conectada a la toma (Figura 4); entonces no es necesaria la presencia de la batería.

El indicador luminoso se queda encendido cuando el instrumento es alimentado por la alimentación de la red eléctrica específica. El indicador luminoso que parpadea indica que el instrumento siempre está encendido pero se apaga (automáticamente) la pantalla de visualización (véase § [3.3.1](#page-6-3) para las condiciones de apagado).

## **4.2. Configuración**

Para configurar el C.A 8335, proceda como se indica a continuación:

- Con el instrumento encendido, pulse <sup>200</sup>. Se visualiza la pantalla de configuración.
- Pulse las teclas  $\textcircled{x}$  o  $\textcircled{x}$  para seleccionar el parámetro a modificar. Pulse  $\textcircled{x}$  para entrar en el submenú seleccionado.

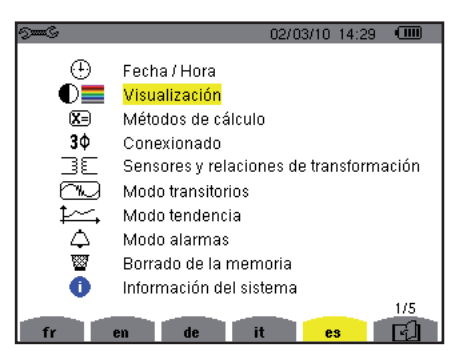

*Figura 92: la pantalla de Visualización*

<span id="page-13-0"></span>En el submenú visualizado, utilice las teclas  $\iff$  o  $\circledast$  y  $\mathbb{Q}$  para navegar y  $\lhd$  para validar. Ver los § [5.3](#page-20-1) a [5.10](#page-26-1) para más detalles.

**Observación:** Deberán verificarse o adaptarse a cada medida los siguientes puntos:

Definir los parámetros de métodos de cálculo (véase § [5.5](#page-21-1)).

Selección del tipo de conexión (monofásica a trifásica 5 hilos). (véase § [5.6](#page-21-2))

Según el tipo de sensor de corriente conectado, programación de las relaciones de corriente y de tensión (véase § [5.7](#page-22-1)).

Los niveles de generación de los transitorios (modo transitorio). (véase § [5.8](#page-23-1)).

Los valores a registrar (modo tendencia). (véase § [5.9](#page-24-1)).

La definición de los umbrales de alarma. (véase § [5.10\)](#page-26-1).

Para volver a la pantalla *Configuración*, pulse la tecla .

## **4.3. Instalación de los cables**

Para identificar los cables y los terminales de entrada, Vd. puede marcarlos según el código de color fase/neutro usual con los identificadores y anillos de color suministrados con el C.A 8335.

 Quite el cable de alimentación a la red e insértelo en los dos agujeros destinados para este efecto cerca del terminal (el grande para el terminal de corriente o el pequeño para el terminal de tensión).

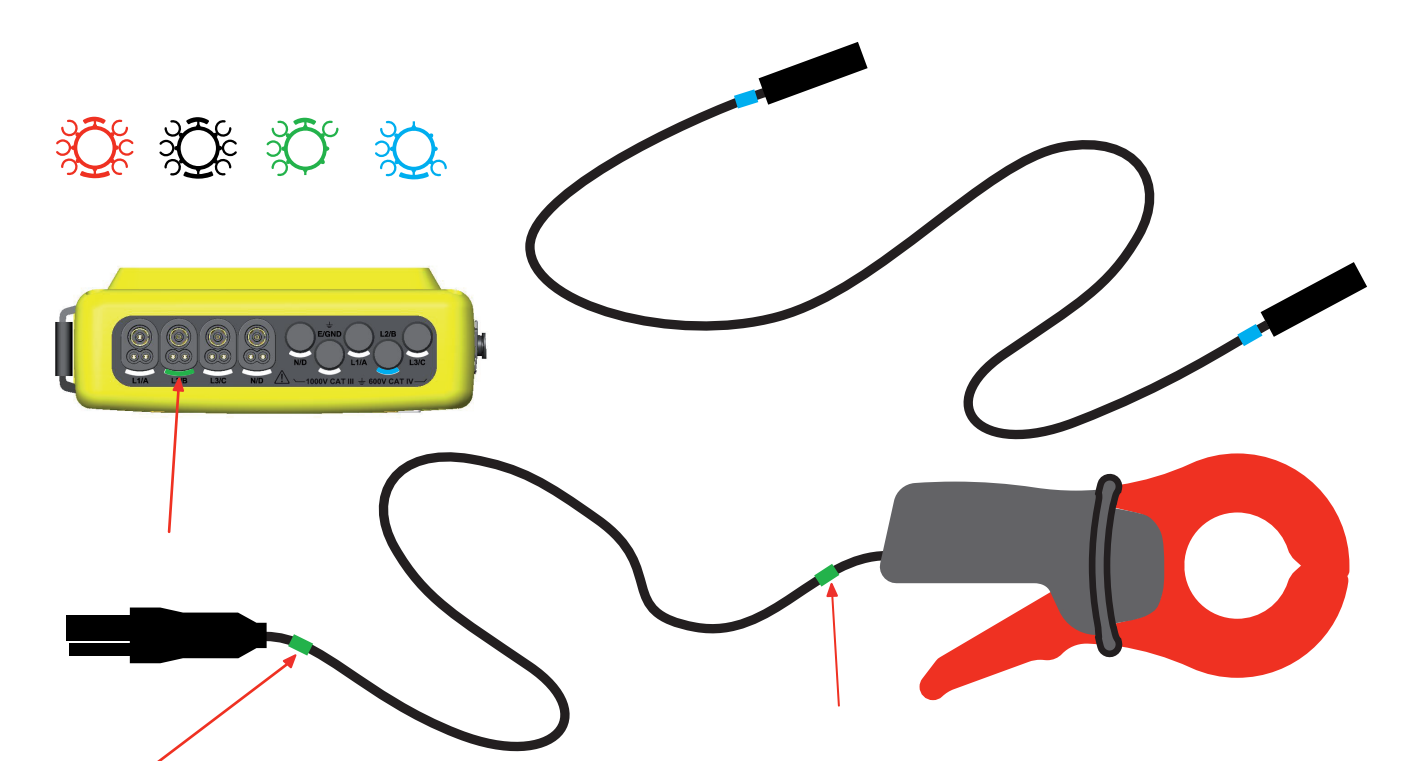

Enganche un anillo de color idéntico a cada uno de los extremos del cable que Vd. va a conectar al terminal.

Vd. dispone de doce juegos de identificadores y anillos de colores diferentes para armonizar el C.A 8335 con todos los códigos de color fase/neutro vigente.

4 conectores de entradas de corriente para sensores amperimétricos (pinza MN, pinza C, AmpFLEX™, pinza PAC, etc.).

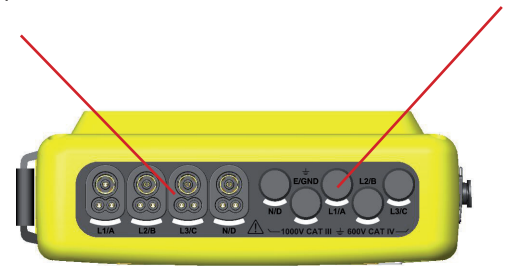

*Figura 93: los conectores de la parte superior*

Conecte los cables de medida al C.A 8335 como se indica a continuación:

- Medida de corriente: conector 4 puntos. En el sensor de corriente, no olvide en caso necesario de definir la relación de transformación (véase § [5.7](#page-22-1)).
- Medida de la tensión: terminales L1/A, L2/B, L3/C, N/D. No olvide en caso necesario de definir la relación de transformación (véase § [5.7](#page-22-1)).

Los cables de medida se conectan al circuito a estudiar de conformidad con los siguientes esquemas.

## **4.3.1. Red monofásica**

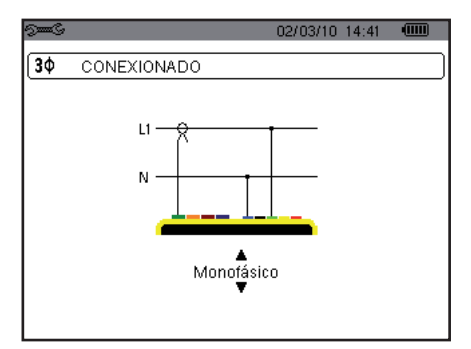

*Figura 94: conexión en monofásica*

## **4.3.2. Red bifásica**

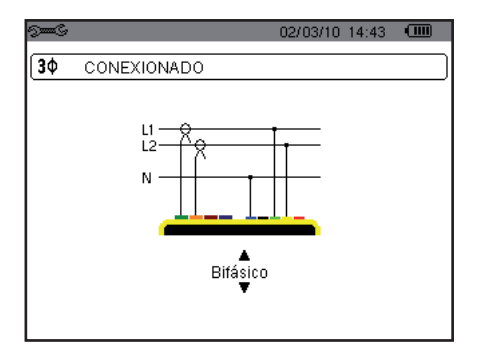

*Figura 95: conexión en bifásica*

5 conectores de entradas de tensión.

<span id="page-15-0"></span>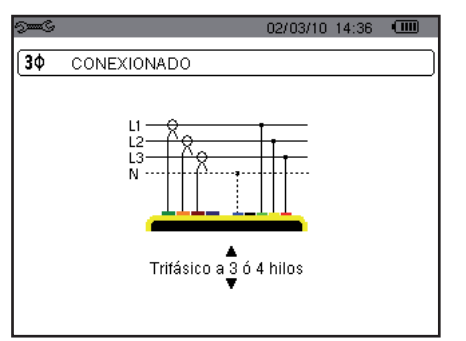

*Figura 96: conexión trifásica 3 ó 4 cables*

## **4.3.4. Red trifásica 5 cables**

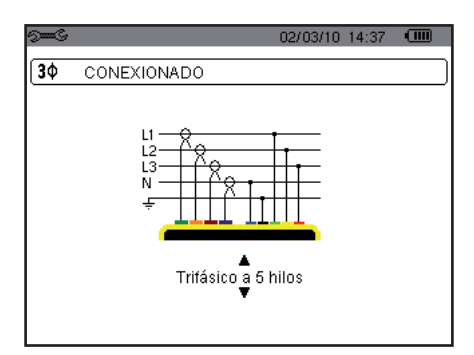

*Figura 97: conexión trifásica 5 cables*

## **4.3.5. Procedimiento de conexión**

- Ponga el instrumento en funcionamiento:
- Configure el instrumento en función de las medidas a realizar y del tipo de la red correspondiente,
- Conecte los cables y los sensores de corriente al instrumento,
- Conecte el cable de tierra y/o de neutro a la tierra y/o al neutro de la red (cuando está distribuido), así como el sensor de corriente correspondiente,
- Conecte el cable de la fase L1 a la fase L1 de la red, así como el sensor de corriente correspondiente,
- En caso necesario, proceda del mismo modo para las fases L2 y L3 y N.

**Observación:** el respeto de este procedimiento limita al máximo los errores de conexión y permite evitar las pérdidas de tiempo.

#### **Consejos de procedimiento de desconexión:**

- Proceda de modo inverso al orden de conexión terminando siempre por la desconexión de la tierra y/o del neutro (cuando está distribuido).
- Desconecte los cables del instrumento y apáguelo.

## **4.4. Captura de formas de onda**

**Notificación:** toda pantalla puede ser salvaguardada (fotografía de pantalla) pulsando la tecla <sup>roj</sup> (véase el § [12](#page-73-1)).

Con el C.A 8335 bajo tensión y conectado a la red (cables de medida de tensión y sensores de corriente), pulse la tecla  $\Box$ 

## **4.4.1. Visualización del modo Transitorio**

Véase el § [6.2.](#page-29-2)

#### <span id="page-16-0"></span>**4.4.2. Visualización del modo Corriente de inserción**

Véase el § [6.3.](#page-32-1)

## **4.5. Visualización de los armónicos**

**Notificación:** toda pantalla puede ser salvaguardada (fotografía de pantalla) pulsando la tecla <sup>5</sup> (véase el § [12](#page-73-1)).

Con el C.A 8335 bajo tensión y conectado a la red (cables de medida de tensión y sensores de corriente), pulse la tecla **...**.

## **4.5.1. Visualización de la tensión simple**

Véase el § [7.2.](#page-37-2)

#### **4.5.2. Visualización de la corriente**

Véase el § [7.3.](#page-38-1)

## **4.6. Medida de formas de onda**

**Notificación:** toda pantalla puede ser salvaguardada (fotografía de pantalla) pulsando la tecla <sup>6</sup> (véase el § [12](#page-73-1)).

Con el C.A 8335 bajo tensión y conectado a la red (cables de medida de tensión y sensores de corriente), pulse la tecla  $\Box$ 

## **4.6.1. Visualización de las medidas del verdadero valor eficaz**

Véase el § [8.2.](#page-43-2)

## **4.6.2. Visualización de las medidas de la distorsión armónica total**

Véase el § [8.3.](#page-45-1)

## **4.6.3. Visualización de las medidas del factor de cresta**

Véase el § [8.4.](#page-47-1)

## **4.6.4. Visualización de los valores extremos y medios (tensión y corriente)**

Véase el § [8.5.](#page-48-1)

## **4.6.5. Visualización simultánea**

Véase el § [8.6.](#page-51-1)

## **4.6.6. Visualización del diagrama de Fresnel**

Véase el § [8.7.](#page-52-1)

## **4.7. Detección de las alarmas**

**Notificación:** toda pantalla puede ser salvaguardada (fotografía de pantalla) pulsando la tecla <sup>6</sup> (véase el § [12](#page-73-1)).

Con el C.A 8335 bajo tensión y conectado a la red (cables de medida de tensión y sensores de corriente), pulse la tecla  $\Box$ .

## **4.7.1. Configuración del modo alarma**

Configure los valores a controlar de conformidad con el § [9.2](#page-54-2).

#### <span id="page-17-0"></span>**4.7.2. Programación de una campaña de alarmas**

Véase el § [9.3.](#page-55-1)

## **4.7.3. Paro automático**

La campaña de registro de las alarmas se detiene automáticamente a la hora y fecha de *Fin* programado por el operador.

## **4.7.4. Paro voluntario**

Utilice la función de conformidad con el § [9.3.3](#page-56-1).

## **4.7.5. Visualización del diario de alarmas**

Véase el § [9.4.](#page-56-2)

## **4.7.6. Borrar el diario de alarmas**

Véase el § [9.5.](#page-56-3)

## **4.8. Registro**

**Notificación:** toda pantalla puede ser salvaguardada (fotografía de pantalla) pulsando la tecla <sup>6</sup> (véase el § [12](#page-73-1)).

Con el C.A 8335 bajo tensión y conectado a la red (cables de medida de tensión y sensores de corriente), pulse la tecla ...

## **4.8.1. Configuración de un registro**

Véase el § [10.3.](#page-58-1)

## **4.8.2. Programación de un registro**

Véase el § [10.2.](#page-57-2)

## **4.9. Medida de las energías**

**Notificación:** toda pantalla puede ser salvaguardada (fotografía de pantalla) pulsando la tecla <sup>6</sup> (véase el § [12](#page-73-1)).

Con el C.A 8335 bajo tensión y conectado a la red (cables de medida de tensión y sensores de corriente), pulse la tecla W.

## **4.9.1. Medida de las energías consumidas**

Véase el § [11.2.](#page-67-2)

## **4.9.2. Medida de las energías aportadas**

Véase el § [11.6.](#page-70-1)

## **4.10. Transferencia de los datos al PC**

El software de transferencia PAT define automáticamente la velocidad de comunicación entre el PC y el C.A 8335. Se memorizan todas las medias efectuadas por el Qualistar+. Debido a ello pueden transferirse a un PC para una consulta ulterior.

**Observación:** la transferencia no borra los datos memorizados. No obstante, se puede pedir explícitamente al software de transferencia PAT que borre ciertos datos de la memoria del C.A 8335.

## <span id="page-18-0"></span>**4.11. Borrar los datos**

Los datos memorizados pueden borrarse antes de una nueva campaña de pruebas para liberar la memoria. Véase el § [5.11.](#page-27-1)

## **4.12. Apagado**

Para apagar el C.A 8335, pulse la tecla .

Si el C.A 8335 está en curso de registro, sólo se puede apagar después de confirmación. Se visualiza el siguiente mensaje:

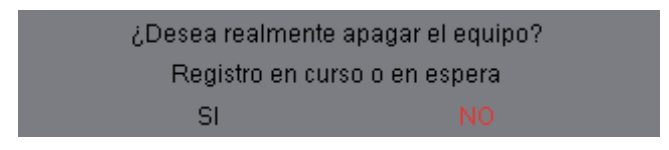

Seleccione **Sí** o **No** con las teclas  $\overline{\mathbb{Q}}$  o  $\overline{\mathbb{Q}}$  pulse  $\overline{\mathbb{Q}}$  para validar.

Si se selecciona **No**, el registro o los registros continúan.

Si se selecciona **Sí**, se memorizan los datos registrados hasta este momento y el instrumento se apaga.

## **4.13. Alimentación**

**4.13.1. Recarga de la batería**

Véase el § [3.6.3](#page-9-1)

## **4.13.2. Funcionamiento con red eléctrica**

Véase el § [3.6.5](#page-9-2).

<span id="page-19-0"></span>La tecla » permite la configuración del C.A 8335. Antes de utilizar el instrumento y cada vez que sea necesario, Vd. debe configurarlo.

La configuración queda memorizada, incluso cuando el equipo está apagado.

## **5.1. Submenús disponibles**

Seleccione el submenú con las teclas  $\text{L}$  y  $\text{L}$  y valide pulsando  $\text{L}$ .

Para volver a la pantalla principal, pulse la tecla ...

<span id="page-19-1"></span>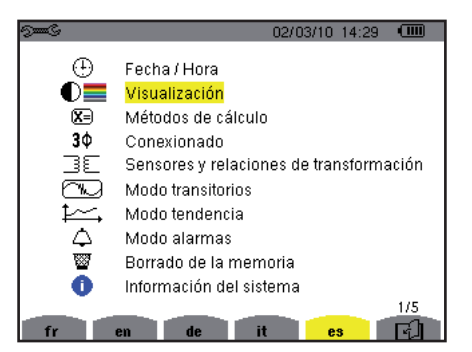

*Figura 6: la pantalla de visualización de los submenús*

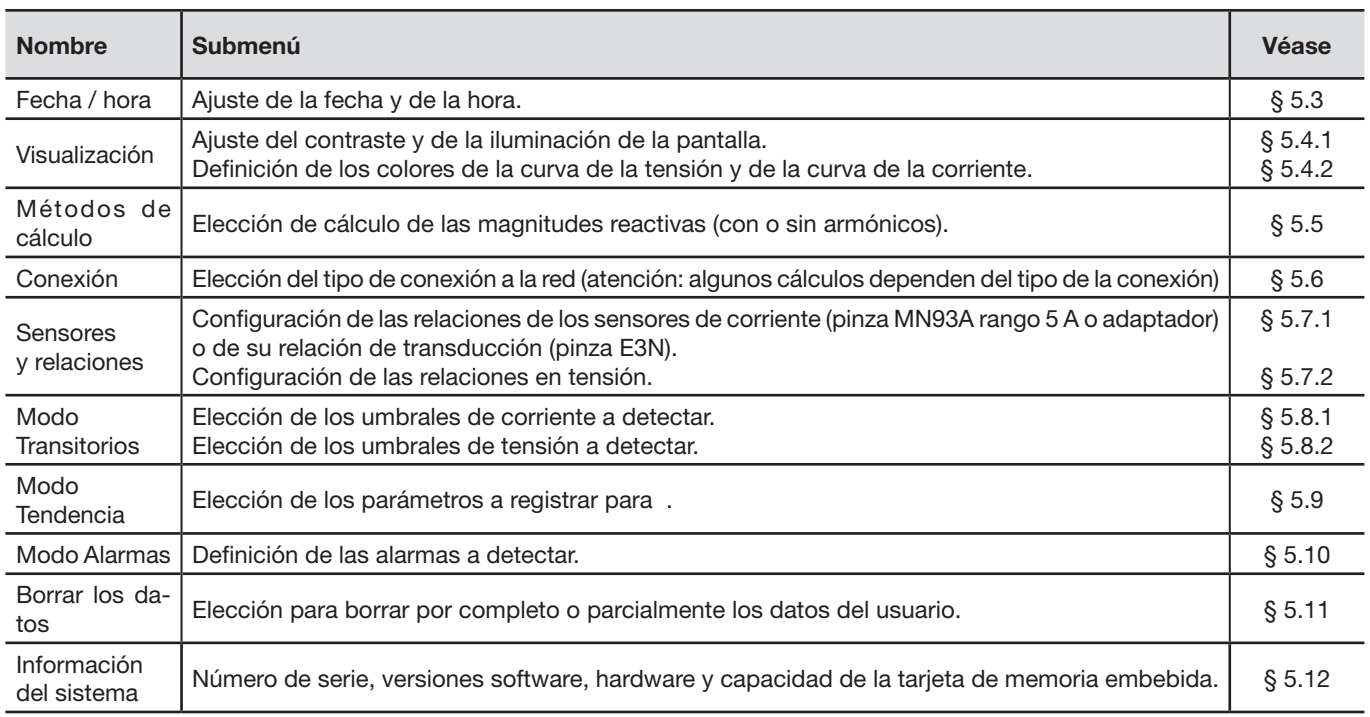

## **5.2. Idioma de visualización**

Para seleccionar el idioma de visualización, pulse las teclas amarillas del teclado correspondiente a los iconos de la pantalla (Figura 6).

El idioma activo es identificado por el icono sobre fondo amarillo.

## <span id="page-20-1"></span><span id="page-20-0"></span>**5.3. Fecha / Hora**

El parámetro  $\oplus$  define la fecha y la hora del sistema. La visualización se presenta como se indica a continuación:

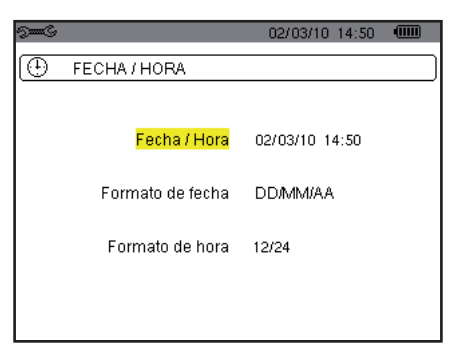

*Figura 7: el menú Fecha / Hora*

El campo Fecha/Hora está resaltado en amarillo.

Para modificar la fecha/hora, pulse  $\Im$ . Las flechas enmarcan el valor que puede modificarse. Para modificar un valor, pulse  $\textcircled{x}$  o  $\textcircled{x}$ .

Para pasar de un campo a otro, pulse  $\varphi$  o  $\varphi$ . Para confirmar, pulse  $\varphi$ .

**Para modificar el sistema de datación, posicione el cursor amarillo en el campo con las teclas**  $\circledA$  **o**  $\circledA$ **. Pulse**  $\heartsuit$ **. Las** flechas enmarcan el valor que puede modificarse.

Para seleccionar el modo DD/MM/AA o MM/DD/AA, pulse  $\text{Q}$  o  $\text{Q}$ y valide pulsando  $\text{Q}$ .

Para modificar el sistema horario, posicione el cursor amarillo en el campo con las teclas  $\textcircled{2}$  o  $\textcircled{x}$  y valide pulsando  $\textcircled{1}$ . Las flechas enmarcan el valor que puede modificarse.

Para seleccionar el modo 12/24 o AM/PM, pulse las teclas  $\otimes$  o  $\otimes$  y valide pulsando  $\vee$ .

**Observación:** 12/24: visualización de la hora en formato 24 horas. AM/PM: visualización de la hora en formato 12 horas. La indicación AM o PM sigue la hora.

Para volver al menú *Configuración*, pulse la tecla .

## **5.4. Visualización**

## <span id="page-20-2"></span>**5.4.1. Contraste / Iluminación**

El menú  $0$  define el contraste y la iluminación del display. La visualización se presenta como se indica a continuación:

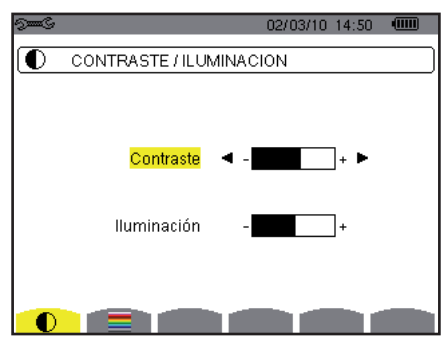

*Figura 8: el menú Contraste / Iluminación*

El campo seleccionado está resaltado en amarillo.

- Para modificar el contraste, pulse  $\mathbb{Q}$  o  $\mathbb{Q}$
- Para pasar al campo siguiente, pulse  $\textcircled{x}$  o  $\textcircled{x}$ .
- Para modificar la iluminación, pulse  $\mathbb{Q}$  o  $\mathbb{Q}$ .
- Para volver al menú *Configuración*, pulse la tecla →

#### <span id="page-21-3"></span><span id="page-21-0"></span>**5.4.2. Colores**

El menú edfine el color de las curvas de tensión y de corriente. Los colores disponibles son: verde, verde oscuro, amarillo, naranja, rosa, rojo, marrón, azul, azul turquesa, azul oscuro, gris claro, gris medio, gris oscuro y negro.

La visualización se presenta como se indica a continuación:

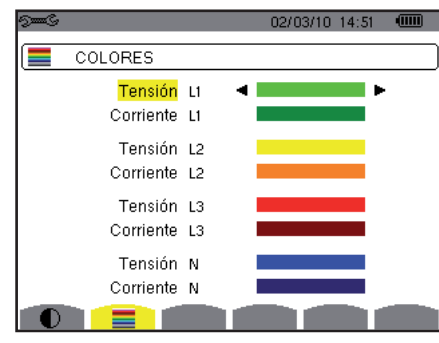

*Figura 9: el menú Colores*

El campo seleccionado está resaltado en amarillo.

- Para seleccionar el color de las curvas de tensión y de corriente, pulse las teclas  $\overline{\mathbb{D}}$  o  $\overline{\mathbb{Q}}$ .
- Para pasar al campo siguiente, pulse  $\textcircled{2}$  o  $\textcircled{3}$ .
- Para volver al menú *Configuración*, pulse la tecla **...**

## <span id="page-21-1"></span>**5.5. Métodos de cálculo**

X= Define la utilización o no de los armónicos en los cálculos de las magnitudes reactivas (potencias y energías).

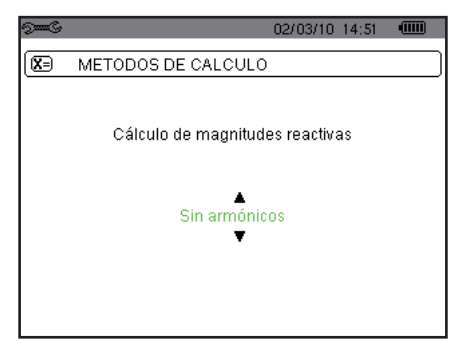

*Figura 10: el menú Métodos de cálculo*

**Para seleccionar** *Con armónicos* o *Sin armónicos*, pulse las teclas  $\textcircled{x}$  o  $\textcircled{x}$ .

■ *Con armónicos:* los armónicos se tienen en cuenta en el cálculo de las magnitudes reactivas.

*Sin armónicos:* sólo la fundamental interviene en el cálculo de las magnitudes reactivas.

Para confirmar, pulse  $\forall$ . Se vuelve al menú *Configuración* de forma inmediata. La validación es obligatoria para aplicar la configuración.

## <span id="page-21-2"></span>**5.6. Conexión**

El menú 3¢ define la conexión del C.A 8335 según el tipo de red. Ejemplo:

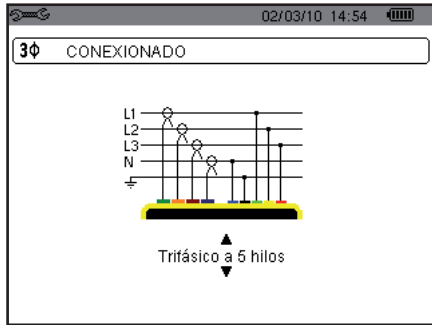

*Figura 11: el menú Conexión*

<span id="page-22-0"></span>Se pueden seleccionar varios esquemas eléctricos:

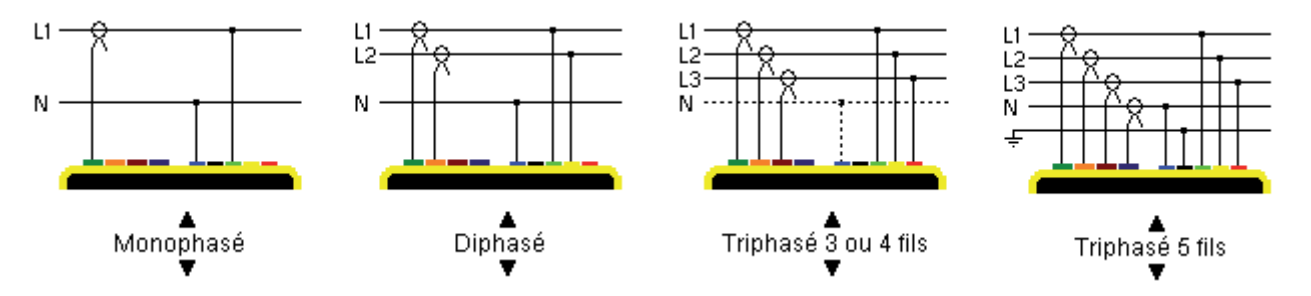

Para configurar el tipo de conexión, proceda como se indica a continuación:

- Seleccione *Monofásica*, *Bifásica*, *Trifásica* 3 ó 4 cables o Trifásica 5 cables pulsando las teclas  $\langle \hat{\phi} \rangle$  o  $\langle \hat{\phi} \rangle$ .
- Valide pulsando <sup>i</sup> (esta validación es obligatoria para aplicar la configuración). Se vuelve al menú *Configuración de forma* inmediata.

## <span id="page-22-1"></span>**5.7. Sensores y relaciones**

## <span id="page-22-2"></span>**5.7.1. Sensores y relaciones**

Una primera pantalla  $\exists \Xi$  define los sensores y las relaciones de corriente. Visualiza automáticamente los modelos de sensor de corriente detectados por el instrumento. También permite definir la relación de transducción (o sensibilidad) de ciertos sensores de corriente (pinza E3N).

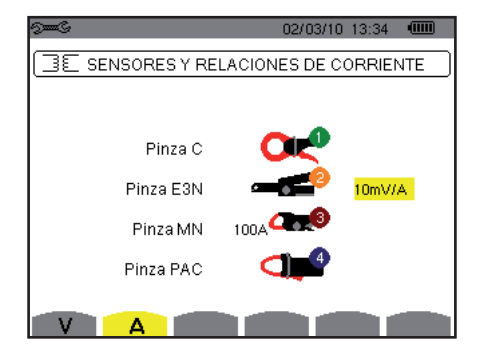

*Figura 12: la pantalla Sensores y relaciones de corriente en el menú Sensores y relaciones.*

Las posibilidades son:

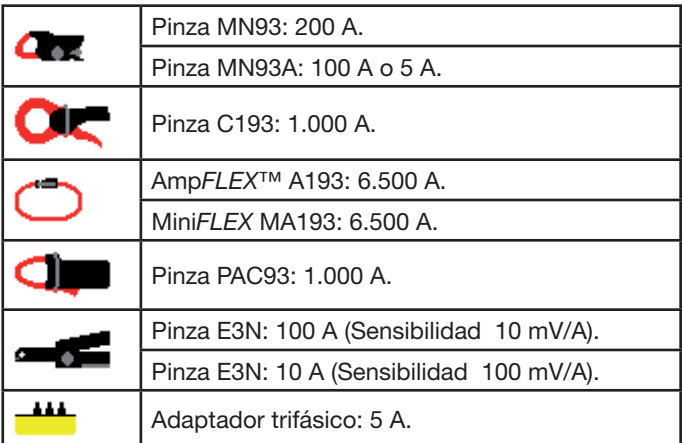

Si se utiliza un sensor *Pinza MN93A* rango 5 A o un *Adaptador*, se propone automáticamente el ajuste de la relación de corriente. La configuración se efectúa como se indica a continuación:

■ Para configurar la relación de transformación de la corriente primaria (1 A a 60.000 A) / corriente secundaria (1 A, 2 A o 5 A),

pulse  $\exists$ . Para seleccionar los campos, utilice las teclas  $\bigotimes_{\mathbf{0}} \bigotimes_{\mathbf{0}}$ Para seleccionar los valores, utilice las teclas  $\textcircled{x}$  o  $\textcircled{x}$ . Proceda de la misma forma para las corrientes primaria y secundaria.

<span id="page-23-0"></span>Valide pulsando  $\Im$  (esta validación es obligatoria para aplicar el parámetro).

La corriente primaria no puede ser inferior a la corriente secundaria.

## <span id="page-23-2"></span>**5.7.2. Relaciones de tensión**

Una segunda pantalla  $\exists \mathbb{E}$ , llamada por el icono V, define los relaciones de tensión.

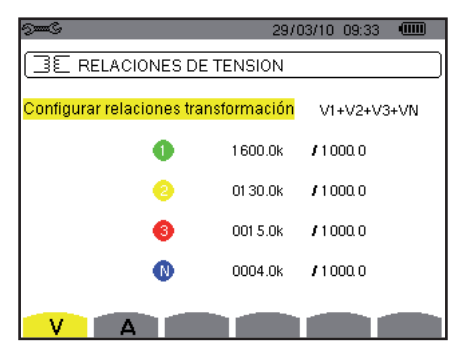

*Figura 13: la pantalla Relaciones de tensión en el menú Sensor y relaciones*

La programación de o de las relaciones puede ser diferente o común para todos o ciertos canales.

Para realizar la configuración de las relaciones pulse  $\exists$ , y utilice las teclas  $\otimes$  o  $\otimes$  y valide pulsando  $\exists$ .

Para seleccionar los campos, utilice las teclas  $\bigvee^{\lvert \varphi \rvert}$ . Para seleccionar los valores, utilice las teclas  $\textcircled{x}$  o  $\textcircled{x}$ . Valide pulsando  $\Im$  (esta validación es obligatoria para aplicar el parámetro). Para volver al menú Configuración, pulse la tecla  $\clubsuit$ .

Para la tensión primaria (expresada en kV) y la tensión secundaria (expresada en V), se puede especificar el uso de un factor multiplicador 1/√3. Si las relaciones de tensión simple de las fases 1, 2 y 3 no son idénticos, se eliminarán todas las medidas y curvas relativas a las tensiones compuestas.

## <span id="page-23-1"></span>**5.8. Modo transitorio**

El modo  $\Box$  permite configurar los umbrales de tensión y los umbrales de corriente.

## <span id="page-23-3"></span>**5.8.1. Umbrales de corriente**

Una primera pantalla define los umbrales de corriente, para cada sensor de corriente reconocido. La programación de o de los umbrales puede ser diferente o común para todos o ciertos canales. A continuación: un ejemplo de programación de cuatro umbrales independientes:

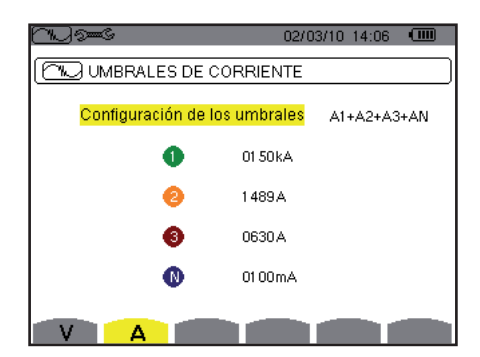

*Figura 14: la pantalla Umbrales de corriente en el menú Modo transitorio*

Para programar el umbral de corriente para la búsqueda de un transitorio, proceda como se indica a continuación:

- Seleccione el campo *Configuración* de los umbrales resaltado en amarillo, pulsando  $\heartsuit$ . Aparecen las flechas en el campo. Utilice las teclas  $\overline{p}$  o  $\overline{p}$  para pasar de un tipo de configuración a otro.
- Pulse  $\Im$  para validar la elección de la configuración.
- Seleccione el campo del primer umbral utilizando las teclas  $\gg$  o  $\gg$ . El campo seleccionado está resaltado en amarillo. Pulse  $\Im$  para introducir los valores. Aparecen las flechas en el campo.

<span id="page-24-0"></span>Utilice las teclas  $\textcircled{x}$  o  $\textcircled{x}$  para aumentar o reducir un valor y  $\textcircled{1}$  o  $\textcircled{x}$  para pasar al dato siguiente.

Pulse  $\overline{\triangleleft}$  para validar la programación del umbral.

Se pueden configurar los umbrales de corriente en mA, en A o en kA.

## <span id="page-24-2"></span>**5.8.2. Umbrales de tensión**

Una segunda pantalla  $\mathbb{B} \mathbb{E}$ , visualizada pulsando por el icono V, define los umbrales de tensión. La programación de o de los umbrales puede ser diferente o común para todos o ciertos canales.

A continuación: un ejemplo de programación de cuatro umbrales independientes:

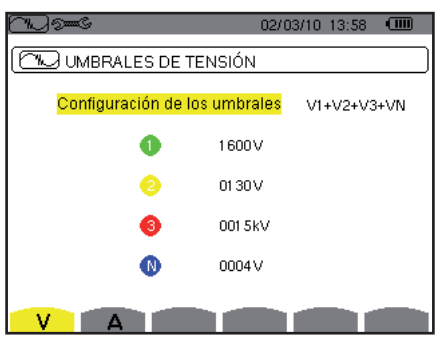

*Figura 15: la pantalla Umbrales de tensión en el menú Modo transitorio*

Para programar el umbral de tensión para la búsqueda de un transitorio, proceda como se indica a continuación:

- Seleccione el campo *Configuración de los umbrales* resaltado en amarillo, pulsando  $\heartsuit$ . Aparecen las flechas en el campo. Utilice las teclas  $\textcircled{x}$  o  $\textcircled{x}$  para pasar de un tipo de configuración a otro.
- Pulse  $\bigtriangledown$  para validar la elección de la configuración.
- Seleccione el campo del primer umbral utilizando las teclas  $\textcircled{x}$  o  $\textcircled{x}$ . El campo seleccionado está resaltado en amarillo. Pulse  $\Im$  para introducir los valores. Aparecen las flechas en el campo.
- Utilice las teclas  $\textcircled{x}$  o  $\textcircled{x}$  para aumentar o reducir un valor y  $\textcircled{1}$  o  $\textcircled{1}$  para pasar al dato siguiente.
- Pulse  $\Im$  para validar la programación del umbral. Realice la misma operación para los campos de los demás umbrales.

Para volver a la pantalla *Configuración*, pulse la tecla .

Se pueden configurar los umbrales de tensión en V o en kV.

## <span id="page-24-1"></span>**5.9. Modo tendencia**

El C.A 8335 dispone de una función de registro – tecla  $\approx$  - (véase § [10](#page-57-1)) que permite registrar los valores medidos y calculados (Urms, Vrms, Arms, etc.). Según las necesidades, pueden realizarse cuatro configuraciones independientes.

Para seleccionar la configuración deseada, pulse las teclas amarillas del teclado correspondiente a los iconos  $\pm 0$ ,  $\pm 2$ ,  $\pm 2$ ,  $\pm 3$ , . La configuración activa es identificada por el icono sobre fondo amarillo.

A continuación, un ejemplo de configuración:

| $5-6$     |                         |                       | 02/03/10 14:13 |       | $\sqrt{mm}$ |
|-----------|-------------------------|-----------------------|----------------|-------|-------------|
|           | <u>ሩ</u> MODO TENDENCIA |                       |                |       |             |
| · Urms    | ⊙Uthd                   | ⊙ Ucf                 |                | O Hz  |             |
| ⊙ Vrms    | ⊙ Vthd                  | o Vcf                 | ⊙ Vunb         | o PST |             |
| ⊙ Arms    | ⊙ Athd                  | ⊙ Acf                 | ⊙ Aunb         | ⊙ KF  |             |
| o W       | 0 VAR                   | 0 V A                 |                |       |             |
| O PF      | ⊙cos∲                   | $\diamond$ tan $\Phi$ |                |       |             |
| $\circ$ ? |                         |                       |                |       |             |
| $\circ$ ? |                         |                       |                |       |             |
|           | 42)                     | (3)                   | 14 Y           |       | О           |

*Figura 16: En este ejemplo, sólo se registrarán los valores de Urms para la configuración 1.*

- Para definir la configuración 1, pulse la tecla amarilla del teclado correspondiente al icono  $404$ . El icono aparece sobre fondo amarillo.
- **Para seleccionar los valores, desplace el cursor amarillo con las teclas**  $\otimes$  **o**  $\otimes$  **y**  $\mathbb{P}$  **o**  $\mathbb{Q}$ **. Pulse**  $\forall$  **para validar. La valida**ción se indica mediante el punto rojo.
- Para seleccionar todos los valores, pulse la tecla amarilla del teclado correspondiente al icono Todos los valores se validan e indican como tal mediante el punto rojo. Desplace el cursor amarillo con las teclas  $\otimes$  o  $\otimes$  y  $\overline{\mathbb{V}}$  o  $\overline{\mathbb{V}}$ . Pulse para quitar
- la validación. Para desactivar la validación de los valores, pulse la tecla amarilla del teclado correspondiente al icono  $\circ$ . Los valores va no

están validados. Desplace el cursor amarillo con las teclas  $\gg$  o  $\gg$  y  $\gg$  o  $\gg$ . Pulse  $\gtrsim$  para activar la validación.

Los valores que se pueden registrar son:

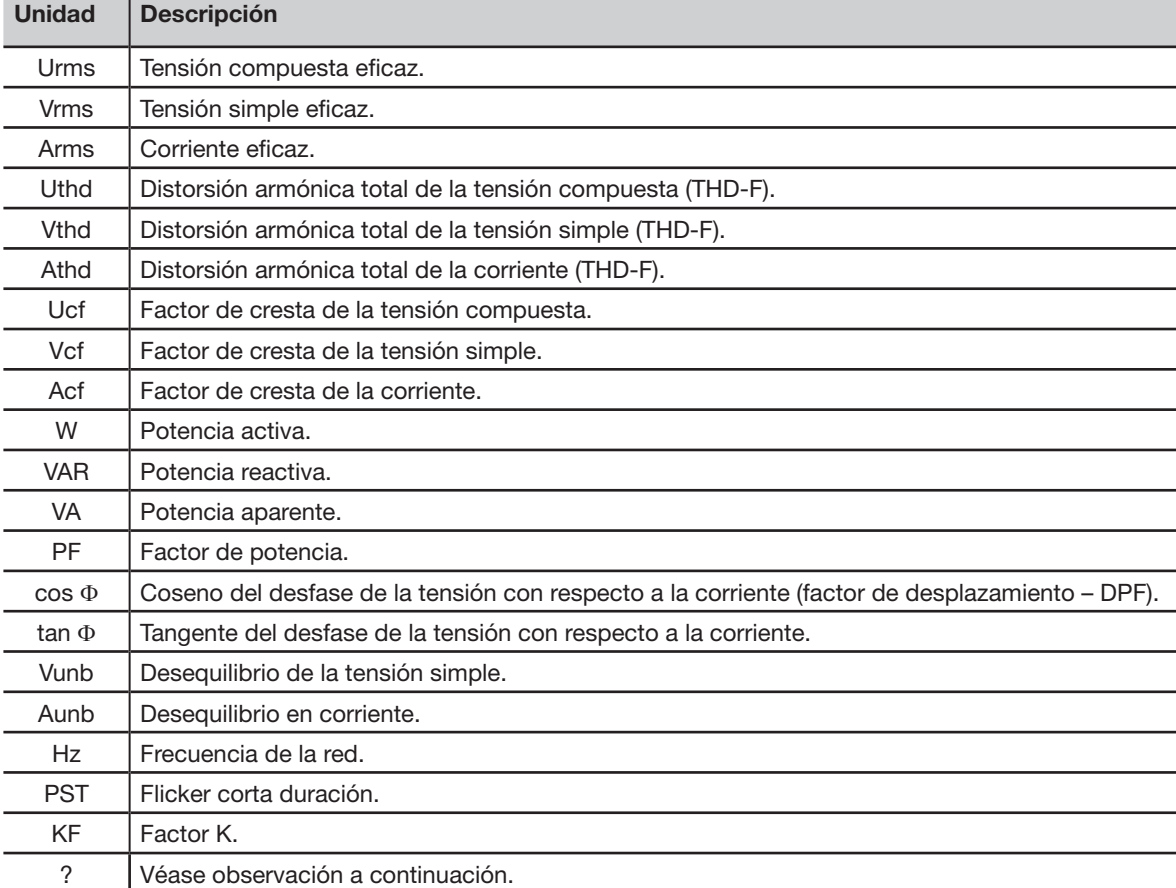

Especificidad para las dos últimas líneas. Se recuerdan a continuación:

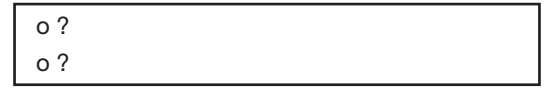

*Figura 17: estas dos líneas conciernen a los armónicos*

Estas dos líneas conciernen al registro de los armónicos de las magnitudes VAh, Ah, Vh y Uh. Para cada una de estas magnitudes, se puede seleccionar los órdenes de armónicos a registrar (entre 0 y 50) y, eventualmente en este rango, solamente los armónicos impares. Proceda como se indica a continuación:

Para introducir el valor a registrar: con la línea o ? resaltada en amarillo, pulse la tecla  $\,\heartsuit$ . Aparecen las flechas. Seleccione el valor (VAh, Ah, Vh y Uh) para el que se registrarán los armónicos pulsando  $\Rightarrow \circ \leq$ . La selección se indica mediante el punto rojo. Pulse  $\overline{\triangleleft}$  para validar. El campo de los valores está resaltado en amarillo.

Pase al campo siguiente pulsando  $\overline{\mathbb{P}}$ .

<span id="page-26-0"></span>**Para seleccionar el orden del armónico inicial:** con el campo resaltado en amarillo, pulse la tecla  $\Im$ . Aparecen las flechas. Seleccione el orden a partir del cual se registrarán los armónicos pulsando  $\text{Q}$  o  $\text{Q}$  y valide mediante  $\text{Q}$ .

Pase al campo siguiente pulsando  $\bigotimes$ 

 **Para seleccionar el armónico de fin:** con el segundo campo (superior o igual al orden del armónico inicial) resaltado en amarillo, pulse  $\Im$ . Seleccione el orden de armónico máximo a registrar pulsando  $\Im$  o  $\Im$  y valide pulsando  $\Im$ .

Pase al campo siguiente pulsando ...

- **Armónicos impares únicamente:** para seleccionar o deseleccionar el campo, pulse ∇, La selección se indica mediante el punto rojo:
	- *Seleccionado*, sólo se registrarán los armónicos impares entre los dos órdenes de armónicos definidos en los puntos anteriores.
	- *No seleccionado*, se registrarán todos los armónicos (pares e impares) entre los dos órdenes de armónicos definidos en los puntos anteriores.

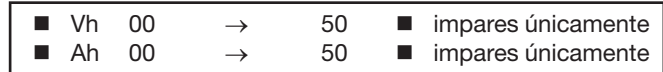

Para volver al menú Configuración, pulse la tecla  $\clubsuit$ .

Realice la misma operación para definir las demás configuraciones.

## <span id="page-26-1"></span>**5.10. Modo alarma**

La pantalla  $\varphi$  define las alarmas que se utilizarán por la función *Modo alarma* (véase § 8). Vd. puede configurar 40 alarmas diferentes.

| 5mmS        |                   |            |                       | 02/03/10 14:20  | $\sqrt{mn}$ |
|-------------|-------------------|------------|-----------------------|-----------------|-------------|
| ⌒           | MODO ALARMAS      |            |                       |                 |             |
| $\bullet$ 1 | Vrms <sup>1</sup> |            | $3L \leftarrow 0210V$ | 01 <sub>s</sub> | $1 \, 3$    |
|             | 02 Arms           | N >        | 0010 A                | 02s             | $1 \, 3$    |
|             | 03 Vthd           | 3L >       | 08.0%                 | 01 <sub>s</sub> | $1 \, 3$    |
|             | $\diamond 4$ Athd |            | 3L > 10.0%            | 05 min          | $1\%$       |
|             | ◇5  W             | $\Sigma$ > | 0020 kW               | 15 min 1 %      |             |
|             | 1/8               |            |                       |                 |             |
|             |                   |            |                       |                 |             |

*Figura 18: el menú Modo alarma*

- Para navegar verticalmente por los campos, utilice las teclas  $\langle 2 \rangle$  o  $\langle \overline{\psi} \rangle$ .
- Para seleccionar el campo, pulse la tecla  $\Im$ . Aparecen las flechas.
- Para seleccionar los valores (Vah, Ah, Uh, etc., véase tabla en el § [5.9\)](#page-24-1), pulse $\otimes$  o  $\otimes$  y valide mediante  $\heartsuit$ . El campo se resalta en amarillo.
- Para navegar horizontalmente por los campos, utilice las teclas  $\mathbb{Q}$  o  $\mathbb{Q}$  y valide pulsando  $\mathbb{Z}$ . Aparecen las flechas. Introduzca los valores pulsando  $\textcircled{x}$  o  $\textcircled{x}$  y valide pulsando  $\textcircled{x}$ . Realice la misma operación para todos los valores a introducir en los campos.

Para cada alarma a definir, seleccione:

- El tipo de alarma (Vrms, Urms, Arms, PST, Vcf, Ucf, Acf, Vunb, Aunb, Hz, KF, Vthd, Uthd, Athd, IWI, IVARI, VA, Icos DI, |PF|, |tan F|, Vh, Uh, Ah y |VAh| – véase la tabla de abreviaturas en el § [3.9](#page-11-1)).
- El orden de los armónicos (entre 0 y 50, para |VAh|, Ah, Uh y Vh).
- El filtro de la alarma (3L: 3 fases controladas individualmente o N: control del neutro o  $\Sigma$ : control de la suma o  $\overline{x}$ : control de la media aritmética).
- El sentido de la alarma (> o < para Arms, Urms, Vrms, Hz únicamente, de lo contrario, el sentido es único).
- El umbral de activación de la alarma (ajuste posible del prefijo de la unidad para los siguientes tipos: Vrms, Urms, Arms, |W|, |VAR| y VA).
- La duración mínima de rebasamiento del umbral para validación de la alarma (en minutos, segundos o únicamente para Vrms, Urms y Arms – neutro excluido – en centésimas de segundo).
- El valor de histéresis (corresponde al porcentaje añadido o sustraído del umbral de alarma elegido que detendrá la alarma en caso de rebasamiento – Valor de 1%, 2%, 5% o 10% - véase § [17.2](#page-96-1)).
- La activación de la alarma (marca roja) o su desactivación (véase a continuación).
- Para activar la alarma configurada, posicione el cursor amarillo en la primera columna de la lista con la tecla  $\stackrel{[q]}{\vee}$ v pulse $\stackrel{[q]}{\vee}$ La

activación se indica por la marca roja; la alarma se puede activar durante una campaña.

- <span id="page-27-0"></span>Para visualizar las páginas pantalla de las alarmas, pulse los botones amarillos del teclado correspondiente a los iconos  $\Box$ ො.
- Para volver al menú *Configuración*, pulse la tecla .

## <span id="page-27-1"></span>**5.11. Borrar los datos**

El menú borra en parte o por completo los datos registrados por el instrumento (configuración, transitorios, corriente de inserción, alarmas detectadas, capturas de pantalla, registros).

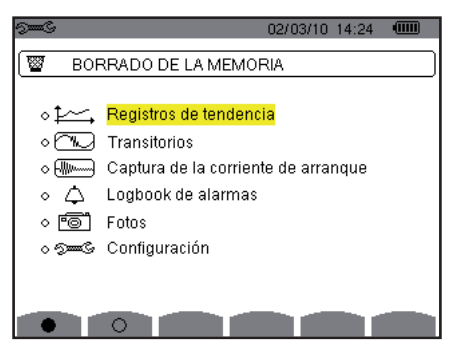

*Figura 19: el menú Borrar los datos*

#### **Para borrar parcialmente:**

- Seleccione los parámetros que desea borrar pulsando las teclas  $\gg$  o  $\gg$ . El campo seleccionado está resaltado en amarillo.
- Valide la selección pulsando  $\Im$ . La validación se indica mediante el punto rojo.

**Observación:** si el parámetro *Configuración* está seleccionado, entonces se visualiza en la pantalla la información "después de borrar la configuración, el instrumento se apagará".

Pulse la tecla amarilla del teclado correspondiente al icono  $\blacksquare$  y pulse  $\heartsuit$  para confirmar. Se han borrado los datos.

Para volver al menú *Configuración*, pulse la tecla  $\clubsuit$ .

#### **Para borrarlo todo:**

Seleccione todos los parámetros pulsando la tecla amarilla del teclado correspondiente al icono . La selección se indica mediante los puntos rojos.

#### **Observación:** si el parámetro *Configuración* está seleccionado, entonces se visualiza en la pantalla la información "después de borrar la configuración, el instrumento se apagará".

Pulse la tecla amarilla del teclado correspondiente al icono  $\blacksquare$  y pulse  $\heartsuit$  para confirmar. Se han borrado los datos.

Para cancelar todas las selecciones, pulse la tecla amarilla del teclado correspondiente al icono <sup>O</sup>.

Para volver al menú *Configuración*, pulse la tecla  $\clubsuit$ .

## <span id="page-28-1"></span><span id="page-28-0"></span>**5.12. Información del sistema**

La pantalla <sup>o</sup> visualiza el número de serie del instrumento, la versión del firmware (interno), la versión del loader (programa de carga), la versión de la tarjeta básica, la versión del CPLD (Complex Programmable Logic Device).

| 02/03/10                                  | 14:26    | ш |
|-------------------------------------------|----------|---|
| INFORMACION DEL SISTEMA                   |          |   |
| Número de serie                           | 00001002 |   |
| Versión del firmware                      | 1.0      |   |
| Versión del arranque                      | 1.0      |   |
| Versión de la tarjeta principal           | 1.0      |   |
| Versión de la CPLD                        | 1.1      |   |
| Capacidad de la tarjeta de memoria [byte] | 2G       |   |
|                                           |          |   |
|                                           |          |   |

*Figura 20: el menú Información del sistema*

Para volver al menú *Configuración*, pulse la tecla  $\blacktriangleright$ .

<span id="page-29-0"></span>El modo **permite visualizar y registrar los transitorios y las formas de onda de la corriente.** 

## **6.1. Submodos disponibles**

Los submodos se listan en la pantalla a continuación y se tratan individualmente en los párrafos siguientes.

<span id="page-29-1"></span>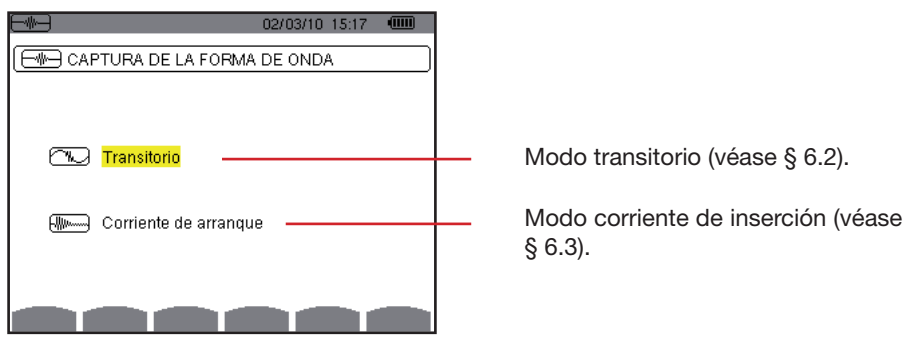

*Figura 21: la pantalla de llamada del modo Captura de forma de onda*

Para entrar en los submodos, proceda como se indica a continuación:

- Seleccione el modo utilizando las teclas  $\textcircled{2}$  o  $\textcircled{x}$ . El campo seleccionado está resaltado en amarillo.
- Pulse  $\heartsuit$  para validar.

Para volver a la pantalla *Captura de forma de onda*, pulse  $\triangle$ .

## <span id="page-29-2"></span>**6.2. Modo transitorios**

El modo W permite registrar los transitorios, consultar la lista de transitorios registrados y, si procede, borrarlos. Usted puede registrar 210 transitorios como máximo.

**Observación:** al llamar el modo Transitorios, la pantalla visualizada dependerá de las siguientes condiciones:

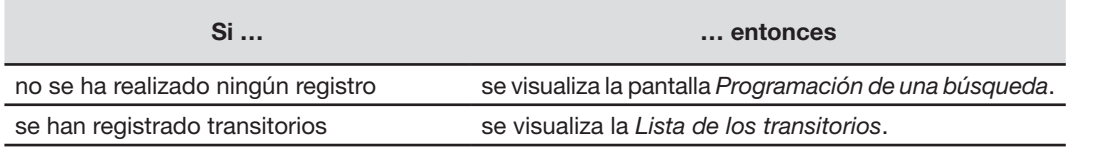

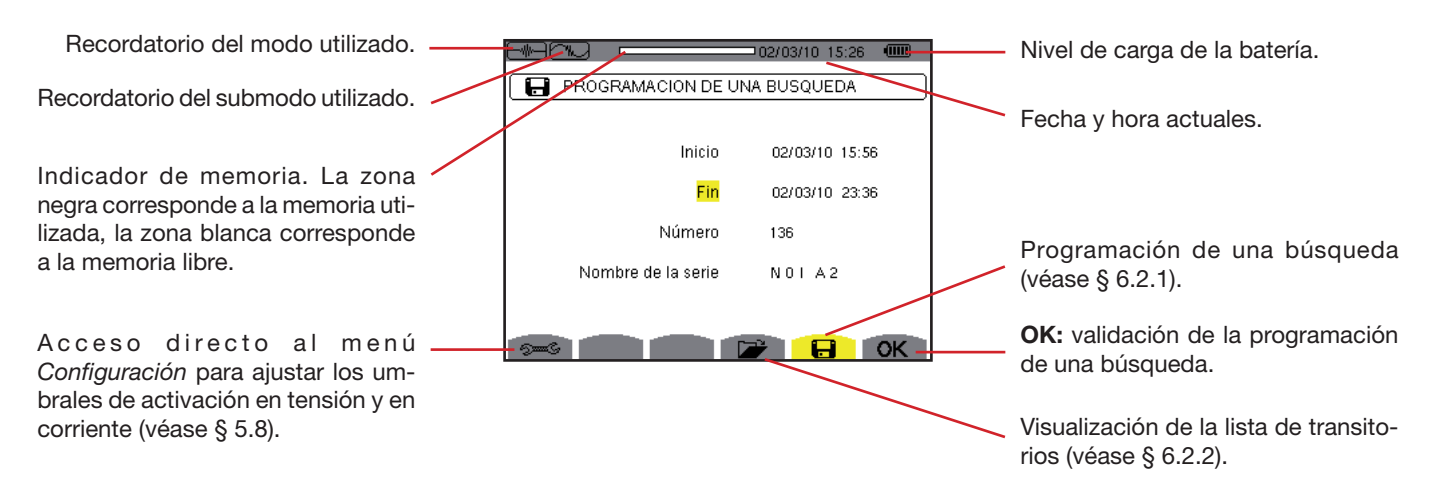

*Figura 22: la pantalla Programación de una búsqueda en modo transitorios*

#### <span id="page-30-0"></span>**6.2.1. Programación e inicio de una búsqueda**

Para programar la búsqueda de un transitorio, seleccione el submenú pulsando la tecla amarilla del teclado correspondiente al icono **. Se** visualiza la pantalla *Programación de una búsqueda*.

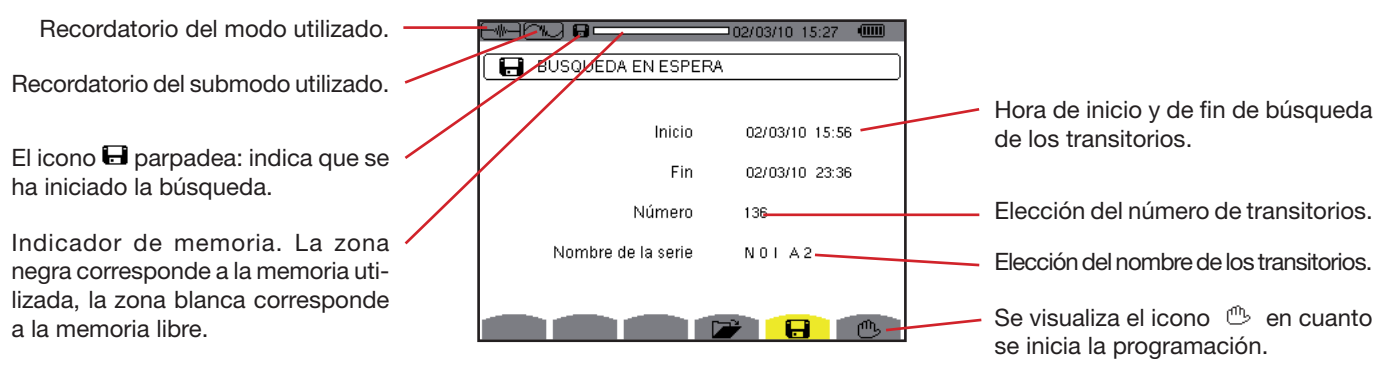

*Figura 23: la pantalla Programación de una búsqueda (en este ejemplo, la búsqueda se ha iniciado)*

#### **6.2.1.1. Paso 1: configuración de las características**

Proceda como se indica a continuación:

 Seleccione el campo **Inicio** utilizando las teclas o . El campo seleccionado está resaltado en amarillo. Pulse para introducir los valores. Aparecen las flechas en el campo de fecha y hora de inicio de la programación de una campaña.

Utilice las teclas  $\textcircled{x}$  o  $\textcircled{x}$  para aumentar o reducir un valor y  $\textcircled{b}$  o  $\textcircled{x}$  para pasar al dato siguiente.

**Observación:** la fecha y hora de inicio deben ser posteriores a la fecha y hora actuales.

- Pulse para validar la programación de la fecha y de la hora de **Inicio**.
- Seleccione el campo **Fin** utilizando las teclas  $\Rightarrow$  o  $\circ$ . El campo seleccionado está resaltado en amarillo. Pulse  $\forall$  para introducir los valores. Aparecen las flechas en el campo de fecha y hora de fin de la programación de una campaña.

Utilice las teclas  $\textcircled{x}$  o  $\textcircled{x}$  para aumentar o reducir un valor y  $\textcircled{b}$  o  $\textcircled{x}$  para pasar al dato siguiente.

**Observación:** la fecha y hora de fin deben ser posteriores a la fecha y hora de inicio.

Pulse  $\Im$  para validar la programación de la fecha y de la hora de Fin.

Realice la misma operación para los campos **Número** y **Nombre** de la serie.

Para configurar los umbrales de tensión y los umbrales de corriente, vuelva al menú Configuración pulsando la tecla amarilla de acceso directo  $\approx$ .

Para volver a la pantalla *Captura de forma de onda*, pulse  $\rightarrow$ .

#### **6.2.1.2. Paso 2: inicio de la programación**

Para iniciar la programación de una búsqueda entre las horas de inicio y de fin que Vd. ha definido, pulse la tecla amarilla del teclado correspondiente al icono **OK** (Aceptar).

- El icono OK se borra; aparece en su lugar el icono <sup>心</sup>.
- El mensaje *Búsqueda en espera* se visualiza en espera de la hora de inicio y el icono **□** parpadea en la barra de visualización superior de la pantalla.
- Cuando se alcanza la hora de inicio, se visualiza el mensaje *Búsqueda en curso.*
- Cuando se alcanza la hora de fin, aparece de nuevo la pantalla *Programación de un registro* con el icono **OK** (lado derecho debajo de la pantalla). Se puede entonces programar una nueva búsqueda.

**Observación:** el registro de los transitorios se efectúa en la tensión y/o la corriente en función de los umbrales de activación configurados. Si se efectúa una activación en la corriente, tiene lugar un registro de la forma de onda de corriente y de tensión.

Para volver a la pantalla *Captura de forma de onda*, pulse  $\rightarrow$ .

#### **6.2.1.3. Paro voluntario de la campaña de transitorios**

Se puede detener la búsqueda de forma voluntaria antes de la fecha y de la hora de fin pulsando la tecla amarilla del teclado correspondiente al icono (lado derecho debajo de la pantalla). El icono **OK** volverá a aparecer entonces en este mismo lugar.

#### <span id="page-31-0"></span>**6.2.2. Visualización de un transitorio**

Para visualizar los transitorios registrados, proceda como se indica a continuación:

Seleccione el submenú pulsando la tecla amarilla del teclado correspondiente al icono **DE**. Se visualiza la pantalla *Lista de los transitorios*.

Recordatorio del modo utilizado.

Recordatorio del submodo utilizado.

Indicador de memoria. La zona negra corresponde a la memoria utilizada, la zona blanca corresponde a la memoria libre.

Los iconos  $\Box$   $\Box$  permiten navegar por las páginas de pantallas anteriores y siguientes. Para visualizar las páginas, pulse las teclas amarillas del teclado correspondiente a estos iconos.

El valor visualizado (1/4 en este ejemplo) indica el número de la página y la cantidad de páginas.

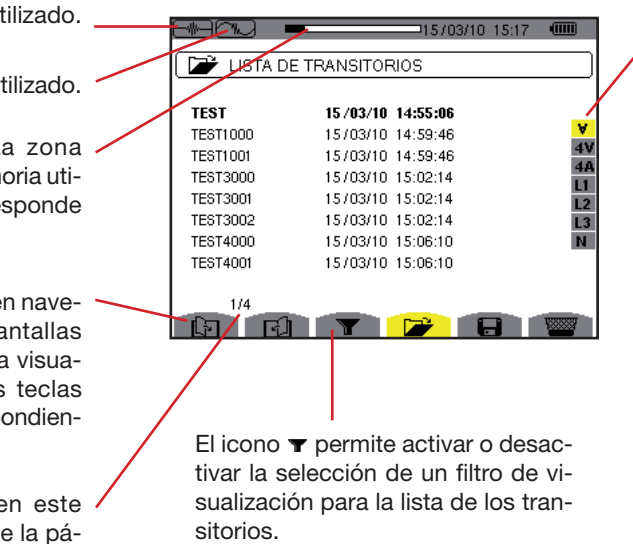

*Figura 24: la pantalla Lista de los transitorios*

Selección de los transitorios de la lista a visualizar:

∀: visualiza todos los transitorios.

**4 V:** visualiza los transitorios generados por un evento en uno de los 4 canales de tensión.

**4 A:** visualiza los transitorios generados por un evento en uno de los 4 canales de corriente.

**L1, L2 o L3:** visualiza los transitorios generados por un evento en una fase en particular (tensión o corriente). **N:** visualiza los transitorios generados por un evento en la corriente de neutro o la tensión de neutro.

Seleccione la línea del transitorio a visualizar con las teclas  $\otimes$  o  $\otimes$ . El campo seleccionado está en negrita. Pulse  $\forall$  para validar. Se visualiza en la pantalla los transitorios en forma de curvas.

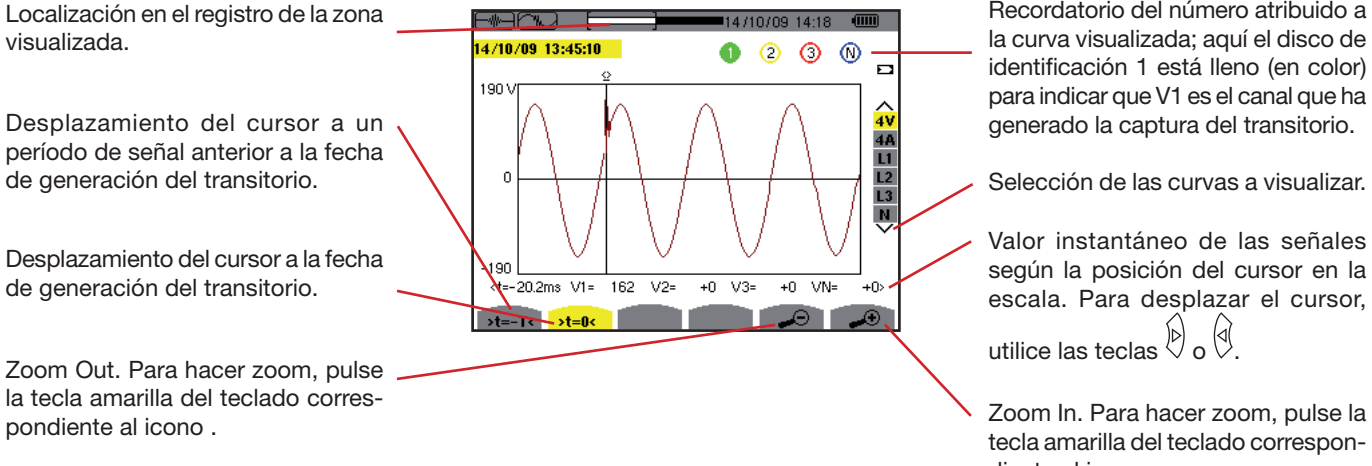

Recordatorio del número atribuido a la curva visualizada; aquí el disco de identificación 1 está lleno (en color) para indicar que V1 es el canal que ha generado la captura del transitorio.

Selección de las curvas a visualizar.

Valor instantáneo de las señales según la posición del cursor en la escala. Para desplazar el cursor,

tecla amarilla del teclado correspondiente al icono.

 *Figura 25: ejemplo de visualización de los transitorios en forma de curvas con conexión trifásica 5 cables.*

Para volver a la pantalla *Lista de los transitorios*, pulse la tecla  $\blacktriangleright$ .

#### <span id="page-32-0"></span>**6.2.3. Eliminar un transitorio**

Se visualiza el icono **únicamente** si ha tenido lugar un registro.

Para eliminar un transitorio, proceda como se indica a continuación:

Seleccione el submenú pulsando la tecla amarilla del teclado correspondiente al icono ...

|                                                                                                    | 115/03/10 15:24<br><b>EXAMPLE TRANSITORIOS</b>                                                                                                    | (IIII                                      |
|----------------------------------------------------------------------------------------------------|----------------------------------------------------------------------------------------------------|--------------------------------------------|
| <b>TEST</b><br>TEST1000<br><b>TEST1001</b><br><b>TEST3000</b><br><b>TEST3001</b><br>TEST3002<br>TEST4000<br><b>TEST4001</b> | 15/03/10 14:55:06<br>15/03/10 14:59:46<br>15/03/10 14:59:46<br>15/03/10 15:02:14<br>15/03/10 15:02:14<br>15/03/10 15:02:14<br>15/03/10 15:06:10<br>15/03/10 15:06:10 | ъ<br>48<br>L1<br>L2<br>L <sub>3</sub><br>N |
| 1/4                                                                                                    |                                                                                                    |                                            |

*Figura 26: la pantalla Eliminar un transitorio*

- Seleccione el transitorio a eliminar utilizando las teclas  $\langle \gg \rangle$  o  $\langle \overline{\triangledown} \rangle$ . El campo seleccionado está en negrita.
- Pulse  $\Im$  para confirmar que quiere eliminar el transitorio.

Observación: Los iconos [7 [1] permiten navegar por las páginas de pantallas anteriores y siguientes. Para visualizar las páginas, pulse las teclas amarillas del teclado correspondiente a los iconos .

Para salir de esta pantalla sin eliminar un transitorio, pulse una de las teclas de modo ( W, In.,  $\Box$ ,  $\Box$ ,  $\Box$ ,  $\Box$ 

Para volver a la pantalla *Captura de forma de onda*, pulse la tecla  $\rightarrow$ .

## <span id="page-32-1"></span>**6.3. Modo corriente de inserción**

El modo Walpermite capturar (registrar) una corriente de inserción (formas de onda de las tensiones y corrientes, frecuencia de la red, valores RMS semiperíodo de las tensiones y corrientes con neutro excluido), visualizar la captura así realizada y borrarla. En el modo visualización de la captura, están disponibles dos submenús **RMS** y PEAK (véase § [6.3.2\)](#page-33-0). El C.A 8335 conserva en memoria una única captura de la corriente de inserción.

**Observación:** al llamar el modo corriente de inserción, la pantalla visualizada dependerá de las siguientes condiciones:

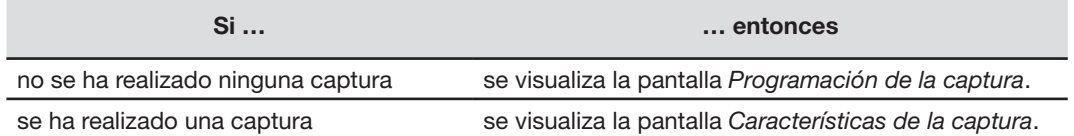

#### **6.3.1. Programación de la captura**

Para programar la captura de una corriente de inserción, seleccione el submenú pulsando la tecla amarilla del teclado correspondiente al icono  $\Box$ . Se visualiza la pantalla *Programación de la captura*.

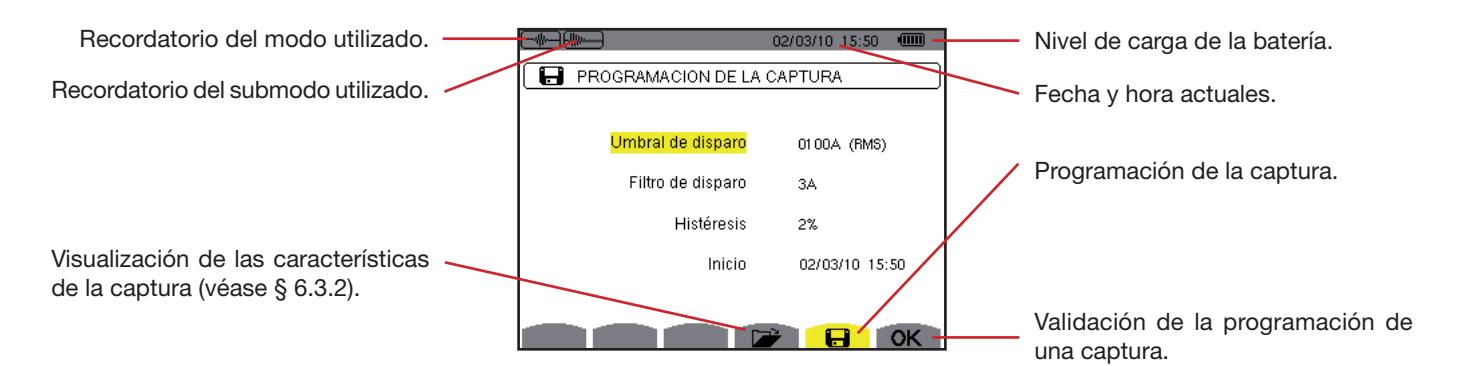

*Figura 27: la pantalla Programación de la captura en modo corriente de inserción*

#### **6.3.1.1. Paso 1: configuración de las características**

Proceda como se indica a continuación:

- Seleccione el campo **Umbral de activación** utilizando las teclas <sup>△</sup> o ◇ >. El campo seleccionado está resaltado en amarillo. Pulse  $\triangle$  para introducir los valores. Las flechas aparecen en el campo Umbral de activación.
- Utilice las teclas  $\textcircled{x}$  o  $\textcircled{x}$  para aumentar o reducir un valor y  $\textcircled{1}$  o  $\textcircled{x}$  para pasar al dato siguiente.
- Pulse  $\Im$  para validar la programación del umbral de activación.

Realice la misma operación para los campos **Filtro de activación**, **Histéresis** e **Inicio**.

**Observación:** para obtener más información sobre la histéresis, remítase al § [17.2.](#page-96-1) Para obtener más información sobre el filtro de activación, remítase al § [17.6.](#page-98-1)

Se puede configurar el umbral de activación en mA, en A o en kA.

**Observación:** configurar la histéresis del 100% es equivalente a no tener un umbral de paro. Véase § [17.6.](#page-98-1)

#### **6.3.1.2. Paso 2: inicio de la captura**

Para iniciar la programación de la captura en la fecha y hora de inicio que Vd. ha definido, pulse la tecla amarilla del teclado correspondiente al icono **OK**.

- **E** El icono **OK** se borra; aparece en su lugar el icono  $\mathbb{C}$ .
- El mensaje *Captura en espera* se visualiza en espera de la hora de inicio y el icono **□** parpadea en la barra de visualización superior de la pantalla.
- Cuando se reúnen las condiciones de activación y se alcanza la hora de inicio, se visualiza el mensaje *Captura en curso* y aparece en la parte superior de la pantalla el indicador de ocupación de memoria como se indica a continuación:

**TIII** 114710709 14:06

El indicador se visualiza **únicamente** durante la captura y luego desaparece cuando se ha terminado la captura.

■ Si la captura se termina con un evento de paro (véanse las condiciones en el § [17.6\)](#page-98-1) o si la memoria de registro del C.A 8335 está llena, entonces la captura se detiene automáticamente.

**Observación:** el C.A 8335 sólo puede conservar en memoria una única captura de la corriente de inserción. Si Vd. desea realizar otra captura, borre primero la captura anterior.

Para volver a la pantalla *Captura de forma de onda*, pulse  $\triangle$ .

#### **6.3.1.3. Paro voluntario de la captura**

La captura puede detenerse voluntariamente pulsando la tecla amarilla del teclado correspondiente al icono (e (lado derecho debajo de la pantalla).

#### <span id="page-33-0"></span>**6.3.2. Visualización de las características de la captura**

Para visualizar las características de la captura, proceda como se indica a continuación:

Seleccione el submenú pulsando la tecla amarilla del teclado correspondiente al icono **D**. Se visualiza la pantalla *Características de la captura*.

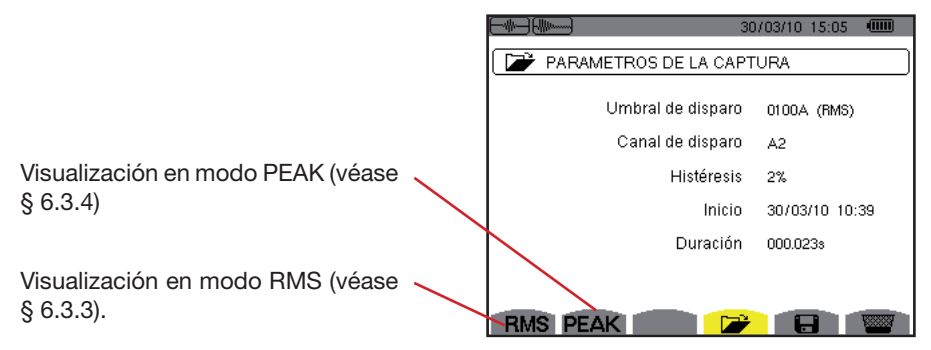

*Figura 28: la pantalla Características de la captura*

Detalles: Hora de inicio y duración de la captura de corriente de inserción, canal de corriente que ha generado la captura y recordatorio del umbral de activación y de la histéresis programados.

Seleccione el tipo de visualización **RMS** o PEAK pulsando las teclas amarillas del teclado correspondientes a los iconos. El C.A 8335 visualiza las curvas por las cuales se puede desplazar el cursor temporal y hacer zoom.

#### **Para el tipo de visualización PEAK, la información disponible es la siguiente:**

- Valor instantáneo de la corriente y de la tensión en el instante apuntado por el cursor (en representación de tipo "forma de onda").
- Valor instantáneo máximo de la corriente y de la tensión en el semiperíodo apuntado por el cursor (en representación de tipo "amplitud").
- Valor absoluto instantáneo máximo de la corriente y de la tensión (para toda la captura).

#### **Para el tipo de visualización RMS, la información disponible es la siguiente:**

- Valor instantáneo de la frecuencia en el instante apuntado por el cursor.
- Valores instantáneos mínimo, medio y máximo de la frecuencia para toda la captura.
- Valor RMS del semiperíodo de la corriente y de la tensión sobre el que está posicionado el cursor.
- Valor RMS semiperíodo máximo de la corriente y de la tensión (para toda la captura).

**Atención:** La tensión debe estar presente antes de la corriente de inserción propiamente dicha para una dependencia en frecuencia estable y correcta.

#### <span id="page-34-0"></span>**6.3.3. Verdadero valor eficaz de la corriente o de la tensión**

El modo **RMS** permite visualizar el registro de la tendencia del verdadero valor eficaz semiperíodo de la corriente y de la tensión así como la curva de tendencia de la frecuencia.

#### **6.3.3.1. La pantalla de visualización RMS en 3A**

Las informaciones se leen como se indica a continuación:

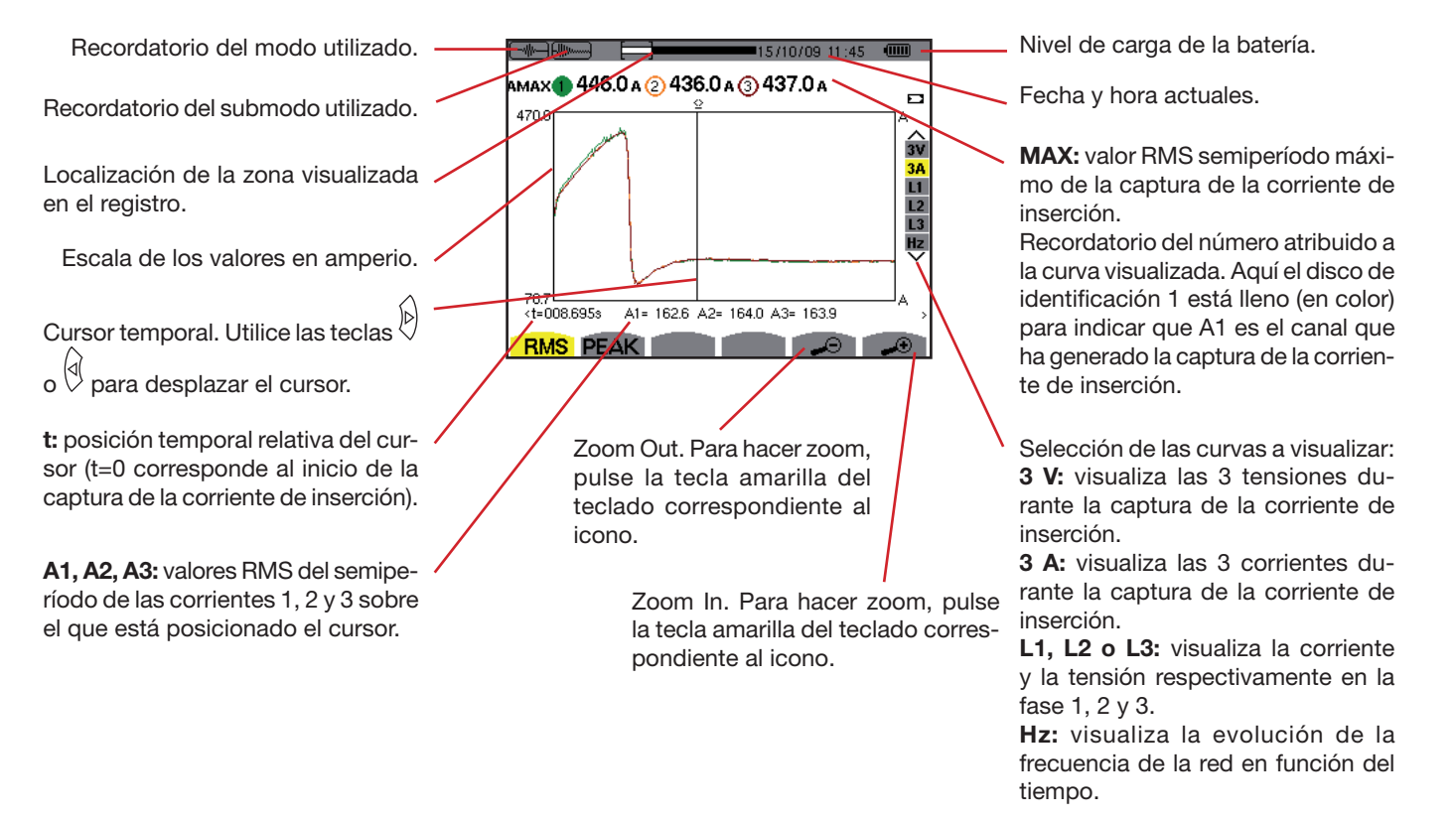

*Figura 29: la pantalla de visualización RMS en 3A*

#### **6.3.3.2. La pantalla de visualización RMS en L1**

Las informaciones se leen como se indica a continuación:

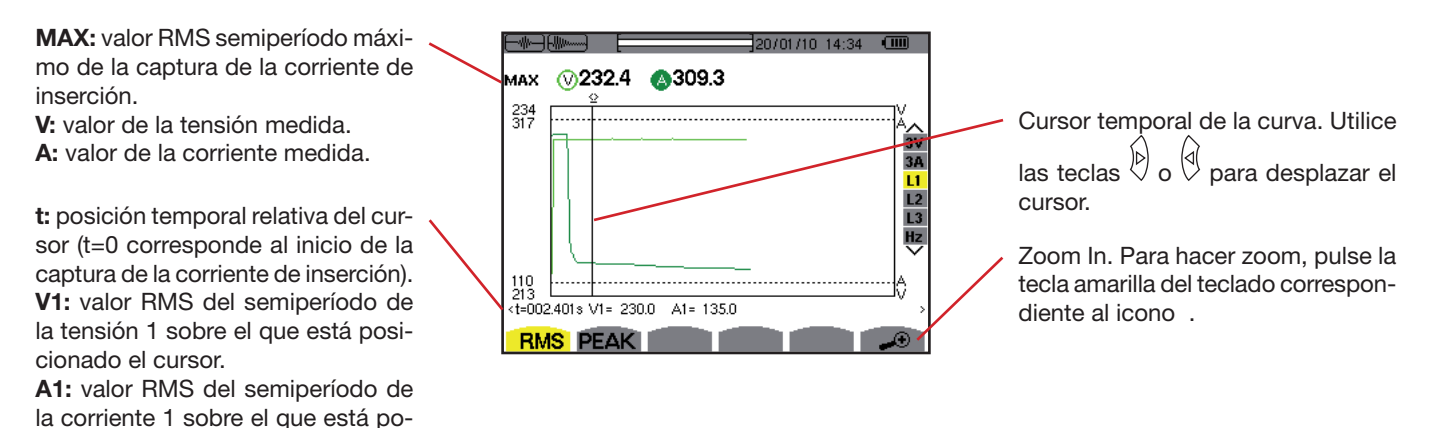

*Figura 30: la pantalla de visualización RMS en L1*

**Observación:** Los filtros L2 y L3 visualizan el registro de la tendencia del verdadero valor eficaz semiperiodo de la corriente y de la tensión en las fases 2 y 3. La pantalla es idéntica a la visualizada para el filtro L1.

## <span id="page-35-0"></span>**6.3.4. Valor instantáneo de la corriente de inserción**

El modo PEAK permite visualizar las amplitudes y las formas de onda de la captura de la corriente de inserción.

#### **6.3.4.1. La pantalla de visualización PEAK en 4A**

sicionado el cursor.

El tipo de visualización PEAK de una captura de la corriente de inserción consta de dos tipos de representación posibles: la representación de tipo "amplitud" y la representación de tipo "forma de onda". Pasar de uno a otro de estos tipos de representación se efectúa de forma automática en función del nivel de zoom. En el caso expuesto más abajo el zoom In es lo bastante fuerte para que la representación sea de tipo "forma de onda". Los filtros de visualización a la derecha dependen del tipo de representación y por lo tanto del nivel de zoom.

Las informaciones se leen como se indica a continuación:

Recordatorio del modo utilizado. AMAXI 04.876k 24.246k 34.315k 342.78 Recordatorio del submodo utilizado. 48 **|AMAX|:** valor absoluto.<br> **|AMAX|:** valor absoluto.<br> **|AMAX||AMAX||AMAX||**<br> **|AMAX||**<br> **|AMAX||**<br> **|AMAX||**<br> **|AMAX||**<br> **|AMAX||**<br> **|AMAX||**<br> **|AMAX||**<br> **|AMAX||**<br> **|AMAX||**<br> **|AMAX||**<br> **|AMAX||**<br> **|AMAX||**<br> **|AMAX||**<br> **|**  $\overline{0}$ Localización de la zona visualizada en el registro. 481 <u>2000 1481</u><br><t=000.032sAT=-316.0 A2=+407.5 A3=-116.2 AN=+2.983 Escala de los valores en amperio. **FIMS PEAK** Cursor temporal. Utilice las teclas  $\circ$   $\frac{d}{d}$  para desplazar el cursor.  $\Big/$   $\Big/$  Zoom Out. Para hacer zoom, pulse la tecla amarilla del teclado correspondiente al icono. t: posición temporal relativa del cursor (t=0 corresponde al inicio de la captura de la corriente de inserción). Zoom In. Para hacer zoom, pulse la tecla A1, A2, A3: valores instantáneos de amarilla del teclado correspondiente al las corrientes 1, 2 y 3 sobre el que icono.está posicionado el cursor.

*Figura 31: la pantalla de visualización PEAK en 4A*

Nivel de carga de la batería.

Fecha y hora actuales.

a la curva visualizada; aquí el disco de identificación 1 está lleno (en color) para indicar que A1 es el canal que ha generado la captura del transitorio.

Selección de las curvas a visualizar: **4 V:** visualiza las 4 tensiones durante la captura de la corriente de inserción.

**4 A:** visualiza las 4 corrientes durante la captura de la corriente de inserción.

**L1, L2 o L3:** visualiza la tensión y la corriente respectivamente en la fase 1, 2 y 3.

**N:** visualiza la corriente neutra y la tensión durante la captura de la corriente de inserción.
#### **6.3.4.2. La pantalla de visualización PEAK en A1**

En el caso expuesto más abajo el zoom Out es lo bastante fuerte (es máximo) para que la representación sea de tipo "amplitud". Las informaciones se leen como se indica a continuación:

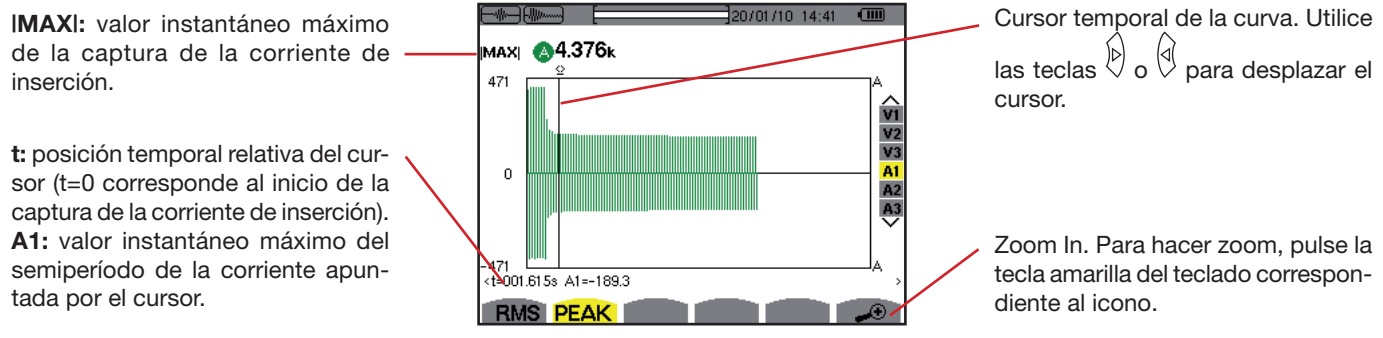

*Figura 32: la pantalla de visualización PEAK en A1*

**Observación:** Los filtros A2 y A3 visualizan el registro de la amplitud de la corriente en las fases 2 y 3. La pantalla es idéntica a la visualizada para el filtro A1.

La tecla **E.** visualiza la representación de las tasas de armónicos de la tensión, de la corriente y de la potencia aparente por orden. Permite determinar las corrientes armónicas producidas por cargas no lineales así como los análisis de los problemas causados por éstos armónicos en función de su orden (calentamiento de los neutros, de los conductores, de los motores, etc.).

# **7.1. Submenús disponibles**

Los submenús se listan en la pantalla a continuación y se tratan individualmente en los párrafos siguientes. La selección del tipo de medida se efectúa con las teclas amarillas del teclado situadas bajo la pantalla.

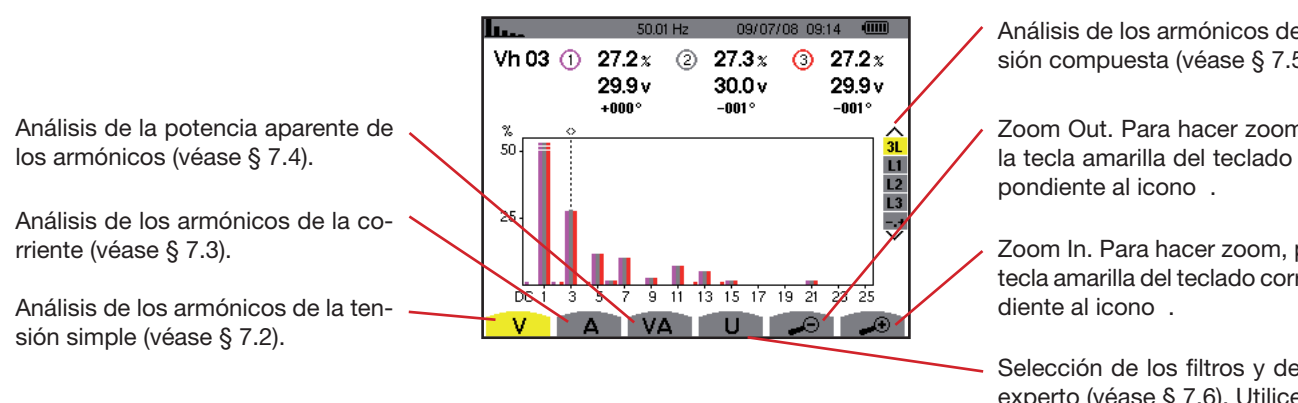

*Figura 33: la pantalla del modo armónicos*

Análisis de los armónicos de la tensión compuesta (véase § [7.5\)](#page-40-0).

Zoom Out. Para hacer zoom, pulse la tecla amarilla del teclado corres-

Zoom In. Para hacer zoom, pulse la tecla amarilla del teclado correspon-

Selección de los filtros y del modo experto (véase § [7.6\)](#page-41-0). Utilice las teclas  $\bigotimes$  o  $\bigotimes$  para seleccionar la vi-

sualización.

# <span id="page-37-0"></span>**7.2. Tensión simple**

El submenú **v**isualiza los armónicos de la tensión simple.

**Observación:** La elección de las curvas a visualizar depende del tipo de conexión (véase § [5.6](#page-21-0)):

- **Monofásica: no hay elección (L1)**
- Bifásica: 2L, L1, L2
- $\blacksquare$  Trifásica 3, 4 ó 5 cables: 3L, L1, L2, L3, -,+

Las capturas de pantalla mostradas en ejemplo son las obtenidas en conexión trifásica. Esta observación es válida para los demás submenús.

#### **7.2.1. La pantalla de visualización de los armónicos de la tensión simple en 3L**

Las informaciones se leen como se indica a continuación:

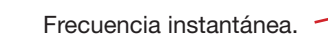

Esta información es relativa al armónico localizado debajo del cursor. **Vh 05:** número del armónico. **%:** tasa del armónico con respecto

Recordatorio del modo utilizado.

a la fundamental. **V:** tensión eficaz del armónico con-

siderado.

**+000°:** desfase respecto a la fundamental (orden 1).

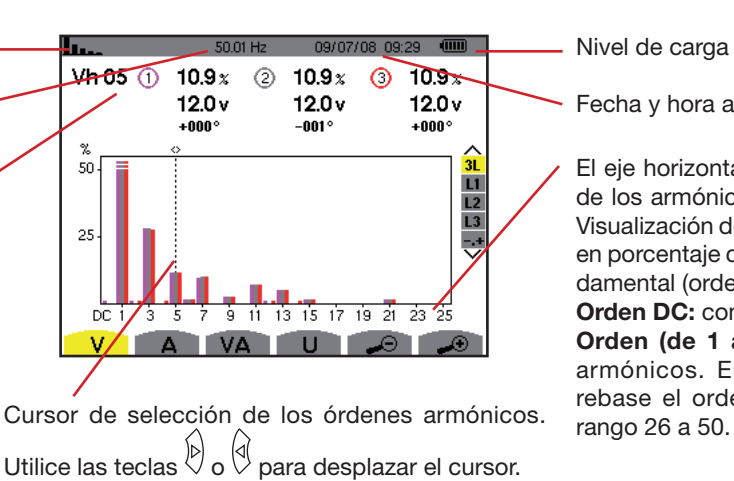

Nivel de carga de la batería.

Fecha y hora actuales.

El eje horizontal indica los órdenes de los armónicos (marcado impar). Visualización del nivel de armónicos en porcentaje con respecto a la fundamental (orden 1).

**Orden DC:** componente continua. **Orden (de 1 a 25):** orden de los armónicos. En cuanto el cursor rebase el orden 25, aparecerá el

*Figura 34: ejemplo de visualización de los armónicos de la tensión simple (armónico nº 5: Vh05) en 3L*

En el lado derecho: visualización del modo experto (conexión trifásica únicamente – véase § [7.6](#page-41-0)) de las 3 fases 3L o de L1, L2 y L3. Para seleccionar la visualización, pulse las teclas  $\textcircled{x}$  o  $\textcircled{x}$ .

### **7.2.2. La pantalla de visualización de los armónicos de la tensión simple en L1**

Las informaciones se leen como se indica a continuación:

Esta información es relativa al armónico localizado debajo del cursor. **Vh 03:** número del armónico.

**%:** tasa del armónico con respecto a la fundamental.

**V:** tensión eficaz del armónico considerado.

**+000°:** desfase respecto a la fundamental (orden 1).

**máx. - mín.**: indicadores de máximo y mínimo de la distorsión armónica considerada (reinicializados en cada cambio de número de armónico y pulsando la tecla  $\Im$ .

**THD:** distorsión armónica total.

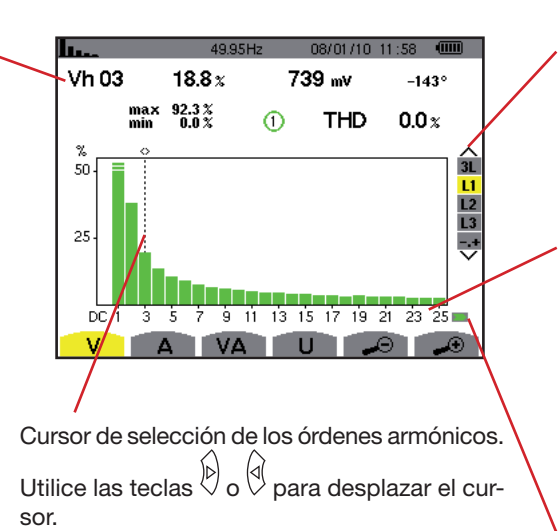

Visualización del modo experto (conexión trifásica únicamente – véase § [7.6\)](#page-41-0) de las 3 fases 3L o de L1, L2 y L3. Para seleccionar la visualización, pulse las teclas  $\widehat{\ll>}$  o  $\circledcirc$ .

El eje horizontal indica los órdenes de los armónicos (marcado impar). Visualización del nivel de armónicos en porcentaje con respecto a la fundamental (orden 1).

**Orden DC:** componente continua.

**Orden (de 1 a 25):** orden de los armónicos. En cuanto el cursor rebase el orden 25, aparecerá el rango 26 a 50.

Indicador de presencia de armónicos no nulos de orden superior a 25.

*Figura 35: ejemplo de visualización de los armónicos de la tensión simple (armónico nº 3: Vh03) en L1*

**Observación:** Los filtros L2 y L3 visualizan los amónicos de la tensión simple respectivamente en las fases 2 y 3. La pantalla es idéntica a la visualizada para el filtro L1.

# <span id="page-38-0"></span>**7.3. Corriente**

El submenú A visualiza los armónicos de la corriente.

### **7.3.1. La pantalla de visualización de los armónicos de la corriente en 3L**

52.

Las informaciones visualizadas se leen como se indica a continuación:

Recordatorio del modo utilizado.

Frecuencia instantánea.

Esta información es relativa al armónico localizado debajo del cursor. **Ah 05:** número del armónico. **%:** tasa del armónico con respecto al armónico fundamental. **A:** corriente eficaz del armónico considerado. **+000°:** desfase respecto a la funda-

mental (orden 1).

 $Ant5$  (i) জায়  $9.2x$  <sup>o</sup>  $9.2x$  ①  $2.49A$ 2.457 A 1.959 A +179 $^{\circ}$  $+173^{\circ}$  $+170$ 20  $\mathbf{L}$  $L<sub>2</sub>$  $\overline{L_3}$  $10$ ₹ <mark>ШЫЛШИНИН, Ш., Ш., 11</mark><br>|-9||-11||-13||-15||-17||-19||-21  $\overline{23}$ -5 VA U

 $19/01/10$  12:07 (iiii)

Cursor de selección de los órdenes armónicos. Utilice las teclas  $\Diamond$  o  $\Diamond$  para desplazar el cursor.

Nivel de carga de la batería.

Fecha y hora actuales.

Visualización del modo experto (conexión trifásica únicamente – véase § [7.6\)](#page-41-0) de las 3 fases 3L o de L1, L2 y L3. Para seleccionar la visualización, pulse las teclas  $\mathbb{Q}$  o  $\langle \overline{\triangledown} \rangle$ 

El eje horizontal indica los órdenes de los armónicos (marcado impar). Visualización del nivel de armónicos en porcentaje con respecto a la fundamental (orden 1).

**Orden DC:** componente continua. **Orden (de 1 a 25):** orden de los

armónicos. En cuanto el cursor rebase el orden 25, aparecerá el rango 26 a 50.

Figura 36: ejemplo de visualización de los armónicos de la corriente (armónico nº 5: Ah05) en 3L

#### **7.3.2. La pantalla de visualización de los armónicos de la corriente en L1**

Las informaciones visualizadas se leen como se indica a continuación:

Esta información es relativa al armónico localizado debajo del cursor. **Ah 05:** número del armónico. **%:** tasa del armónico con respecto

al armónico fundamental. **A:** corriente eficaz del armónico considerado.

**+000°:** desfase respecto a la fundamental (orden 1).

**máx. – mín.:** indicadores de máximo y mínimo de la tasa del armónico considerado (reinicializados en cada cambio de número de armónico y pulsando la tecla  $\Im$ .

**THD:** distorsión armónica total.

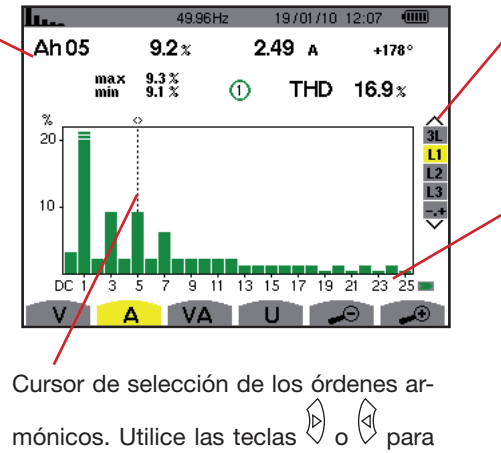

desplazar el cursor.

Visualización del modo experto (conexión trifásica únicamente – véase § [7.6](#page-41-0)) de las 3 fases 3L o de L1, L2 y L3. Para seleccionar la visualización, pulse las teclas  $\mathbb{Q}$  o  $\mathbb{Z}$ .

El eje horizontal indica los órdenes de los armónicos (marcado impar). Visualización del nivel de armónicos en porcentaje con respecto a la fundamental (orden 1).

**Orden DC:** componente continua. **Orden (de 1 a 25):** orden de los armónicos. En cuanto el cursor rebase el orden 25, aparecerá el rango 26 a 50.

*Figura 37: ejemplo de visualización de los armónicos de la corriente (armónico nº 5: Ah05) en L1*

**Observación:** Los filtros L2 y L3 visualizan los amónicos de la corriente respectivamente en las fases 2 y 3. La pantalla es idéntica a la visualizada para el filtro L1.

# <span id="page-39-0"></span>**7.4. Potencia aparente**

El submenú va visualiza la potencia aparente de cada armónico.

### **7.4.1. La pantalla de visualización de la potencia aparente de los armónicos en 3L**

Las informaciones son:

Recordatorio del modo utilizado.

Frecuencia instantánea.

Esta información es relativa al armónico localizado debajo del cursor. **VAh03:** número del armónico. **%:** tasa del armónico con respecto al armónico fundamental (orden 1). **+000°:** desfase del armónico de tensión con respecto al armónico de corriente para el orden considerado. **E:** Indicador de generación de energía para este armónico. **Indicador de consumo de ener**gía para este armónico.

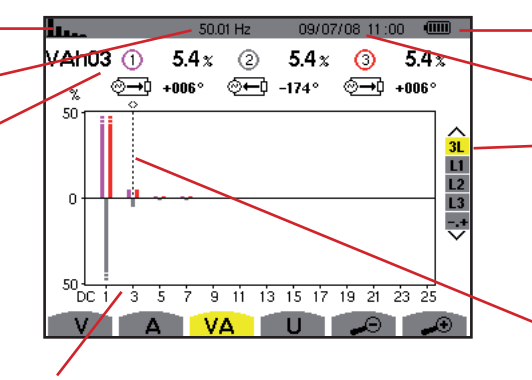

El eje horizontal indica los órdenes de los armónicos (las barras del histograma arriba del eje horizontal corresponden a una potencia armónica consumida, las de abajo corresponden a una potencia armónica aportada). Visualización del nivel de armónicos en porcen-

taje con respecto a la fundamental (orden 1). **Orden DC:** componente continua. **Orden (de 1 a 25):** orden de los armónicos. En

cuanto el cursor rebase el orden 25, aparecerá el rango 26 a 50.

Nivel de carga de la batería.

Fecha y hora actuales.

Visualización del modo experto (conexión trifásica únicamente – véase § [7.6\)](#page-41-0) de las 3 fases 3L o de L1, L2 y L3. Para seleccionar la visualización, pulse las teclas  $\mathbb{Q}$  o  $\mathbb{Z}$ .

Cursor de selección de los órdenes armónicos. Para desplazar el cursor, utilice las teclas  $\overline{\mathbb{D}}$  o  $\overline{\mathbb{Q}}$ 

*Figura 38: ejemplo de visualización de la potencia aparente de los armónicos (armónico nº 3: VAh03) en 3L*

#### **7.4.1.1. La pantalla de visualización de la potencia aparente de los armónicos en l1**

Las informaciones son:

Esta información es relativa al armónico localizado debajo del cursor. **VAh 03:** número del armónico. **%:** tasa del armónico con respecto al armónico fundamental. **+000°:** desfase del armónico de tensión con respecto al armónico de corriente para el orden considerado. **mín. – máx.:** indicadores de máximo y mínimo de la tasa del armónico considerado (reinicializados en cada cambio de número de armónico y pulsando la tecla  $\forall$ ).

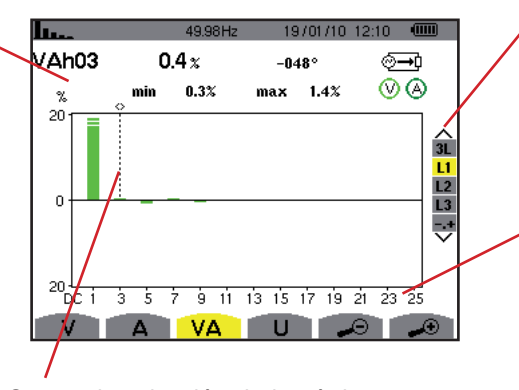

Cursor de selección de los órdenes armónicos. Utilice las teclas  $\overline{\mathbb{D}}$  o  $\overline{\mathbb{Q}}$  para desplazar el cursor.

Visualización del modo experto (conexión trifásica únicamente – véase § 7.6) de las 3 fases 3L o de L1, L2 y L3. Para seleccionar la visualización, pulse las teclas  $\mathbb{Q}$  o  $\circledcirc$ .

El eje horizontal indica los órdenes de los armónicos (marcado impar). Visualización del nivel de armónicos en porcentaje con respecto a la fundamental (orden 1).

**Orden DC:** componente continua. **Orden (de 1 a 25):** orden de los armónicos. En cuanto el cursor rebase el orden 25, aparecerá el rango 26 a 50.

**ED:** Indicador de consumo de energía para este armónico.

*Figura 39: ejemplo de visualización de la potencia aparente de los armónicos (armónico nº 3: VAh03) en L1*

**Observación:** Los filtros L2 y L3 visualizan la potencia aparente de los amónicos respectivamente en las fases 2 y 3. La pantalla es idéntica a la visualizada para el filtro L1.

# <span id="page-40-0"></span>**7.5. Tensión compuesta**

El submenú v sólo está disponible para las conexiones trifásicas cuando las relaciones de tensiones de las fases 1, 2 y 3 son iguales. Este submenú visualiza los armónicos de la tensión compuesta.

### **7.5.1. La pantalla de visualización de los armónicos de la tensión compuesta en 3L**

Las informaciones se leen como se indica a continuación:

Recordatorio del modo utilizado.

Frecuencia instantánea.

Esta información es relativa al armónico localizado debajo del cursor. **Uh 03:** número del armónico. **%:** tasa del armónico con respecto al armónico fundamental. **V:** tensión eficaz del armónico considerado.

**+000°:** desfase con respecto al armónico fundamental (orden 1).

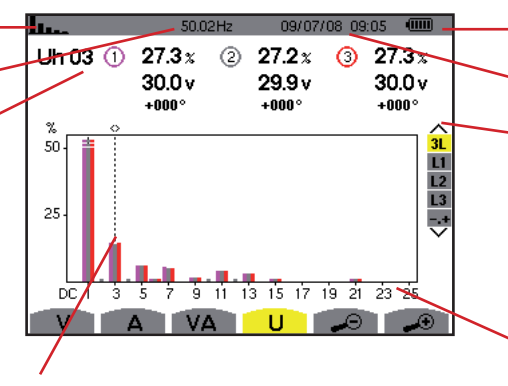

Cursor de selección de los órdenes armónicos. Para desplazar el cursor, utilice las teclas  $\emptyset$  o  $\emptyset$ 

Nivel de carga de la batería.

Fecha y hora actuales.

Visualización del modo experto (conexión trifásica únicamente – véase § [7.6\)](#page-41-0) de las 3 fases 3L o de L1, L2 y L3. Para seleccionar la visualización, pulse las teclas  $\mathbb{Q}$  o  $\Leftrightarrow$ 

El eje horizontal indica los órdenes de los armónicos (marcado impar). Visualización del nivel de armónicos en porcentaje con respecto a la fundamental (orden 1).

**Orden DC:** componente continua. **Orden (de 1 a 25):** orden de los armónicos. En cuanto el cursor rebase el orden 25, aparecerá el rango 26 a 50.

*Figura 40: ejemplo de visualización de los armónicos de la tensión compuesta (armónico nº 03: Uh03) en 3L*

#### **7.5.2. La pantalla de visualización de los armónicos de la tensión compuesta en L1**

Las informaciones se leen como se indica a continuación:

Esta información es relativa al armónico localizado debajo del cursor. **Uh 03:** número del armónico. **%:** tasa del armónico con respecto al armónico fundamental. **V:** tensión eficaz del armónico considerado.

**+000°:** desfase respecto a la fundamental (orden 1).

**máx. – mín.:** indicadores de máximo y mínimo de la tasa del armónico considerado (reinicializados en cada cambio de número de armónico y pulsando la tecla  $\Im$ .

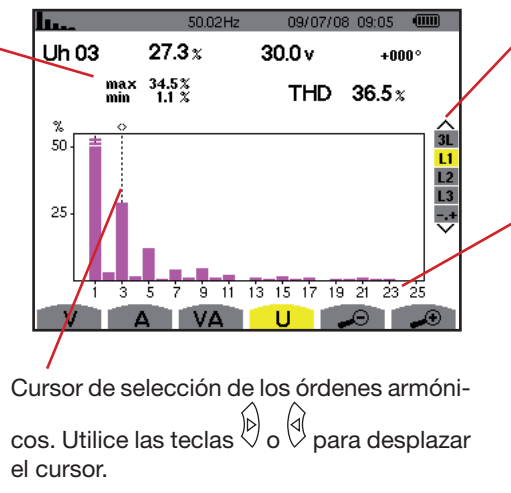

Visualización del modo experto (conexión trifásica únicamente – véase § 7.6) de las 3 fases 3L o de L1, L2 y L3. Para seleccionar la visualización, pulse las teclas $\textcircled{x}$  o  $\textcircled{x}$ .

THD: distorsión armónica total. El eje horizontal indica los órdenes de los armónicos (marcado impar). Visualización del nivel de armónicos en porcentaje con respecto a la fundamental (orden 1).

**Orden DC:** componente continua. **Orden (de 1 a 25):** orden de los armónicos. En cuanto el cursor rebase el orden 25, aparecerá el rango 26 a 50.

*Figura 41: ejemplo de visualización de los armónicos de la tensión compuesta (armónico nº 03: Uh03) en L1*

**Observación:** Los filtros L2 y L3 visualizan los amónicos de la tensión compuesta respectivamente en las fases 2 y 3. La pantalla es idéntica a la visualizada para el filtro L1.

### <span id="page-41-0"></span>**7.6. Modo experto**

El modo **et está disponible únicamente en conexión trifásica cuando las relaciones de las fases 1, 2 y 3 son iguales. Permite** visualizar la influencia de los armónicos sobre el calentamiento del neutro o sobre las máquinas giratorias. Para visualizar el modo experto, pulse las teclas o del teclado. La selección está resaltada en amarillo y la pantalla visualiza simultáneamente el modo experto.

A partir de esta pantalla están disponibles dos submenús V y A.

### **7.6.1. La pantalla de visualización del modo experto para la tensión simple**

El submenú visualiza la influencia de los armónicos de la tensión simple sobre el calentamiento del neutro o sobre las máquinas giratorias.

Las informaciones se leen como se indica a continuación:

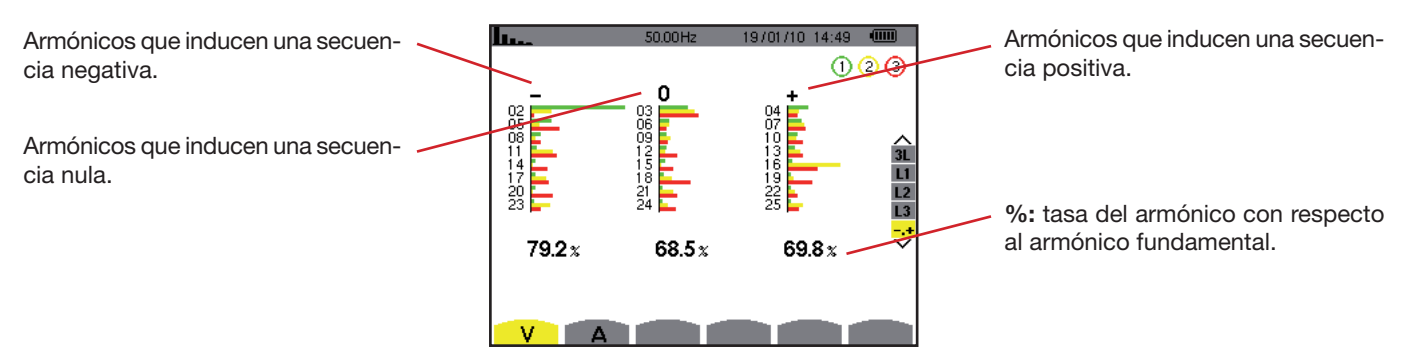

*Figura 42: la pantalla de visualización del modo experto para la tensión simple*

### **7.6.2. La pantalla de visualización del modo experto para la corriente**

El submenú A visualiza la influencia de los armónicos de la corriente sobre el calentamiento del neutro o sobre las máquinas giratorias.

Las informaciones se leen como se indica a continuación:

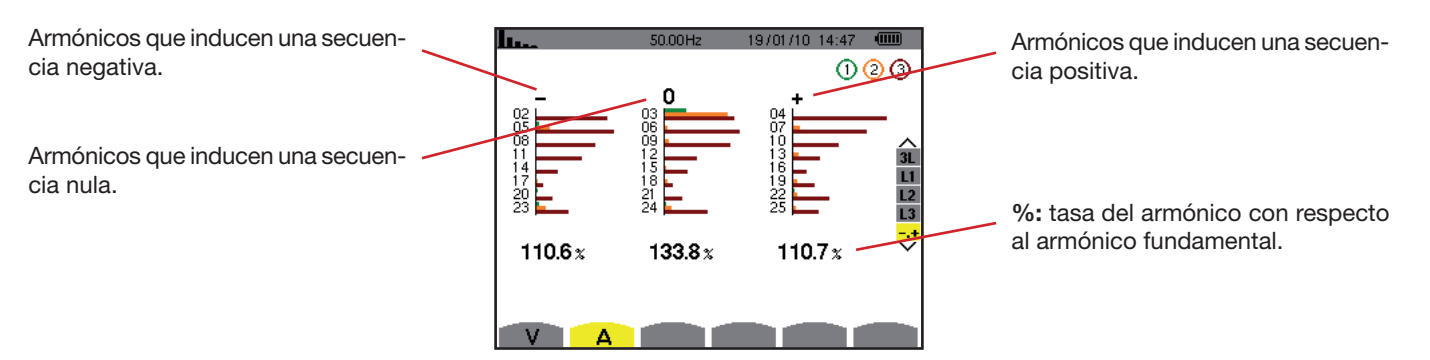

*Figura 43: la pantalla de visualización del modo experto para la corriente*

# **8. TECLA FORMAS DE ONDA**

La tecla permite visualizar las curvas de corriente y tensión, así como los valores medidos y calculados a partir de las tensiones y de las corrientes (salvo potencia, energía y armónicos).

# **8.1. Submenús disponibles**

Los submenús se listan en la pantalla a continuación y se tratan individualmente en los párrafos siguientes.

La selección del tipo de medida se efectúa con las teclas amarillas del teclado situadas bajo la pantalla.

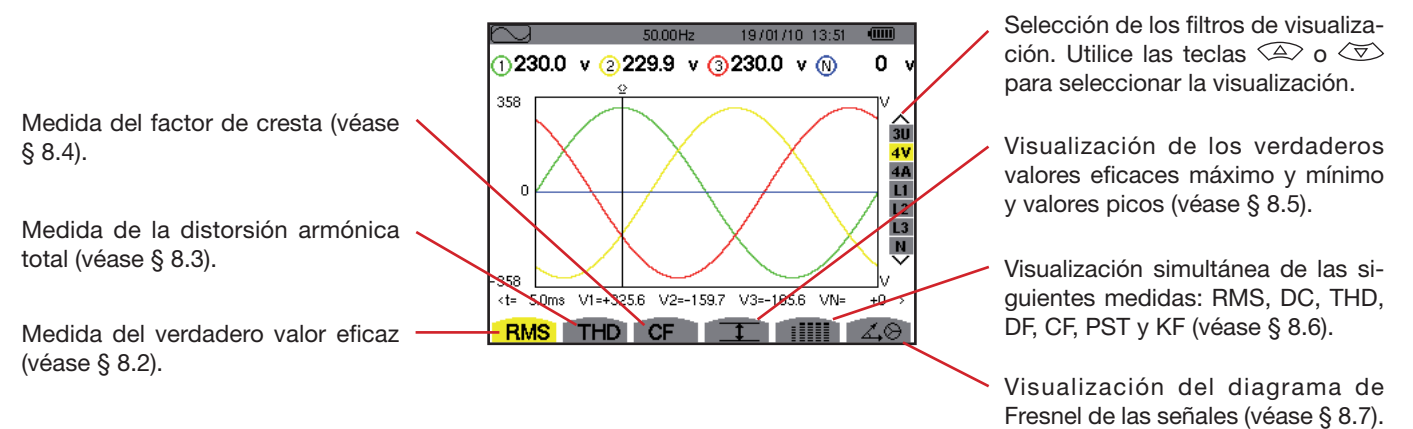

*Figura 44: la pantalla del modo formas de onda*

# <span id="page-43-0"></span>**8.2. Medida del verdadero valor eficaz**

El submenú RMS visualiza las formas de onda sobre un período de las señales medidas y los verdaderos valores eficaces de la tensión y de la corriente.

La elección de las curvas a visualizar depende del tipo de conexión (véase § [5.6](#page-21-0)):

- Monofásica: no hay elección (L1)
- Bifásica: 2V, 2A, L1, L2
- Trifásica 3 ó 4 cables: 3U, 3V, 3A, L1, L2, L3
- Trifásica 5 cables:
	- Para THD, CF y  $\angle 4\Theta$ : 3U, 3V, 3A, L1, L2 y L3
	- Para RMS,  $T$  y  $\overline{\mathbf{I} \mathbf{I}}$  y  $\overline{\mathbf{I} \mathbf{I} \mathbf{I}}$ : 3U, 4V, 4A, L1, L2, L3 y N

Las visualizaciones de pantalla mostradas en ejemplo son las obtenidas en conexión trifásica 5 cables.

#### **8.2.1. La pantalla de visualización RMS en 3U**

Esta pantalla visualiza las tres tensiones compuestas de un sistema trifásico cuando las relaciones de tensiones de las fases 1, 2 y 3 son iguales.

Las informaciones se leen como se indica a continuación:

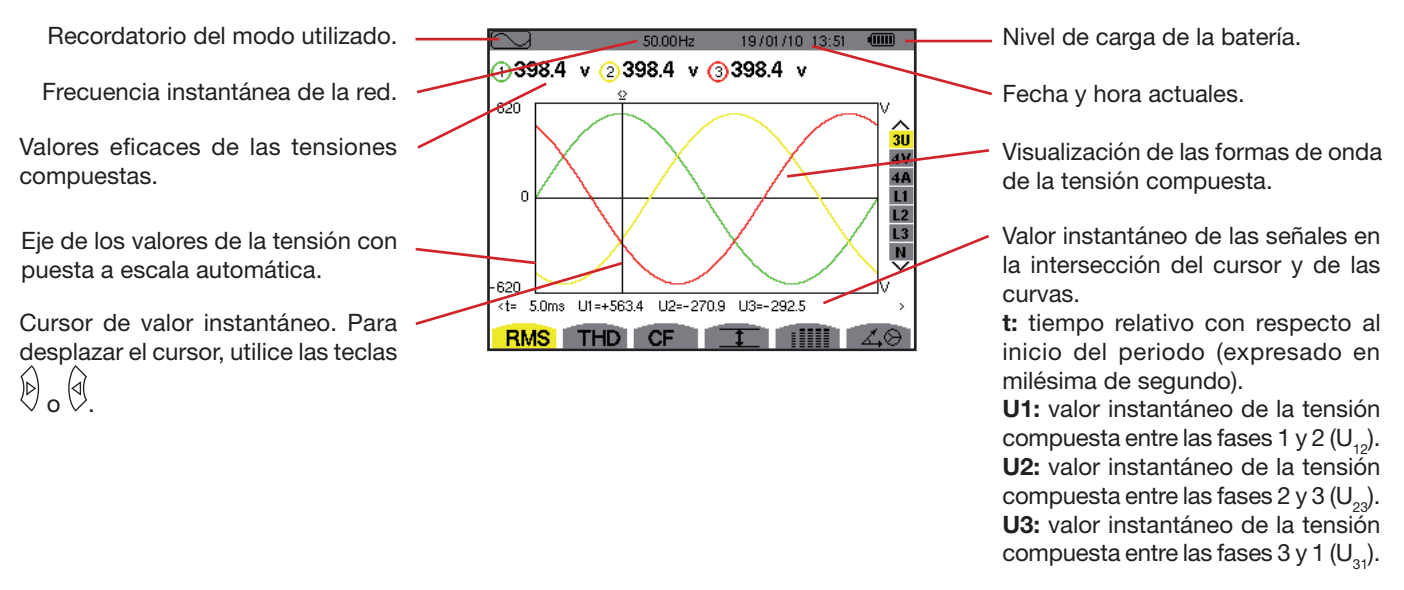

*Figura 45: la pantalla de visualización RMS en 3U*

### **8.2.2. La pantalla de visualización RMS en 4V**

Esta pantalla visualiza las tres tensiones simples y la tensión del neutro con respecto a la tierra de un sistema trifásico.

Las informaciones visualizadas se leen como se indica a continuación:

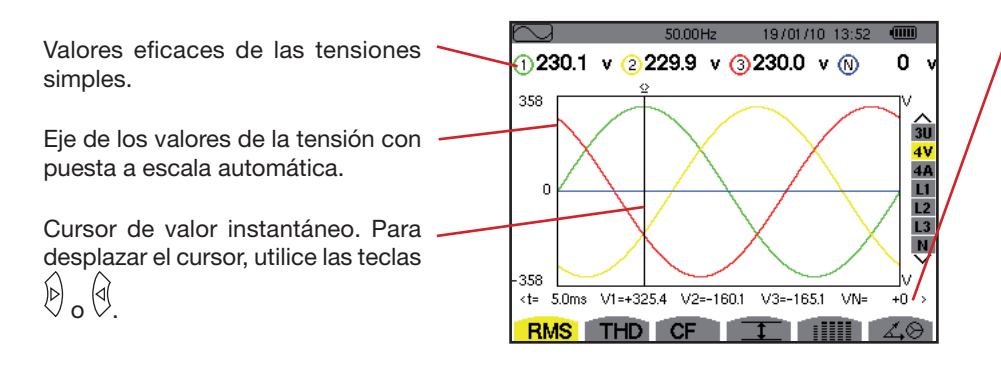

Valores instantáneos de las señales en la intersección del cursor y de las curvas.

**t:** tiempo relativo con respecto al inicio del periodo (expresado en milésima de segundo).

**V1:** valor instantáneo de la tensión simple de la fase 1.

**V2:** valor instantáneo de la tensión simple de la fase 2.

**V3**: valor instantáneo de la tensión simple de la fase 3.

**VN:** valor instantáneo del neutro.

*Figura 46: la pantalla de visualización RMS en 4V*

#### **8.2.3. La pantalla de visualización RMS en 4A**

Esta pantalla visualiza las tres corrientes de fase y la corriente neutra de un sistema trifásico.

Las informaciones visualizadas se leen como se indica a continuación:

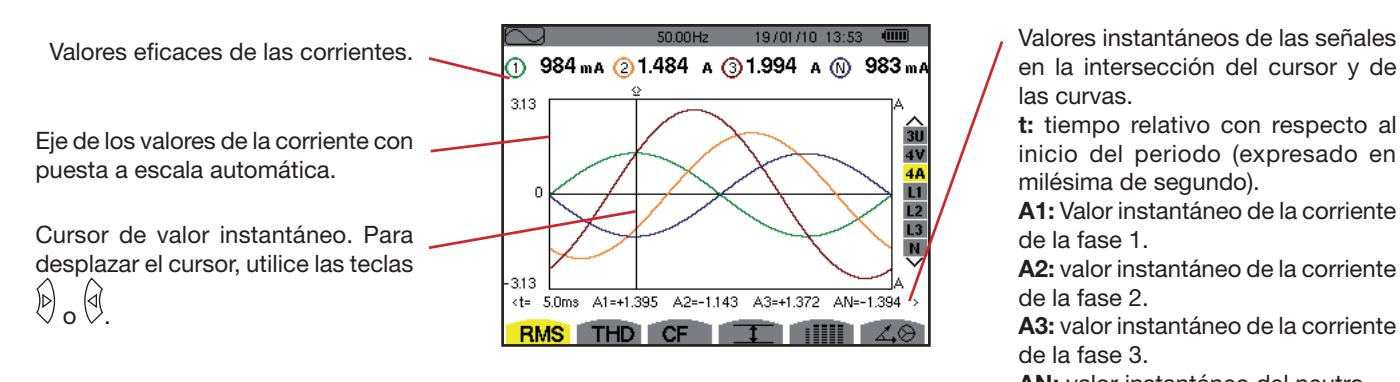

*Figura 47: la pantalla de visualización RMS en 4A*

en la intersección del cursor y de las curvas.

**t:** tiempo relativo con respecto al inicio del periodo (expresado en milésima de segundo).

**A1:** Valor instantáneo de la corriente de la fase 1.

**A2:** valor instantáneo de la corriente de la fase 2.

**A3:** valor instantáneo de la corriente de la fase 3.

**AN:** valor instantáneo del neutro.

#### **8.2.4. La pantalla de visualización RMS para el neutro**

Esta pantalla visualiza la tensión del neutro con respecto a la tierra y a la corriente del neutro.

Las informaciones visualizadas se leen como se indica a continuación:

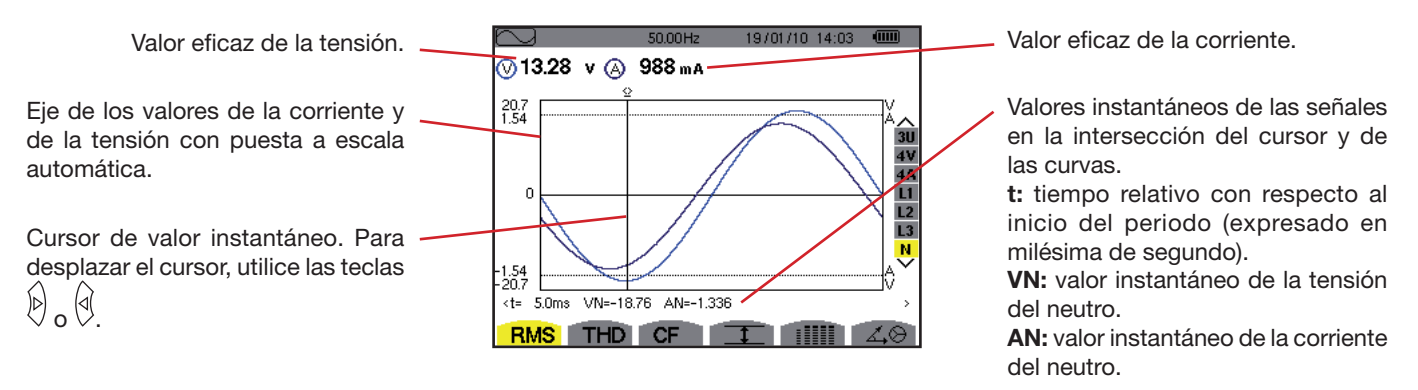

*Figura 48: la pantalla de visualización RMS para el neutro*

**Observación:** Los filtros L1, L2 y L3 visualizan la corriente y la tensión respectivamente en las fases 1, 2 y 3. La pantalla es idéntica a la visualizada para el neutro.

# <span id="page-45-0"></span>**8.3. Medida de la distorsión armónica total**

El submenú THD visualiza las formas de onda de un ciclo entero de las señales medidas y las distorsiones armónicas totales en tensión y corriente.

#### **8.3.1. La pantalla de visualización THD en 3U**

Esta pantalla visualiza las formas de onda de un período de tensiones compuestas y las distorsiones armónicas totales.

Las informaciones visualizadas se leen como se indica a continuación:

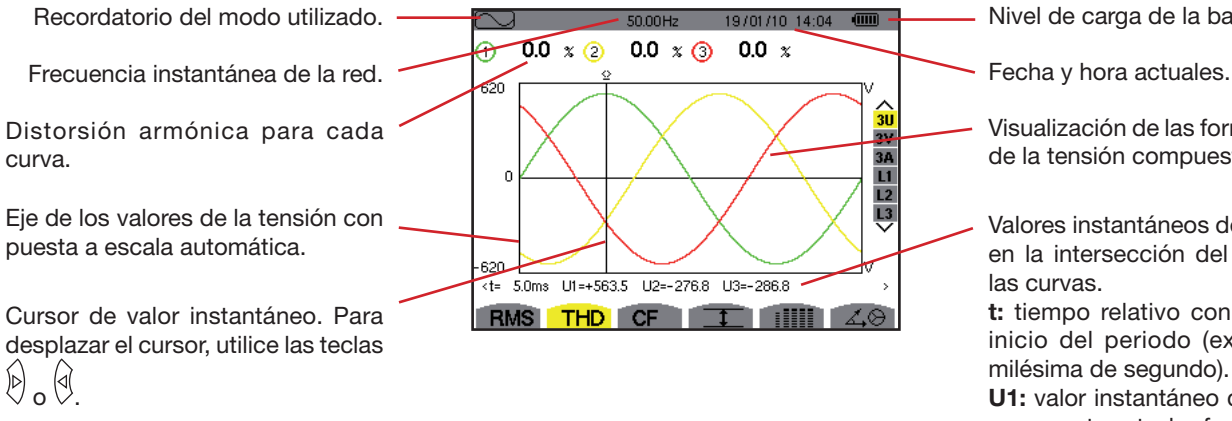

Nivel de carga de la batería.

Visualización de las formas de onda de la tensión compuesta.

Valores instantáneos de las señales en la intersección del cursor y de

**t:** tiempo relativo con respecto al inicio del periodo (expresado en milésima de segundo).

**U1:** valor instantáneo de la tensión compuesta entre las fases 1 y 2  $(U_{12})$ . **U2:** valor instantáneo de la tensión compuesta entre las fases  $2 \gamma 3 (U_{22})$ . **U3:** valor instantáneo de la tensión compuesta entre las fases  $3 \vee 1$  (U<sub>31</sub>).

*Figura 49: la pantalla de visualización THD en 3U*

### **8.3.2. La pantalla de visualización THD en 3V**

Esta pantalla visualiza las formas de onda de un período de tensiones simples y las distorsiones armónicas totales. Las informaciones visualizadas se leen como se indica a continuación:

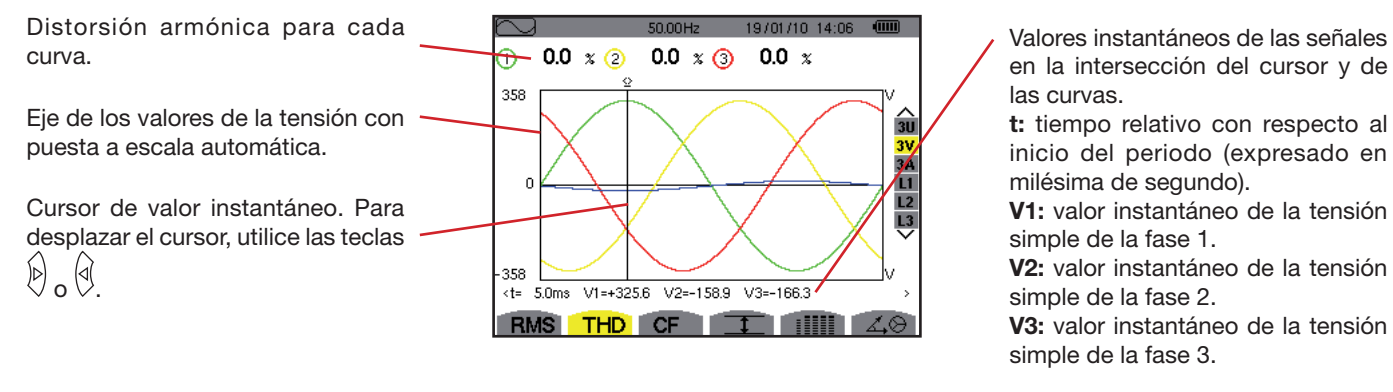

*Figura 50: la pantalla de visualización THD en 3V*

### **8.3.3. La pantalla de visualización THD en 3A**

Esta pantalla visualiza las formas de onda de un período de corrientes de fase y las distorsiones armónicas totales. Las informaciones visualizadas se leen como se indica a continuación:

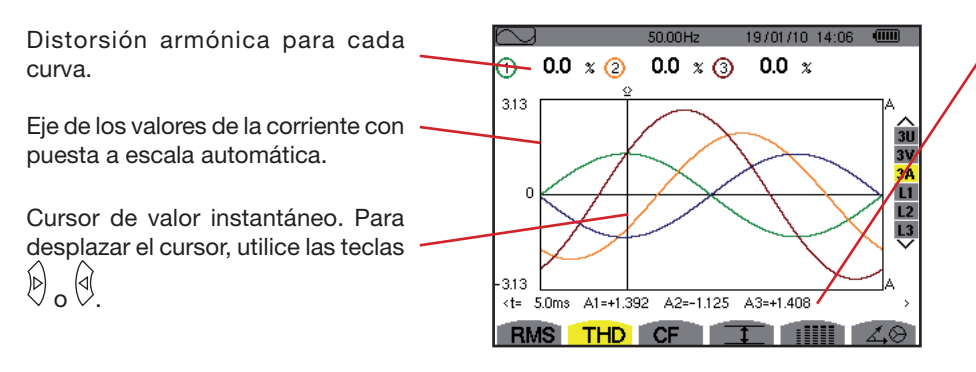

Valores instantáneos de las señales en la intersección del cursor y de las curvas.

**t:** tiempo relativo con respecto al inicio del periodo (expresado en milésima de segundo).

**A1:** valor instantáneo de la corriente de la fase 1.

**A2:** valor instantáneo de la corriente de la fase 2.

**A3:** valor instantáneo de la corriente de la fase 3.

*Figura 51: la pantalla de visualización THD en 3A*

**Observación:** Los filtros L1, L2 y L3 visualizan las distorsiones armónicas totales de la corriente y de la tensión respectivamente en las fases 1, 2 y 3.

### <span id="page-47-0"></span>**8.4. Medida del factor de cresta**

El submenú **cF** visualiza las formas de onda sobre un período de las señales medidas y el factor de cresta en tensión y corriente.

### **8.4.1. La pantalla de visualización CF en 3U**

Esta pantalla visualiza las formas de onda de un período de tensiones compuestas y los factores de cresta.

Las informaciones visualizadas se leen como se indica a continuación:

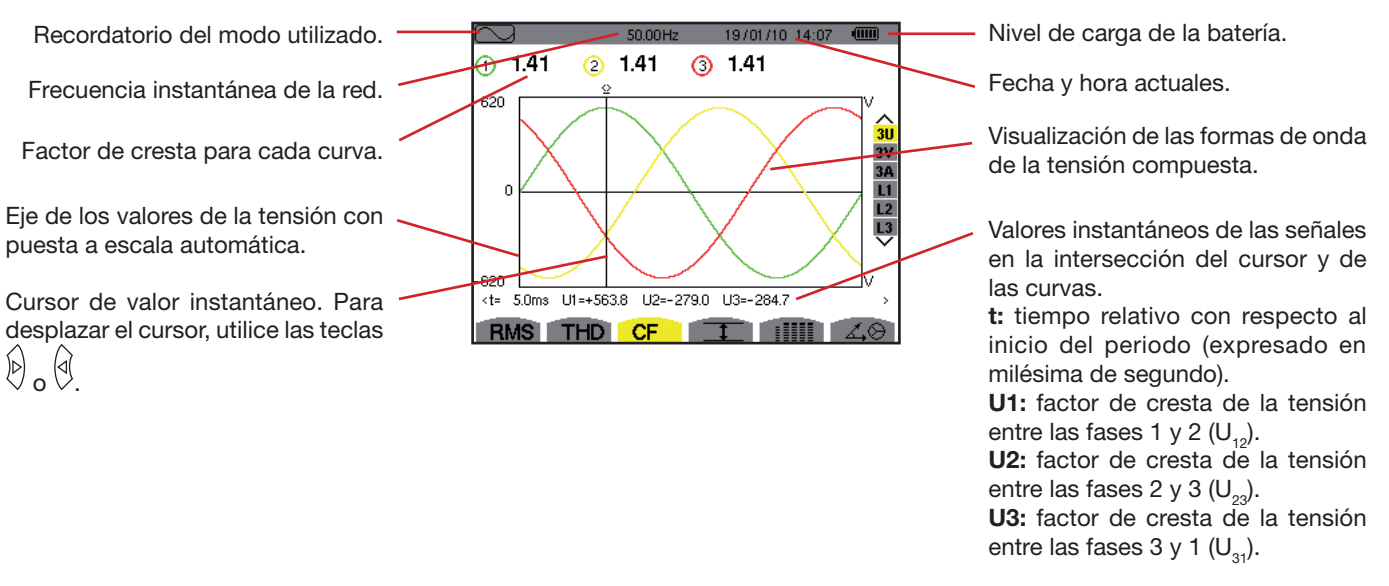

*Figura 52: la pantalla de visualización CF en 3U*

#### **8.4.2. L'écran d'affichage CF en 3V**

Esta pantalla visualiza las formas de onda de un período de tensiones simples y los factores de cresta.

Las informaciones visualizadas se leen como se indica a continuación:

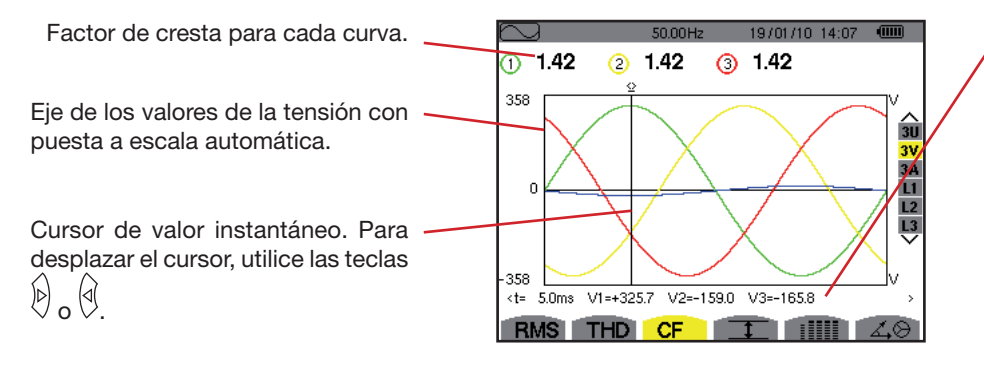

*Figura 53: la pantalla de visualización CF en 3V*

Valores instantáneos de las señales en la intersección del cursor y de las curvas.

**t:** tiempo relativo con respecto al inicio del periodo (expresado en milésima de segundo).

**V1:** valor instantáneo de la tensión simple de la fase 1.

**V2:** valor instantáneo de la tensión simple de la fase 2.

**V3:** valor instantáneo de la tensión simple de la fase 3.

#### **8.4.3. La pantalla de visualización CF en 3A**

Esta pantalla visualiza las formas de onda de un período de las corrientes y los factores de cresta.

Las informaciones visualizadas se leen como se indica a continuación:

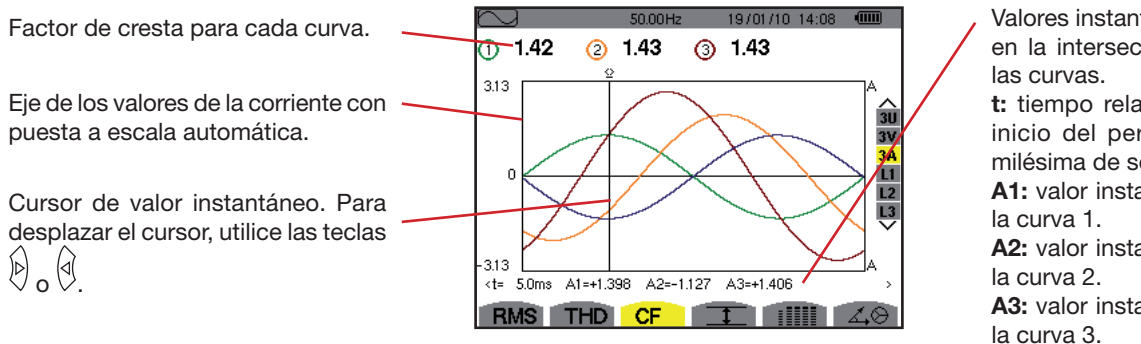

*Figura 54: la pantalla de visualización CF en 3A*

Valores instantáneos de las señales en la intersección del cursor y de

**t:** tiempo relativo con respecto al inicio del periodo (expresado en milésima de segundo).

**A1:** valor instantáneo de la fase de

**A2:** valor instantáneo de la fase de

**A3:** valor instantáneo de la fase de

**Observación:** L1, L2 y L3 visualizan los factores de cresta de la corriente y de la tensión respectivamente en las fases 1, 2 y 3.

# <span id="page-48-0"></span>**8.5. Medida de los valores extremos y medios de la tensión y de la corriente**

El submenú II visualiza los valores RMS para un segundo y los valores RMS para un semiperíodo máximo y mínimo de la tensión y de la corriente, así como los de las crestas positivas y negativas instantáneas de la tensión y de la corriente.

#### **8.5.1. La pantalla de visualización Máx.-Mín. en 3U**

Esta pantalla visualiza los valores RMS para un segundo y los valores RMS para un semiperíodo máximo y mínimo de las crestas positivas y negativas instantáneas de las tensiones compuestas.

La información visualizada es la siguiente:

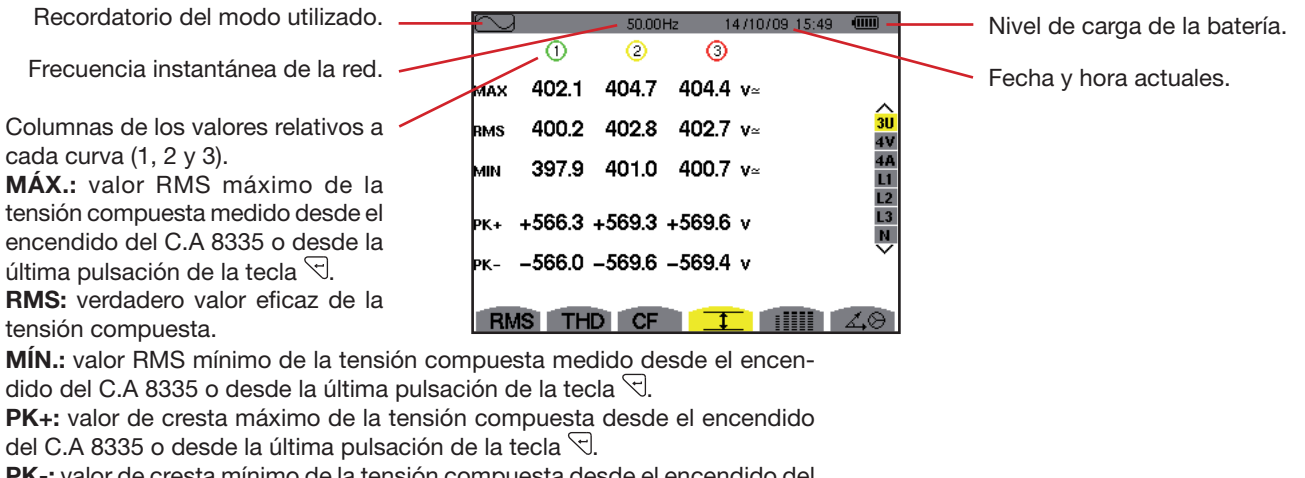

**PK-:** valor de cresta mínimo de la tensión compuesta desde el encendido del

C.A 8335 o desde la última pulsación de la tecla  $\mathbb{C}$ .

*Figura 55: la pantalla de visualización Máx.-Mín. en 3U*

**Observación:** Las medidas RMS MÁX. y MÍN. se calculan cada semiperiodo (es decir cada 10 ms para una señal de 50 Hz). La actualización de las medidas se efectúa cada 250 ms.

#### **8.5.2. La pantalla de visualización Máx.-Mín. en 4V**

Esta pantalla visualiza los RMS para un segundo y los valores RMS para un semiperíodo máximo y mínimo y los valores de las crestas positivas y negativas instantáneas de las tensiones simples y del neutro.

La información visualizada es la siguiente:

Columnas de los valores relativos a cada curva de tensión (1, 2 y 3). **MÁX.:** valor RMS máximo de la tensión simple medido desde el encendido del C.A 8335 o desde la última pulsación de la tecla  $\boxdot$ .

**RMS:** verdadero valor eficaz de la tensión simple.

**MÍN.:** valor RMS mínimo de la tensión simple medido desde el encendido del C.A 8335 o desde la última pulsación de la tecla  $\triangleleft$ .

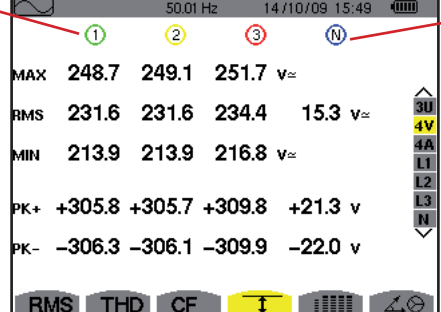

Columna de los valores relativos al neutro: parámetros RMS, PK+ y PK-.

**PK+:** valor de cresta máximo de la tensión simple desde el encendido del C.A 8335 o desde la última pulsación de la tecla  $\mathbb{C}$ .

**PK-:** valor de cresta mínimo de la tensión simple desde el encendido

del C.A 8335 o desde la última pulsación de la tecla  $\mathcal{F}$ .

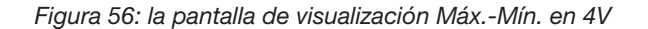

**Observación:** Las medidas RMS MÁX. y MÍN. se calculan cada semiperiodo (es decir cada 10 ms para una señal de 50 Hz). La actualización de las medidas se efectúa cada 250 ms.

#### **8.5.3. La pantalla de visualización Máx.-Mín. en 4A**

Esta pantalla visualiza los RMS para un segundo y los valores RMS para un semiperíodo máximo y mínimo y los valores de las crestas positivas y negativas instantáneas de las corrientes de fase y del neutro.

La información visualizada es la siguiente:

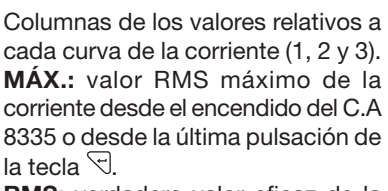

**RMS:** verdadero valor eficaz de la corriente.

**MÍN.:** valor RMS mínimo de la corriente desde el encendido del C.A 8335 o desde la última pulsación de la tecla  $\Im$ .

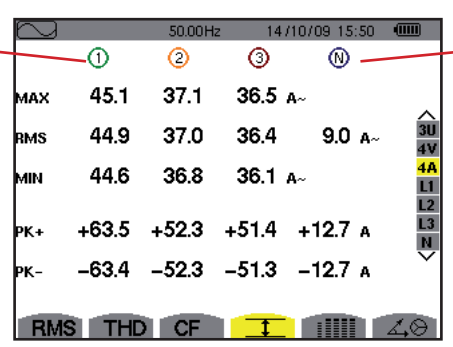

Columna de los valores relativos al neutro: parámetros RMS, PK+ y PK-.

**PK+:** valor de cresta máximo de la corriente desde el encendido

del C.A 8335 o desde la última pulsación de la tecla  $\Im$ .

**PK-:** valor de cresta mínimo de la corriente desde el encendido del

C.A 8335 o desde la última pulsación de la tecla  $\mathbb{C}$ .

*Figura 57: la pantalla de visualización Máx.-Mín. en 4A*

**Observación:** Las medidas RMS MÁX. y MÍN. se calculan cada semiperiodo (es decir cada 10 ms para una señal de 50 Hz). La actualización de las medidas se efectúa cada 250 ms.

#### **8.5.4. La pantalla de visualización Máx.-Mín. en L1**

Esta pantalla visualiza los RMS para un segundo y los valores RMS para un semiperíodo máximo y mínimo y los valores de las crestas positivas y negativas instantáneas de la tensión simple y de la corriente para la fase 1.

La información visualizada es la siguiente:

Columna de los valores relativos a la tensión.

**MÁX.:** valor RMS máximo de la tensión simple desde el encendido del C.A 8335 o desde la última pulsación de la tecla  $\Im$ .

**RMS:** verdadero valor eficaz de la tensión simple.

**MÍN.:** valor RMS mínimo de la tensión simple desde el encendido del C.A 8335 o desde la última pulsación de la tecla  $\mathcal{F}$ .

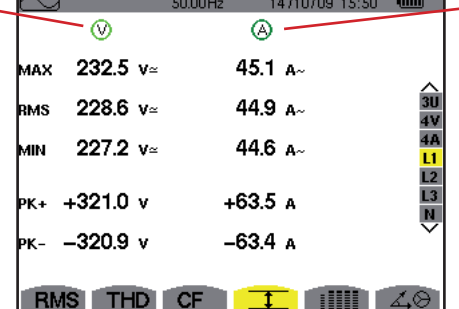

Informaciones idénticas a las de la tensión simple, pero relativas a la corriente.

**PK+:** valor de cresta máximo de la tensión simple desde el encendido del

C.A 8335 o desde la última pulsación de la tecla  $\Box$ .

**PK-:** valor de cresta mínimo de la tensión simple desde el encendido del

C.A 8335 o desde la última pulsación de la tecla  $\mathbb{E}$ .

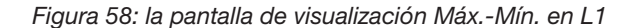

**Observación:** Las medidas RMS MÁX. y MÍN. se calculan cada semiperiodo (es decir cada 10 ms para una señal de 50 Hz). La actualización de las medidas se efectúa cada 250 ms.

> L2 y L3 visualizan los RMS para un segundo y los valores RMS para un semiperíodo máximo y mínimo y los valores de las crestas positivas y negativas instantáneas de la tensión simple y de la corriente respectivamente en las fases 2 y 3.

#### **8.5.5. La pantalla de visualización Máx.-Mín. del neutro**

Esta pantalla visualiza los valores RMS y los de las crestas positivas y negativas instantáneas del neutro con respecto a la tierra.

La información visualizada es la siguiente:

Columna de los valores relativos a la tensión.

RMS: verdadero valor eficaz de la tensión.

**PK+:** valor de cresta máximo de la tensión desde el encendido del C.A 8335 o desde la última pulsación de la tecla  $\mathcal{F}$ .

**PK-:** valor de cresta mínimo de la tensión desde el encendido del C.A 8335 o desde la última pulsación de la tecla  $\mathcal{F}$ .

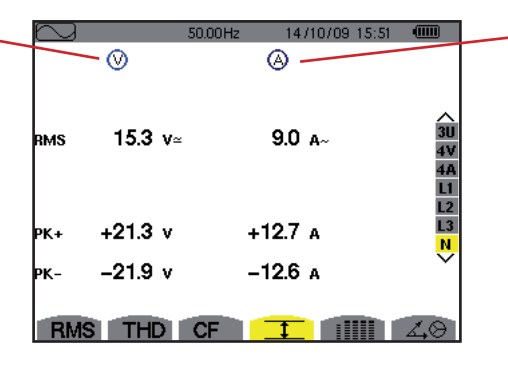

Informaciones idénticas a las de la tensión, pero relativas a la corriente.

*Figura 59: la pantalla de visualización Máx.-Mín. del neutro*

# <span id="page-51-0"></span>**8.6. Visualización simultánea**

El submenú **ill v**isualiza todas las medidas de tensión y de corriente (RMS, DC, THD, DF, CF, PST, KF).

### **8.6.1. La pantalla de visualización simultánea en 3U**

Esta pantalla visualiza los valores RMS, DC, THD, DF y CF de las tensiones compuestas.

Las informaciones visualizadas se leen como se indica a continuación:

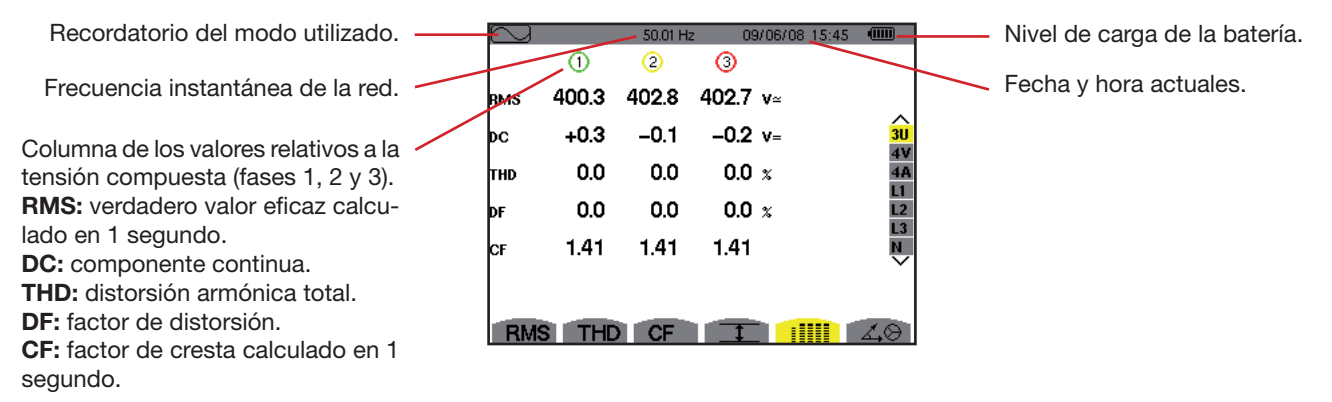

*Figura 60: la pantalla de visualización simultánea en 3U*

### **8.6.2. La pantalla de visualización simultánea en 4V**

Esta pantalla visualiza los valores RMS, DC, THD, DF, CF y PST de las tensiones simples y del neutro.

Las informaciones visualizadas se leen como se indica a continuación:

Columna de los valores relativos a la tensión simple (fases 1, 2 y 3). **RMS:** verdadero valor eficaz calculado en 1 segundo. **DC:** componente continua. **THD:** distorsión armónica total. **DF:** factor de distorsión. **CF:** factor de cresta calculado en 1 segundo. **PST:** Flicker corta duración calculado en 10 minutos.

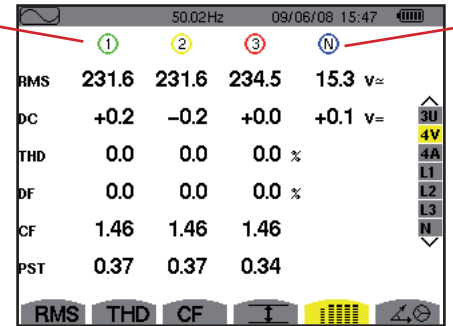

- Columna de los valores RMS y DC relativos al neutro.

*Figura 61: la pantalla de visualización simultánea en 4V*

#### **8.6.3. La pantalla de visualización simultánea en 4A**

Esta pantalla visualiza los valores RMS, DC, THD, DF, CF y KF de las corrientes de fase y del neutro.

Las informaciones visualizadas se leen como se indica a continuación:

| Columna de los valores relativos a                |            |      | 50.01 Hz |       | 09/06/08 15:48<br>$\sqrt{mn}$ |                    | Columna de los valores RMS y (si el |
|---------------------------------------------------|------------|------|----------|-------|-------------------------------|--------------------|-------------------------------------|
| la corriente (fases 1, 2 y 3).                    |            | ⊕    | O        | O     | ┉                             |                    | sensor de corriente lo permite) DC  |
| <b>RMS:</b> verdadero valor eficaz calcu-         | RMS        | 44.9 | 37.0     | 36.4  | 9.0 $A^{-}$                   |                    | relativos al neutro.                |
| lado en 1 segundo.                                |            |      |          |       |                               |                    |                                     |
| <b>DC:</b> componente continua.                   |            |      |          |       |                               |                    |                                     |
| <b>THD:</b> distorsión armónica total.            | <b>THD</b> | 0.0  | 0.0      | 0.0 x |                               |                    |                                     |
| <b>DF:</b> factor de distorsión.                  | DF         | 0.0  | 0.0      | 0.0 x |                               |                    |                                     |
| <b>CF:</b> factor de cresta calculado en 1        | СF         | 1.41 | 1.41     | 1.41  |                               | $rac{1}{\sqrt{2}}$ |                                     |
| segundo.                                          |            |      |          |       |                               |                    |                                     |
| <b>KF:</b> factor K. Sobredimensionamiento        |            |      |          |       |                               |                    |                                     |
| del transformador en función de los<br>armónicos. |            |      |          |       |                               |                    |                                     |

*Figura 62: la pantalla de visualización simultánea en 4A*

52

#### **8.6.4. La pantalla de visualización simultánea en L1**

Esta pantalla visualiza los valores RMS, THD, DF, CF de la tensión simple y de la corriente, los parámetros de la tensión simple y los parámetros DC (si el sensor de corriente lo permite) y KF de la corriente para la fase 1. Las informaciones visualizadas se leen como se indica a continuación:

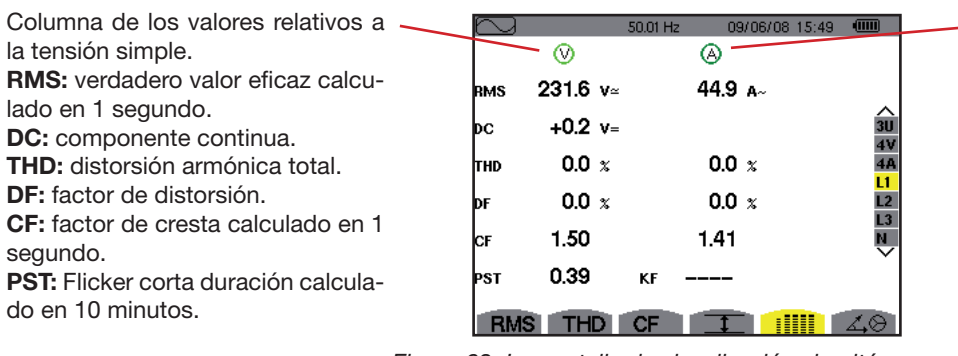

Columna de los valores relativos a la corriente.

Valores RMS, THD, DF, CF y (si el sensor de corriente lo permite) DC. **KF:** factor K. Sobredimensionamiento del transformador en función de los armónicos.

*Figura 63: La pantalla de visualización simultánea en L1*

**Observación:** L2 y L3 proporcionan la visualización simultánea para la corriente y la tensión simple respectivamente en las fases 2 y 3.

#### **8.6.5. La pantalla de visualización simultánea del neutro**

Esta pantalla visualiza los valores RMS de la tensión y de la corriente de neutro, el valor DC de la tensión de neutro y (si el sensor de corriente lo permite) el valor DC de la corriente de neutro.

### <span id="page-52-0"></span>**8.7. Visualización del diagrama de Fresnel**

El submenú  $\Delta\Theta$  visualiza la representación vectorial de las componentes fundamentales de las tensiones y corrientes. Da las magnitudes asociadas (módulo y fase de los vectores) así como los desequilibrios de tensión y corriente.

**Observación:** Para permitir la visualización de todos los vectores, los que hubieran tenido un módulo demasiado pequeño para ser representados lo son no obstante pero llevan un asterisco (\*).

#### **8.7.1. La pantalla de visualización del diagrama de Fresnel en 3V**

Esta pantalla visualiza la representación vectorial de las componentes fundamentales de las tensiones simples y de las corrientes. Da las magnitudes asociadas (módulo y fase de los vectores de tensión simple) así como los desequilibrios de tensión. El vector de referencia de la representación (a 3 horas) es V1.

Las informaciones visualizadas se leen como se indica a continuación:

Recordatorio del modo utilizado.

Columna de los valores relativos a cada vector (1, 2 y 3).

**|V1|, |V2| y |V3|:** módulos de los vectores de las componentes fundamentales de las tensiones simples (fases 1, 2 y 3).

 $\Phi_{12}$ : desfase de la componente fundamental de la fase 1 con respecto a la componente fundamental de la fase 2.

 $\Phi_{22}$ : desfase de la componente fundamental de la fase 2 con respecto a la componente fundamental de la fase 3.

 $\Phi_{31}$ : desfase de la componente fundamental de la fase 3 con respecto a la componente fundamental de la fase 1.

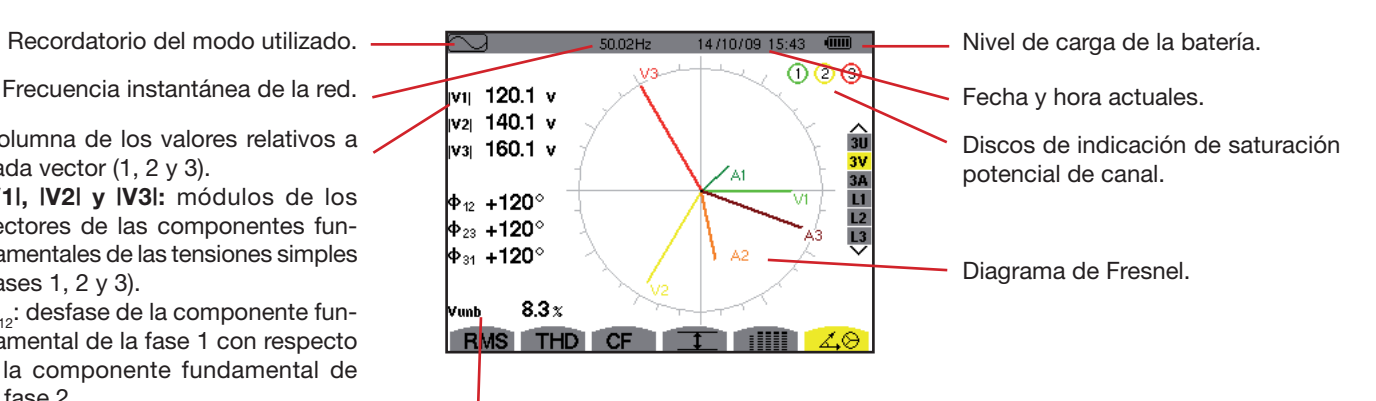

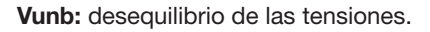

*Figura 64: la pantalla de visualización del diagrama de Fresnel en 3V*

53

#### **8.7.2. La pantalla de visualización del diagrama de Fresnel en 3U**

Esta pantalla visualiza la representación vectorial de los componentes fundamentales de las tensiones compuestas. Da las magnitudes asociadas (módulo y fase de los vectores de tensión compuesta) así como los desequilibrios de tensión. El vector de referencia de la representación (a 3 horas) es U1.

Las informaciones visualizadas son idénticas a las descritas en el § [8.7.1](#page-68-0), pero relativas a la tensión compuesta.

#### **8.7.3. La pantalla de visualización del diagrama de Fresnel en 3A**

Esta pantalla visualiza la representación vectorial de los componentes fundamentales de las tensiones simples y de las corrientes. Da las magnitudes asociadas (módulo y fase de los vectores de corriente) así como los desequilibrios de corriente. El vector de referencia de la representación (a 3 horas) es A1.

Las informaciones visualizadas son idénticas a las descritas en el § [8.7.1](#page-68-0), pero relativas a la corriente.

#### **8.7.4. La pantalla de visualización del diagrama de Fresnel en L1**

Esta pantalla visualiza la representación vectorial de los componentes fundamentales de las tensiones simples y de las corrientes de una fase. Da las magnitudes asociadas (módulo y fase de los vectores de corriente y de tensión simple). El vector de referencia de la representación (a 3 horas) es el de la corriente.

Las informaciones visualizadas se leen como se indica a continuación:

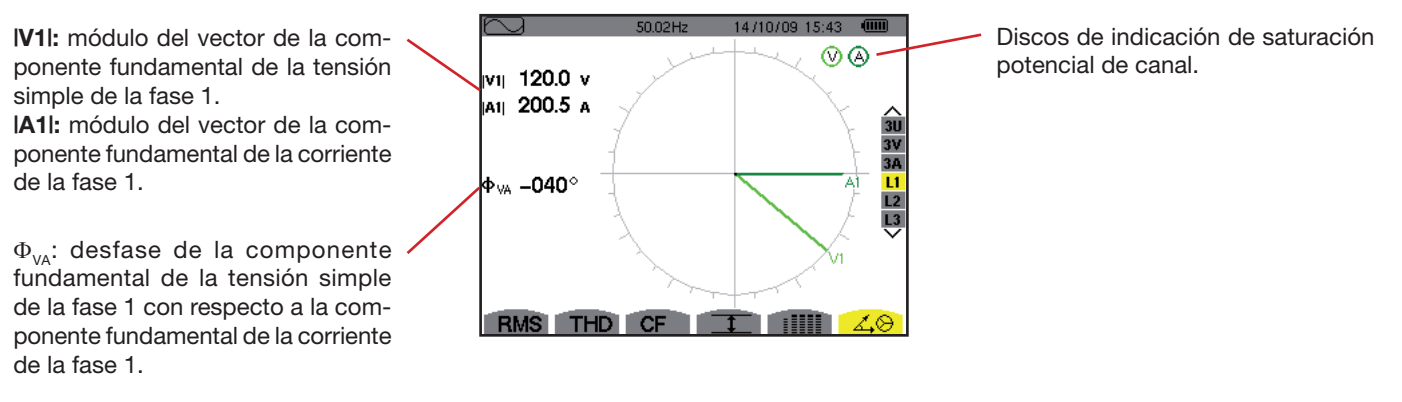

*Figura 65: la pantalla de visualización del diagrama de Fresnel en L1*

**Observación:** L2 y L3 visualizan la representación vectorial de las componentes fundamentales de las tensiones simples y de las corrientes respectivamente de las fases 2 y 3. Dan las magnitudes asociadas (módulo y fase de los vectores de corriente y de tensión simple, respectivamente de las fases 2 y 3). El vector de referencia de la representación (a 3 horas) es el de la corriente (respectivamente A2 y A3).

El modo  $\triangle$  detecta los rebasamientos de umbral de los valores (Vrms, Urms, Arms, PST, Vcf, Ucf, Acf, Vunb, Aunb, Hz, KF, Vthd, Uthd, Athd, IWI, IVARI, VA, Icos ΦΙ, IPFI, Itan ΦΙ, Vh, Uh, Ah y IVAhl) programados en el modo configuración.

Los valores a controlar:

- han sido definidos por la pantalla *Configuración / modo alarma* (véase § [5.10\)](#page-26-0).
- deben activarse (marca roja visible) en esta misma pantalla.

Las alarmas memorizadas podrán transferirse luego a un PC mediante la aplicación PAT (véase el manual correspondiente). Se pueden realizar más de 10.000 capturas de alarmas.

# **9.1. Submenús disponibles**

Los submenús se listan en la pantalla a continuación y se tratan individualmente en los párrafos siguientes. La selección de los submenús se efectúa con las teclas amarillas del teclado situadas debajo de la pantalla.

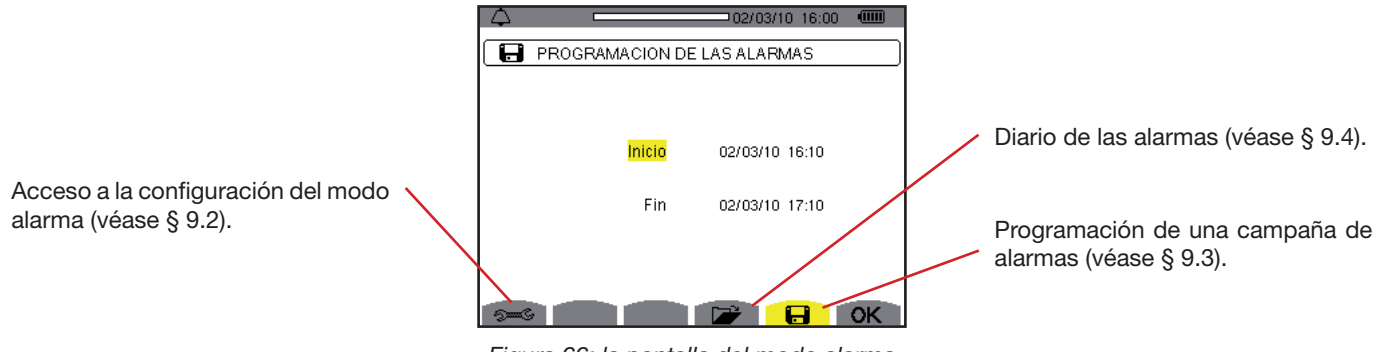

*Figura 66: la pantalla del modo alarma*

Los iconos OK y <sup>et</sup> poseen las siguientes funciones:

**OK**: Validación de la programación de una campaña e inicio de la campaña de alarmas (véase § 9.3.2).

 $\mathbb{C}$ : Paro voluntario de la campaña de alarmas (véase § 9.3.3).

### <span id="page-54-0"></span>**9.2. Configuración del modo alarma**

Este submenú visualiza la lista de las alarmas configuradas (véase § 5.10). Este acceso directo le permite definir o modificar la configuración de las alarmas.

Las informaciones se leen como se indica a continuación:

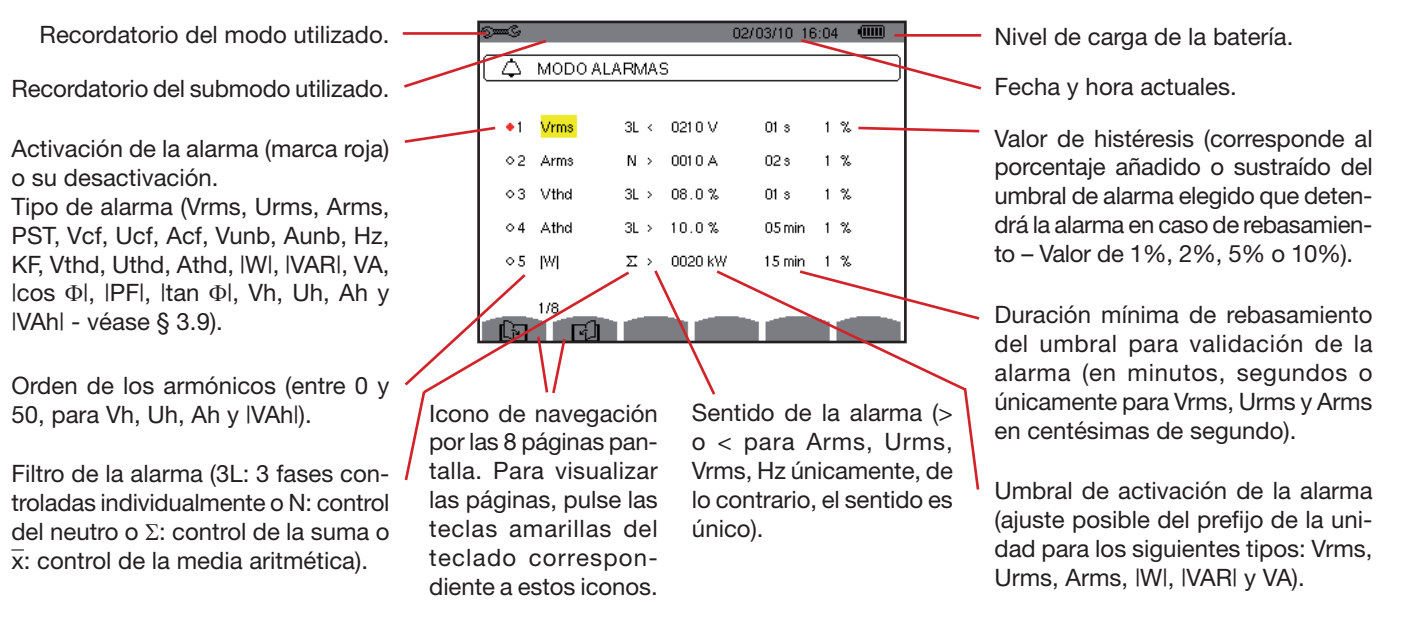

*Figura 67: la pantalla de configuración a partir del modo alarma*

55

**Notificación:** Para navegar verticalmente por los campos, utilice las teclas o . Para navegar horizontalmente por los campos,

```
utilice las teclas \overline{\mathbb{D}} o \overline{\mathbb{Q}}
```
Para configurar una alarma, proceda como se indica a continuación:

- Seleccione el campo pulsando la tecla  $\Im$ . Aparecen las flechas.
- Introduzca los valores pulsando  $\otimes$  o  $\otimes$  v valide pulsando  $\mathbb {U}$ . El campo se resalta en amarillo. Realice la misma operación para todos los valores a introducir en los campos.
- Active la alarma configurada posicionando el cursor amarillo en la columna de navegación y pulse  $\heartsuit$ . La activación se indica por la marca roja; la alarma se puede activar.

**Observación:** si Vd. desea desactivar la alarma, repita el último paso.

Para volver a la pantalla *Programación de una campaña*, pulse .

### <span id="page-55-0"></span>**9.3. Programación de una campaña de alarmas**

El submenú **define las características horarias de inicio y de fin de una campaña de alarmas.** 

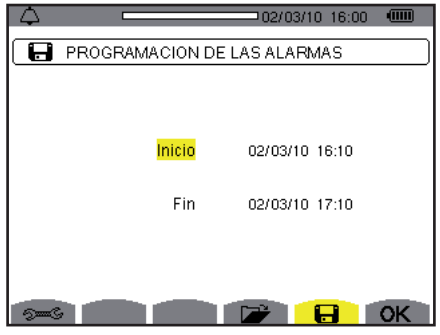

*Figura 68: ejemplo de una pantalla de programación de una campaña* 

#### **9.3.1. Paso 1: Configuración de las características horarias**

Proceda como se indica a continuación:

■ Seleccione el campo *Inicio* utilizando las teclas  $\textcircled{2}$ o  $\textcircled{3}$ . El campo seleccionado está resaltado en amarillo. Pulse  $\textcircled{1}$  para introducir los valores. Aparecen las flechas en el campo de fecha y hora de inicio de la programación de una campaña.

Utilice las teclas  $\textcircled{x}$  o  $\textcircled{x}$  para aumentar o reducir un valor y  $\textcircled{1}$  o  $\textcircled{x}$  para pasar al dato siguiente.

**Observación:** la fecha y hora de inicio deben ser posteriores a la fecha y hora actuales.

- Pulse  $\Im$  para validar la programación de la fecha y de la hora de *Inicio*.
- Seleccione el campo *Fin* utilizando las teclas o . El campo seleccionado está resaltado en amarillo. Pulse para introducir los valores. Aparecen las flechas en el campo de fecha y hora de fin de la programación de una campaña.

Utilice las teclas  $\textcircled{x}$  o  $\textcircled{x}$  para aumentar o reducir un valor y  $\textcircled{1}$  o  $\textcircled{x}$  para pasar al dato siguiente.

**Observación:** la fecha y hora de fin deben ser posteriores a la fecha y hora actuales.

Pulse  $\Im$  para validar la programación de la fecha y de la hora de Fin.

#### **9.3.2. Paso 2: Inicio de la campaña de alarmas**

Para iniciar la campaña de alarmas entre las horas de inicio y de fin que Vd. ha definido, pulse la tecla amarilla del teclado correspondiente al icono **OK**.

- **E** El icono **OK** se borra; aparece en su lugar el icono  $\mathbb{C}$ .
- El mensaje *Campaña en espera* se visualiza en espera de la hora de inicio y el icono **□** parpadea en la barra de visualización superior de la pantalla.
- Cuando se alcanza la hora de inicio, se visualiza el mensaje *Campaña en curso*.
- Cuando se alcanza la hora de fin, aparece de nuevo la pantalla *Programación de un campaña* con el icono **OK** (lado derecho debajo de la pantalla). Se puede entonces programar una nueva campaña.

56

#### **9.3.3. Paro voluntario de la campaña de alarmas**

Se puede detener la campaña de alarmas de forma voluntaria antes de la fecha y de la hora de fin pulsando la tecla amarilla del teclado correspondiente al icono <sup>(1)</sup> (lado derecho debajo de la pantalla). El icono **OK** volverá a aparecer entonces en este mismo lugar.

Las alarmas en curso (no terminadas) se registrarán en el diario si su duración es superior o igual a la duración mínima programada.

# <span id="page-56-0"></span>**9.4. Visualización del diario de alarmas**

El submenú visualiza el diario de alarmas. El diario puede contener un máximo de 10.920 alarmas. Para visualizar este diario de alarmas, pulse la tecla amarilla del teclado correspondiente al icono  $\Box$ .

**Observación:** el tipo de conexión seleccionado en el modo no influye sobre las posibilidades de elección del filtro ni del parámetro controlado de las alarmas. La pertinencia de estas elecciones está a cargo del usuario.

La información visualizada es la siguiente:

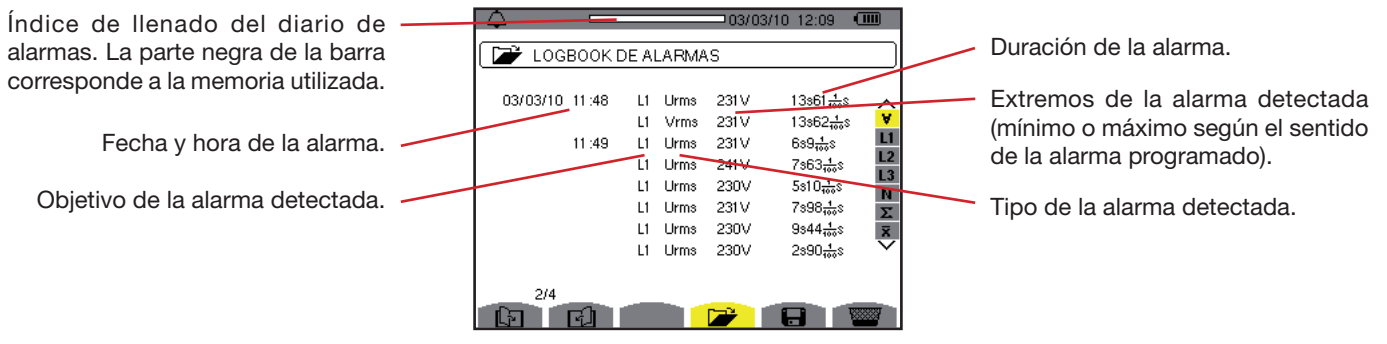

*Figura 69: la pantalla Diario de alarmas*

**Notificación:** Las alarmas memorizadas podrán transferirse a un PC mediante la aplicación PAT (véase el manual correspondiente).

### **9.5. Borrar el diario de alarmas**

El submenú **borra la totalidad del diario. Para borrar el diario**, proceda como se indica a continuación:

- Seleccione el submenú pulsando la tecla amarilla del teclado correspondiente al icono .......................
- Pulse  $\bigtriangledown$  para borrar la totalidad del diario de alarmas. El diario queda vacío.

Para salir de este submenú sin borrar los datos memorizados, pulse ...

|                |                    |               |             |       | 103/03/10 12:10       | $\sqrt{m}$                    |
|----------------|--------------------|---------------|-------------|-------|-----------------------|-------------------------------|
| þ              | LOGBOOK DE ALARMAS |               |             |       |                       |                               |
| 03/03/10 11:41 |                    | L1            | Urms        | 231V  | $23s6\frac{1}{100}s$  |                               |
|                |                    | L1            | <b>Vrms</b> | 231V  | $23s6\frac{1}{100}s$  | ν                             |
|                | 11:42              | L1            | <b>Vrms</b> | 231 V | $17s13\frac{1}{100}s$ | L1                            |
|                | 11:48              | L1            | <b>Urms</b> | 249V  | $4s38\frac{1}{100}s$  | L2<br>L3                      |
|                |                    | L1            | Urms        | 231 V | $6s72\frac{4}{100}s$  |                               |
|                |                    | L1            | <b>Urms</b> | 231V  | $4s73\frac{4}{100}s$  | $\frac{1}{2}$ M $\frac{1}{2}$ |
|                |                    | L1            | <b>Urms</b> | 231 V | $6s49\frac{1}{100}s$  |                               |
|                |                    | $\mathbf{11}$ | Urms        | 248V  | 8s49 <sub>min</sub> s |                               |
|                |                    |               |             |       |                       |                               |
| 1/4            |                    |               |             |       |                       |                               |
|                |                    |               |             |       |                       |                               |

*Figura 70: la pantalla Diario de alarmas en modo borrar*

El modo registra las evoluciones de los parámetros previamente definidos por la pantalla *Configuración / Modo tendencia*  § [5.9\)](#page-24-0).

# **10.1. Submenús disponibles**

Los submenús se listan en la pantalla a continuación y se tratan individualmente en los párrafos siguientes. La selección de los submenús se efectúa con las teclas amarillas del teclado situadas debajo de la pantalla.

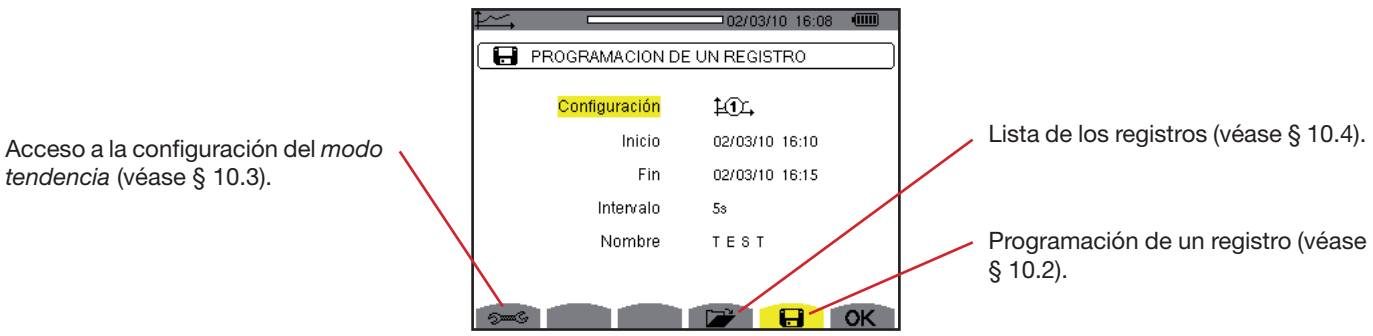

*Figura 71: la pantalla del modo tendencia*

El icono **OK** permite validar la programación de un registro (véase § [10.2](#page-57-0)).

# <span id="page-57-0"></span>**10.2. Programación e inicio de un registro**

El submenú  $\blacksquare$  define las características de una nueva campaña de registro.

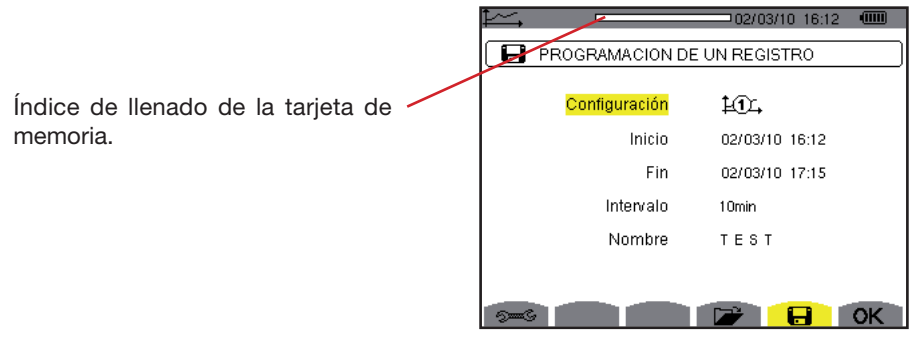

*Figura 72: ejemplo de pantalla para la Programación de un registro (configuración 1)*

### **10.2.1. Paso 1: Configuración de las características**

Proceda como se indica a continuación:

- Seleccione el campo *Configuración* utilizando las teclas  $\widehat{\ll}$  o  $\widehat{\ll}$ . El campo seleccionado está resaltado en amarillo. Pulse  $\Im$  para introducir el tipo de configuración. Aparecen las flechas.
- Seleccione la configuración a utilizar con las teclas  $\textcircled{2}$  o  $\textcircled{2}$ . Pulse  $\textcircled{1}$  para validar.

**Notificación:** las configuraciones de  $\sharp \mathcal{X}$  a  $\sharp \mathcal{X}$  han sido definidas en la pantalla *Configuración* / Modo tendencia (véase § [5.9\)](#page-24-0). El procedimiento a seguir para configurar las características también se detalla en el punto § [10.3.](#page-58-0)

Seleccione el campo *Inicio* utilizando las teclas  $\oslash$  o  $\oslash$ . El campo seleccionado está resaltado en amarillo. Pulse  $\forall$  para introducir los valores. Aparecen las flechas en el campo de fecha y hora de inicio de la programación de un registro.

Utilice las teclas  $\textcircled{x}$  o  $\textcircled{x}$  para aumentar o reducir un valor y  $\textcircled{1}$  o  $\textcircled{x}$  para pasar al dato siguiente.

**Observación:** La hora y la fecha de inicio deben ser posteriores a la hora y a la fecha actuales y ser múltiple del período de registro (si no fuera el caso, al confirmar la programación con **OK**, el instrumento propondrá automáticamente una hora y fecha de inicio aceptable).

- Pulse para validar la programación de la fecha y de la hora de *Inicio*.
- Seleccione el campo *Fin* utilizando las teclas  $\widehat{\ll}$  o  $\widehat{\ll}$ . El campo seleccionado está resaltado en amarillo. Pulse  $\widehat{\ll}$  para

introducir los valores. Aparecen las flechas en el campo de fecha y hora de fin de la programación de un registro.

Utilice las teclas  $\textcircled{x}$  o  $\textcircled{x}$  para aumentar o reducir un valor y  $\textcircled{1}$  o  $\textcircled{x}$  para pasar al dato siguiente.

- **Observación:** La hora y la fecha de fin deben ser posteriores a la hora y a la fecha inicio y ser múltiple del período de registro (si no fuera el caso, al confirmar la programación con **OK**, el instrumento propondrá automáticamente una hora y fecha de fin aceptable).
- $\blacksquare$  Pulse  $\heartsuit$  para validar la programación de la fecha y de la hora de *Fin*.
- Seleccione el campo *Período* utilizando las teclas  $\textcircled{2}$  o  $\textcircled{3}$  y pulse  $\textcircled{1}$  para introducir el valor. Aparecen las flechas. Utilice las teclas  $\widehat{\ll}$  o  $\langle \overline{\le} \rangle$  para aumentar o reducir los posibles valores (1 s, 5 s, 20 s, 1 min., 2 min., 5 min., 10 min. o 15 min.). Pulse  $\Im$  para validar.

**Observación:** el periodo de integración de registro corresponde al tiempo durante el que las medidas de cada valor registrado serán promediadas (media aritmética).

**Observación:** el instrumento indicará si la memoria disponible es suficiente para los parámetros de configuración seleccionados.

Pulse de nuevo <sup><</sup> para resaltar en amarillo la zona *Nombre* y pulse <sup>→</sup> para entrar en modo edición. Introduzca el nombre del registro (8 caracteres como máximo). Varios registros pueden llevar el mismo nombre. Los caracteres alfanuméricos disponibles son las mayúsculas de A a Z y las cifras de 0 a 9. Utilice las teclas  $\textcircled{x}$  o  $\textcircled{x}$  para

visualizar un carácter y  $\bigvee^{\text{in}}$  o  $\bigvee^{\text{in}}$  para pasar al carácter contiguo.

Pulse para confirmar el *Nombre*.

### **10.2.2. Paso 2: Inicio de la programación de un registro**

- Para iniciar el registro entre las horas de inicio y de fin que Vd. ha definido, pulse la tecla amarilla del teclado correspondiente al icono **OK** (lado derecho debajo de la pantalla).
- El icono  $OK$  se borra; aparece en su lugar el icono  $\mathbb{C}$ .
- El mensaje *Registro en espera* se visualiza en espera de la hora de inicio y el icono **el** parpadea en la barra de visualización superior de la pantalla.
- Cuando se alcanza la hora de inicio, se visualiza el mensaje *Recurso en curso*.

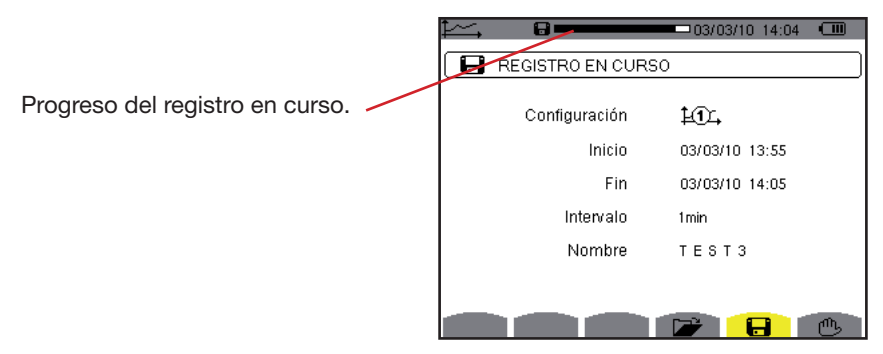

*Figura 73: la pantalla de visualización durante un registro*

 Cuando se alcanza la hora de fin, aparecen de nuevo la pantalla *Programación de un registro* y el icono **OK** (lado derecho debajo de la pantalla). Se puede entonces programar un nuevo registro.

### **10.2.3. Paro voluntario del registro en curso**

Se puede detener el registro de forma voluntaria antes de la fecha y de la hora de fin pulsando la tecla amarilla del teclado correspondiente al icono  $\mathbb{C}$  (lado derecho debajo de la pantalla). El icono **OK** volverá a aparecer entonces en este mismo lugar.

### <span id="page-58-0"></span>**10.3. Configuración del modo tendencia**

El submenú <sup>nes</sup> visualiza la lista de las configuraciones de registro de tendencia (véase § [5.9\)](#page-24-0). Este acceso directo le permite definir o modificar las configuraciones de registro de tendencia.

Las informaciones se leen como se indica a continuación:

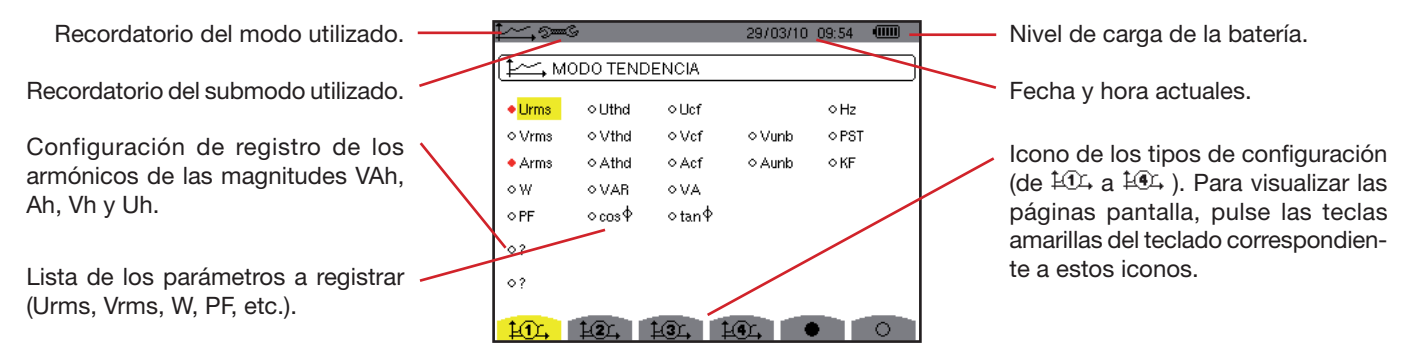

*Figura 74: la pantalla de configuración a partir del modo tendencia*

Para configurar un registro, proceda como se indica a continuación: Ejemplo para la configuración 1:

- Pulse la tecla amarilla del teclado correspondiente al icono  $\frac{1}{1}$ . Aparece sobre fondo amarillo.
- Seleccione los valores moviendo el cursor amarillo con las teclas  $\otimes$  o  $\otimes$  y  $\lozenge$  y pulse  $\heartsuit$  para confirmar. La validación se indica mediante el punto rojo.

**Notificación:** los valores que se pueden registrar son:

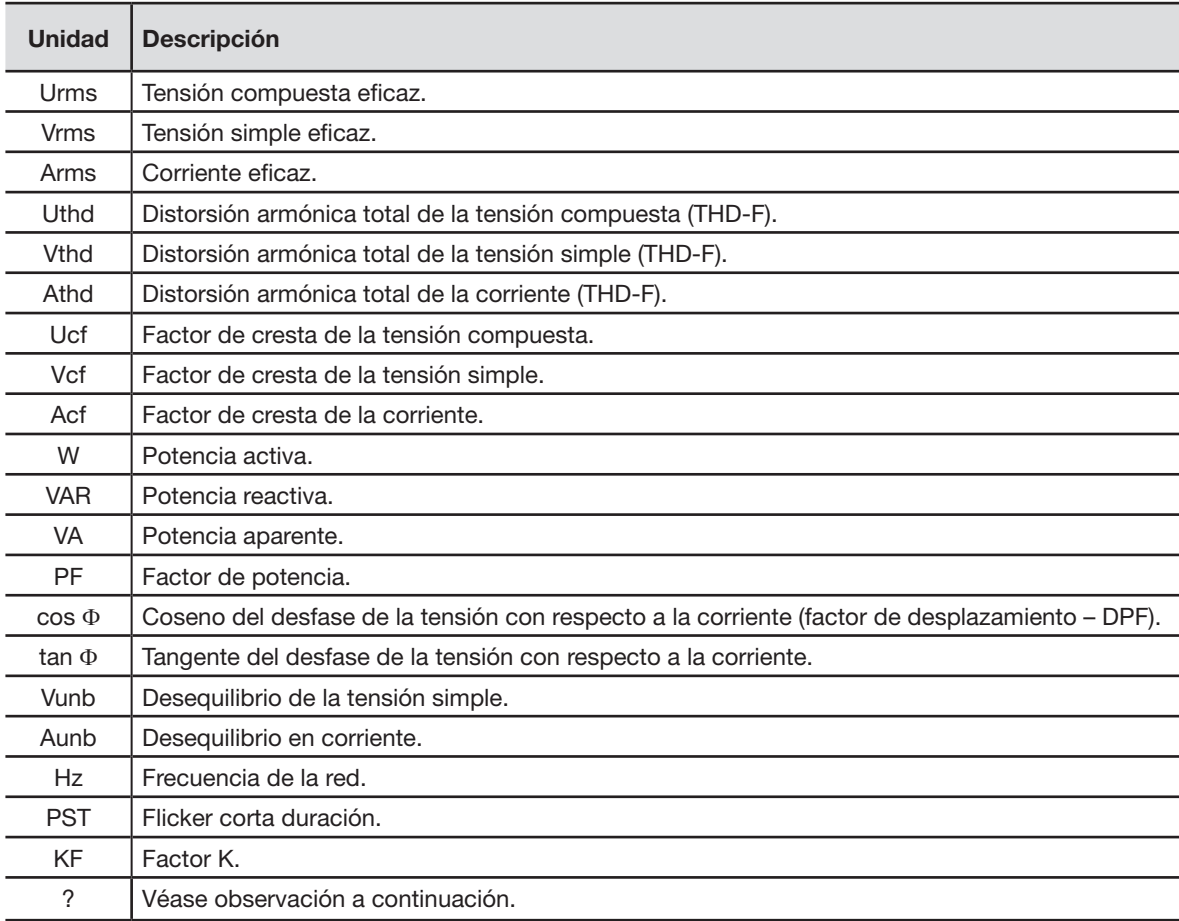

Especificidad para las dos últimas líneas. Se recuerdan a continuación:

| റ ' |  |  |  |
|-----|--|--|--|
| o ' |  |  |  |

*Figura 75: estas dos líneas conciernen a los armónicos*

Estas dos líneas conciernen al registro de los armónicos de las magnitudes VAh, Ah, Vh y Uh. Para cada una de estas magnitudes, se puede seleccionar los órdenes de armónicos a registrar (entre 0 y 50) y, eventualmente en este rango, solamente los armónicos impares. Proceda como se indica a continuación:

**Para introducir el valor a registrar:** con la línea **o ?** resaltada en amarillo, pulse la tecla ∇. Aparecen las flechas. Seleccione el valor (VAh, Ah, Vh y Uh) para el que se registrarán los armónicos pulsando  $\gg$  o  $\gg$ . La selección se indica mediante el punto rojo. Pulse  $\heartsuit$  para validar. El campo de los valores está resaltado en amarillo.

Pase al campo siguiente pulsando ...

**Para seleccionar el orden del armónico inicial:** con el campo resaltado en amarillo, pulse la tecla  $\heartsuit$ . Aparecen las flechas. Seleccione el orden a partir del cual se registrarán los armónicos pulsando  $\otimes$  o  $\otimes$  y valide mediante  $\forall$ .

Pase al campo siguiente pulsando  $\bigotimes$ 

- **Para seleccionar el armónico de fin:** con el segundo campo (superior o igual al orden del armónico inicial) resaltado en amarillo, pulse  $\forall$ . Seleccione el orden de armónico máximo a registrar pulsando  $\iff$ o  $\iff$ y valide pulsando  $\forall$ . P a s e a l c a m p o s i g u i e n t e p u l s a n d o  $\wp$
- **Para los armónicos impares únicamente:** 
	- Para seleccionar o deseleccionar el campo, pulse  $\heartsuit$ . La selección se indica mediante el punto rojo:
	- *seleccionado*, sólo se registrarán los armónicos impares entre los dos órdenes de armónicos definidos en los puntos anteriores.
	- *no seleccionado*, se registrarán todos los armónicos (pares e impares) entre los dos órdenes de armónicos definidos en los puntos anteriores.

### **10.4. Visualización de la lista de registros**

El submenú visualiza los registros realizados. Para visualizar la lista, pulse la tecla amarilla del teclado correspondiente al icono  $\overline{\mathbb{Z}}$ .

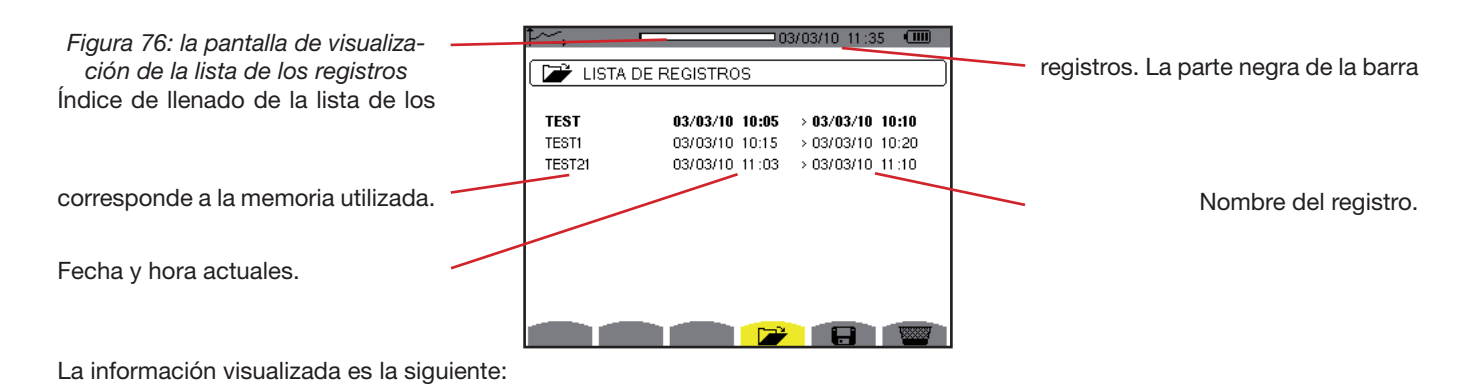

Hora de inicio del registro.

Hora de fin del registro.

### **10.5. Borrar los registros**

El submenú permite borrar los registros realizados. Proceda como se indica a continuación: Seleccione el submenú pulsando la tecla amarilla del teclado correspondiente al icono . Seleccione el registro a borrar con las teclas  $\textcircled{2}$  o  $\textcircled{x}$ . El campo seleccionado está en negrita. Pulse  $\Im$  para confirmar que quiere borrar el registro.

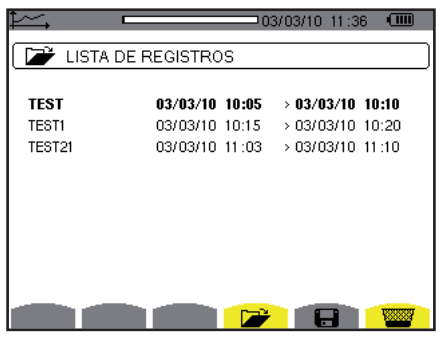

Para salir de este submenú sin borrar los datos memorizados, pulse ... *Figura 77: la pantalla Lista de los registros en modo borrar*

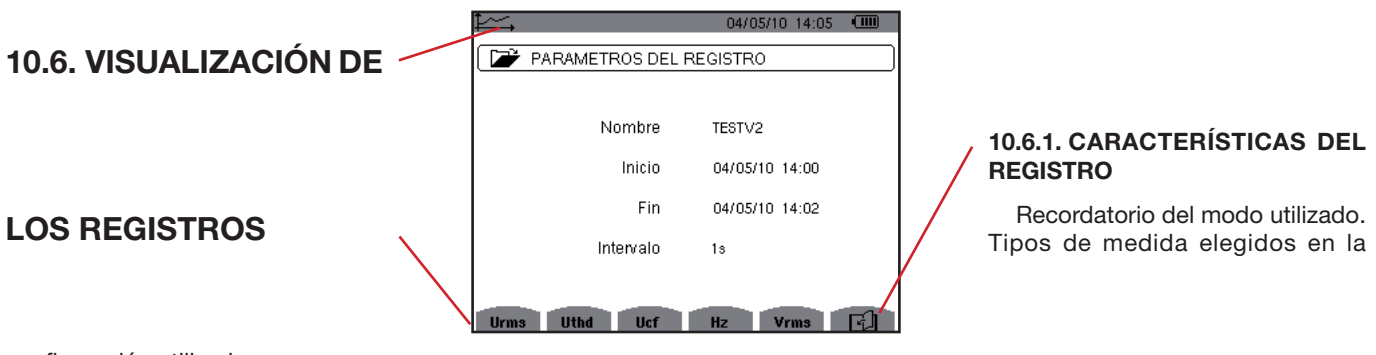

configuración utilizada.

El icono **El** permite navegar por las siguientes páginas de pantalla. También se pueden utilizar las teclas  $\bigotimes_{V}(\cdot)$ *Figura 99: submenú características del registro*

Si las medidas relativas a la corriente (Arms, Athd, Acf, W, VAR, VA, PF, cos Φ, tan Φ, Aunb, Ah y VAh) no aparecen en los tipos de medida, es que no se ha conectado ningún sensor de corriente.

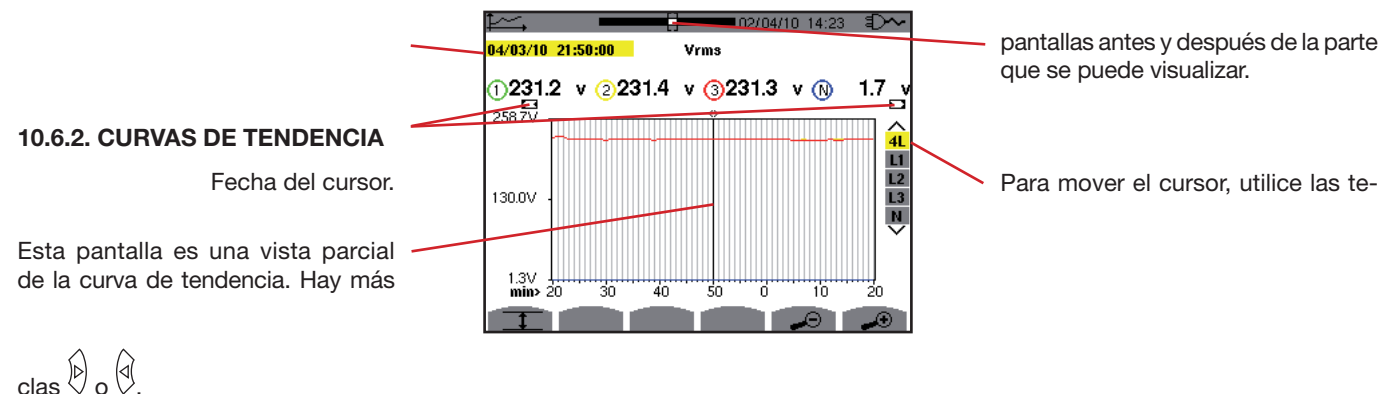

Posición de la ventana de visualización en el registro. Para seleccionar el filtro de visualización, pulse las teclas  $\langle \hat{\triangle} \rangle$  o  $\langle \hat{\triangledown} \rangle$ .

*Figura 100: Vrms (4L) sin MIN-AVG-MAX* 

El período de visualización de esta curva es de un minuto. Al ser el período de registro de un segundo, cada punto de esta curva corresponde a un valor registrado cada segundo tomado cada minuto. Por consiguiente se pierde una gran cantidad de información (59 valores de cada 60), pero la visualización es rápida.

**Observación:** Los valores del cursor en rojo indican valores saturados. Los guiones - - - - indican errores o valores que faltan en el registro.

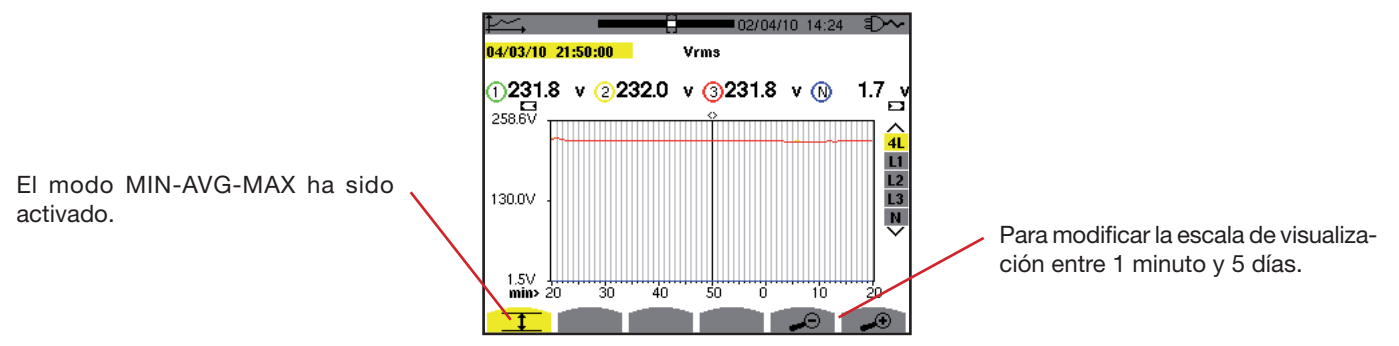

*Figura 101: Vrms (4L) con MIN-AVG-MAX*

El período de visualización de esta curva es de un minuto. Pero con el modo MIN-AVG-MAX activado, cada punto de esta curva corresponde a la media aritmética de 60 valores registrados cada segundo. Esta visualización resulta por consiguiente más precisa, ya que no se pierde información, pero más lenta (véase tabla página 67).

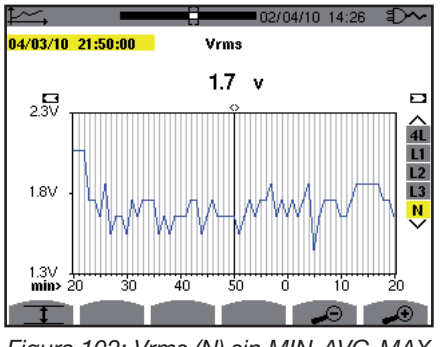

*Figura 102: Vrms (N) sin MIN-AVG-MAX*

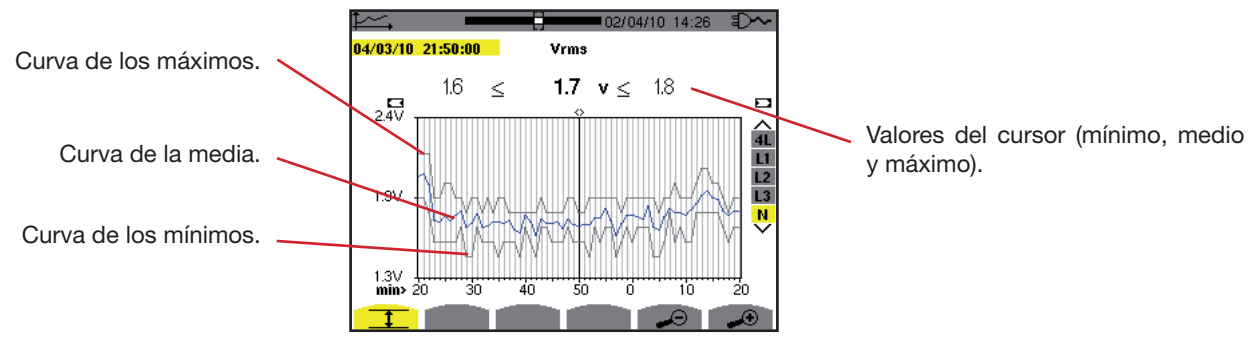

*Figura 103: Vrms (N) con MIN-AVG-MAX*

El período de visualización de esta curva es de un minuto. Cada punto de la curva media corresponde a la media aritmética de 60 valores registrados cada segundo. Cada punto de la curva de los máximos corresponde al máximo de los 60 valores registrados cada segundo. Cada punto de la curva de los mínimos corresponde al mínimo de los 60 valores registrados cada segundo.

Esta visualización es por consiguiente más precisa que la anterior, pero las líneas límite formadas por las curvas de los máximos y mínimos de Vrms (N) con MIN-AVG-MAX siguen abarcando la curva de Vrms (N) sin MIN-AVG-MAX.

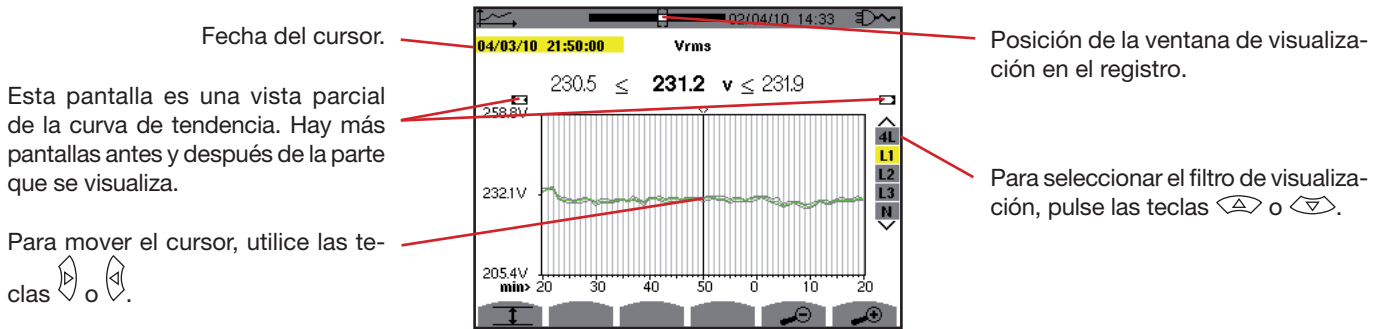

*Figura 104: Vrms (L1) sin MIN-AVG-MAX*

Para cada una de las fases (L1, L2 y L3), a cada registro de un valor en un segundo (período de registro), el instrumento registra también el valor RMS semi-período mínimo para un segundo y el valor RMS semi-período máximo para una segundo. Estas tres curvas son las representadas en la Figura más arriba.

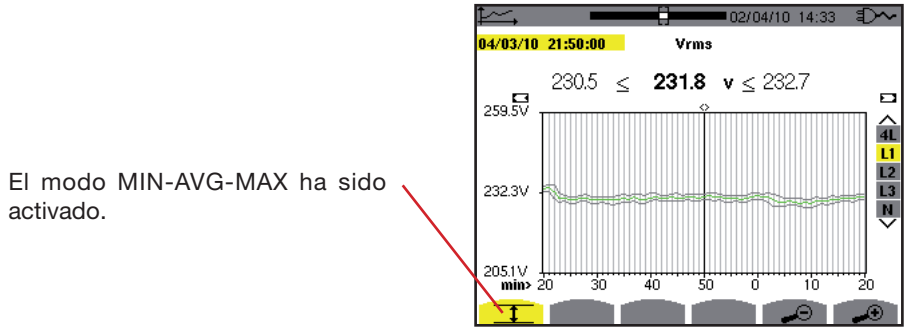

*Figura 105: Vrms (L1) con MIN-AVG-MAX*

Esta curva difiere ligeramente de la anterior ya que, con el modo MIN-AVG-MAX, no se pierde ninguna información.

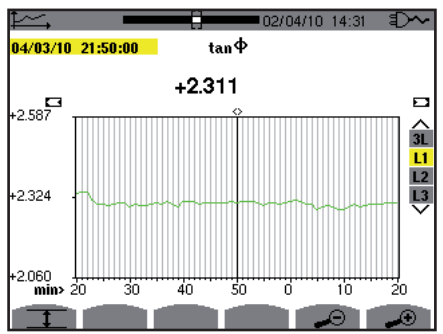

*Figura 106: tan* Φ *(L1) sin MIN-AVG-MAX*

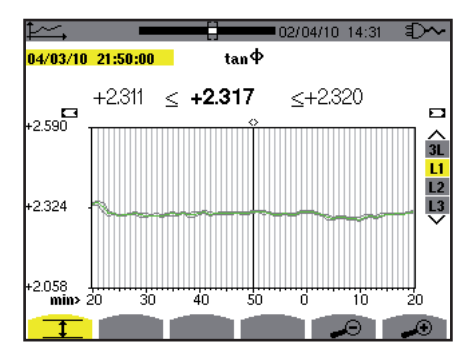

*Figura 107: tan* Φ *(L1) con MIN-AVG-MAX*

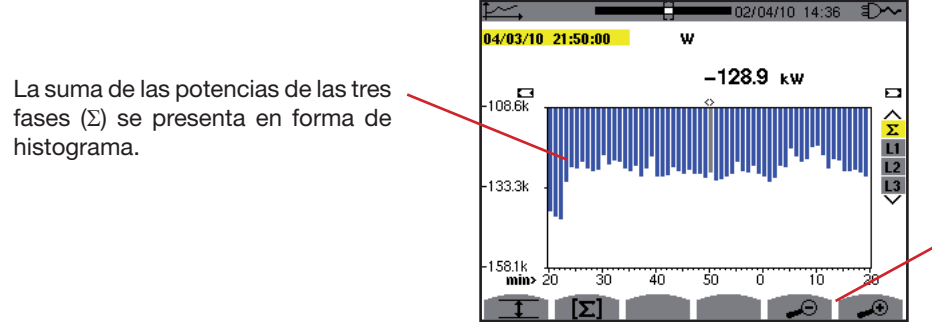

Para modificar la escala de visualización entre 1 minuto y 5 días.

*Figura 108: W (*Σ*) sin MIN-AVG-MAX*

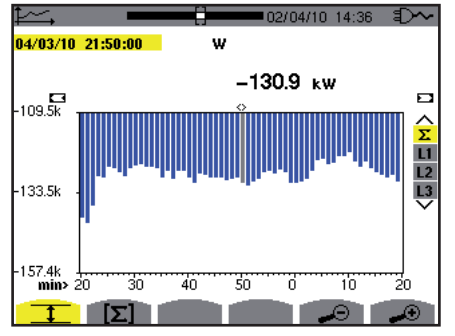

*Figura 109: W (*Σ*) con MIN-AVG-MAX*

Esta curva difiere ligeramente de la anterior ya que, con el modo MIN-AVG-MAX, no se pierde ninguna información.

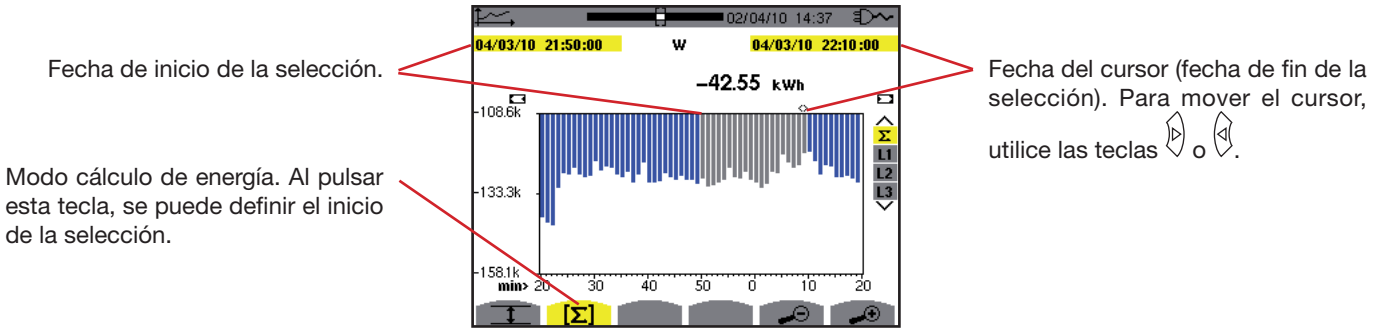

*Figura 110: Wh (*Σ*) sin MIN-AVG-MAX*

El período de visualización de este histograma es de un minuto. Al ser el período de registro de un segundo, cada barra de este histograma corresponde a un valor registrado cada segundo tomado cada minuto.

El modo cálculo de energía efectúa la suma de las potencias en las barras seleccionadas.

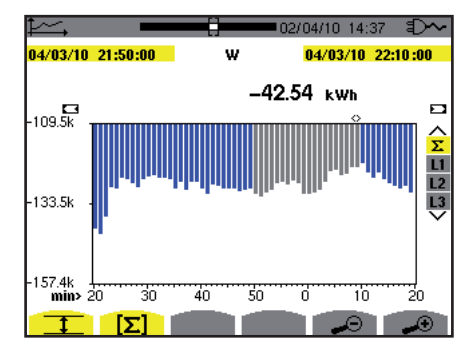

*Figura 111: Wh (*Σ*) con MIN-AVG-MAX*

Con el modo MIN-AVG-MAX activado, la visualización difiere ligeramente de la anterior ya que no se pierde ninguna información.

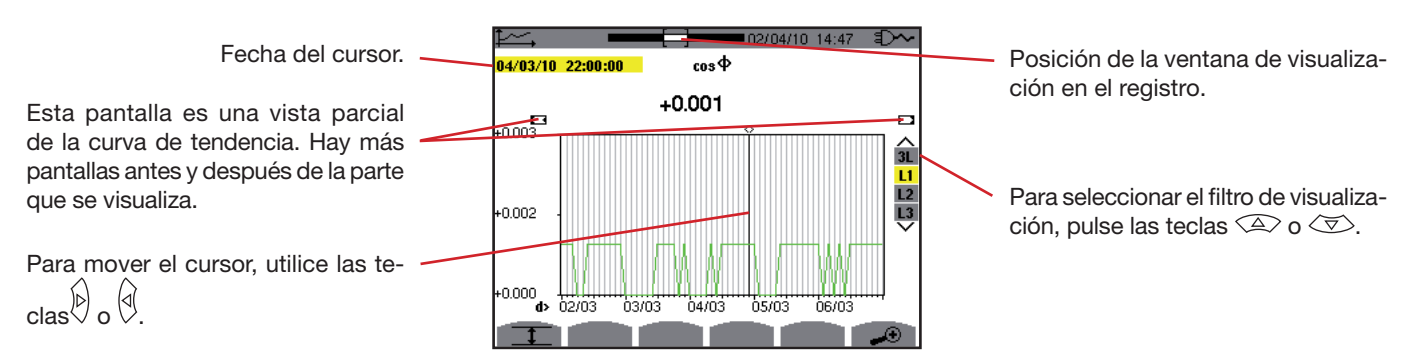

*Figura 112: cos* Φ *(L1) sin MIN-AVG-MAX*

El período de visualización de esta curva es de dos horas. Al ser el período de registro de un segundo, cada punto de esta curva corresponde a un valor registrado cada segundo tomado cada dos horas. Por consiguiente se pierde una gran cantidad de información (7.199 valores de cada 7.200), pero la visualización es rápida.

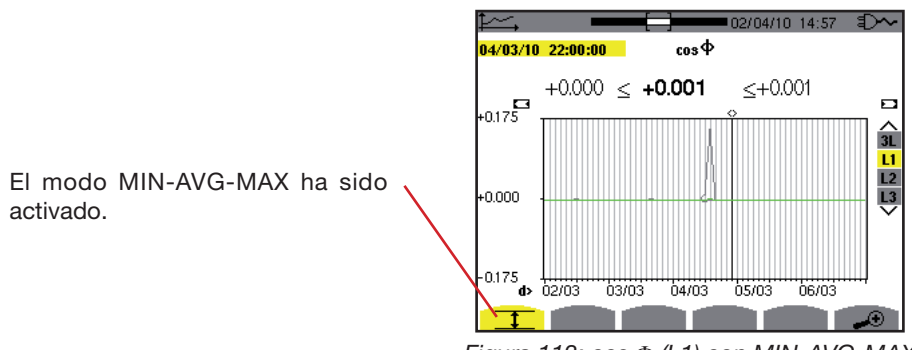

*Figura 113: cos* Φ *(L1) con MIN-AVG-MAX*

Esta curva difiere mucho de la anterior, el modo MIN-AVG-MAX está activado. Cada punto de la curva media corresponde a la media aritmética de 7.200 valores registrados cada segundo. Cada punto de la curva de los máximos corresponde al máximo de los 7.200 valores registrados cada segundo. Cada punto de la curva de los mínimos corresponde al mínimo de los 7.200 valores registrados cada segundo.

Por consiguiente, esta visualización es más precisa, ya que no se pierde ninguna información, pero es más lenta (véase la tabla página 67).

En cualquier momento, el usuario puede detener los valores registrados que se están cargando pulsando esta tecla.

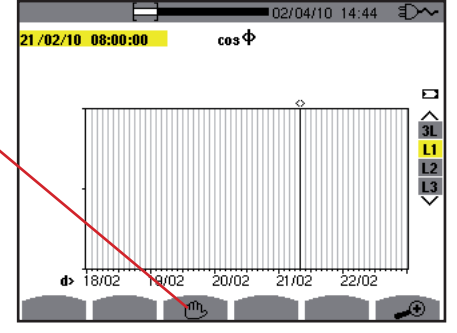

*Figura 114: cos* Φ *(L1) carga/cálculo de los valores.*

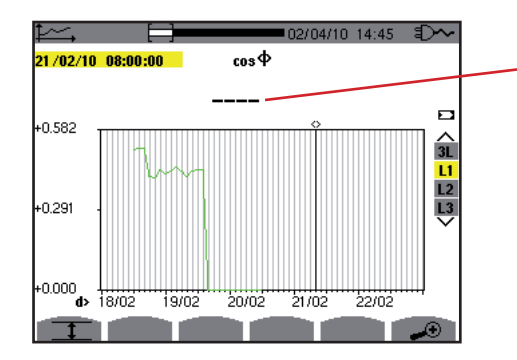

Los guiones indican que en la posición del cursor, el valor no está disponible.

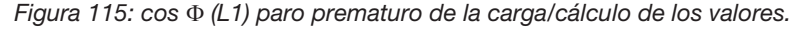

La visualización del registro no es completa, ya que su lectura se ha detenido antes del fin.

66

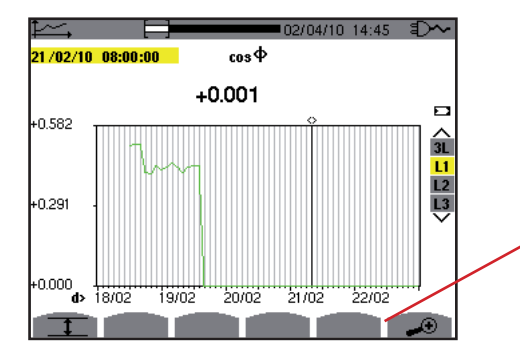

Para modificar la escala de visualización entre 1 minuto y 5 días.

*Figura 116: cos* Φ *(L1) carga/cálculo de los valores completo/a sin MIN-AVG-MAX.*

La visualización está completa ya que no se ha detenido.

La siguiente tabla indica los tiempos de visualización de la curva en pantalla en función de la anchura de la ventana para un período de registro de un segundo:

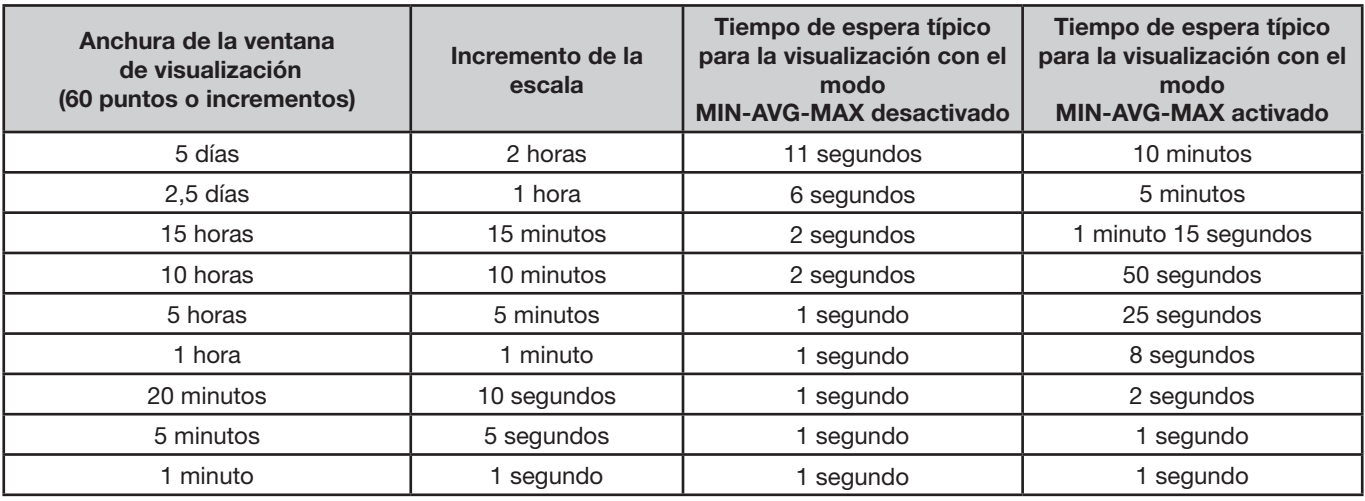

Estos tiempos pueden ser largos, se puede detener la visualización en cualquier momento pulsando la tecla  $\mathbb{C}$ .

También se puede en cualquier momento:

- pulsar las teclas  $\rightarrow \infty$  o  $\rightarrow$  para modificar la escala de visualización,
- $\Box$  pulsar las teclas  $\overline{D}$  o  $\overline{D}$  para mover el cursor,
- pulsar las teclas  $\textcircled{2}$  o  $\textcircled{3}$  para cambiar el filtro de visualización.

Pero tenga cuidado que puede volver a iniciar la carga/cálculo de los valores desde el principio.

La tecla W permite visualizar las medidas relacionadas con las potencias y las energías.

### **11.1. Submenús disponibles**

Los submenús se listan en la pantalla a continuación y se tratan individualmente en los párrafos siguientes. La selección de los submenús se efectúa con las teclas amarillas del teclado situadas debajo de la pantalla.

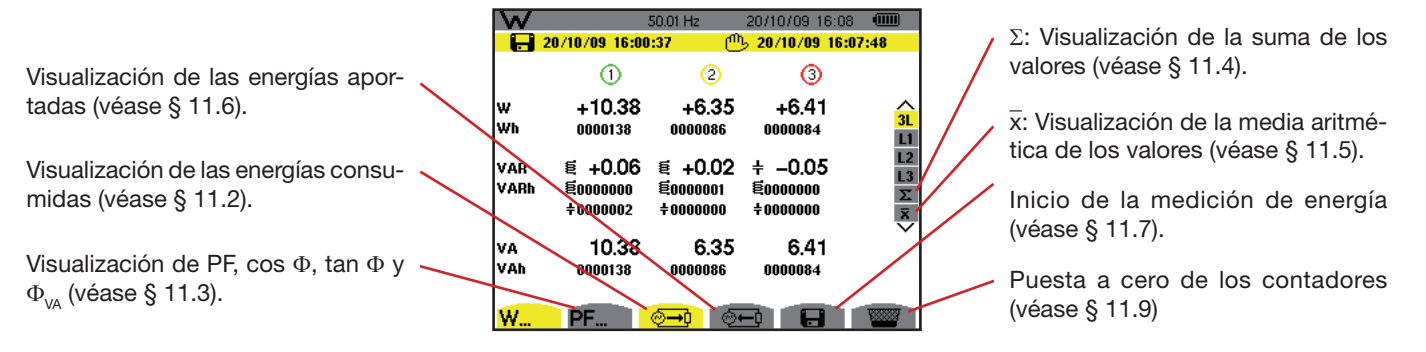

*Figura 78: la pantalla del modo potencias y energías*

# <span id="page-67-0"></span>**11.2. Energías consumidas**

El submenú  $\overline{v}$  visualiza la potencia activa, las potencias reactivas (capacitiva o inductiva), la potencia aparente así como todas las energías consumidas asociadas.

### **11.2.1. La pantalla de visualización de las energías consumidas para las 3 fases (3L)**

Esta pantalla visualiza la siguiente información:

|             |                                          | 50.01 Hz                                  | 20/10/09 16:09                    | <b>dilli</b>                          |
|-------------|------------------------------------------|-------------------------------------------|-----------------------------------|---------------------------------------|
|             | 20/10/09 16:00:37                        |                                           | <sup>րդ</sup> , 20/10/09 16:08:56 |                                       |
|             | (1)                                      | 2                                         | Õ                                 |                                       |
| ١w<br>Wh    | $+10.25$<br>0000238                      | $+6.44$<br>0000149                        | $+6.41$<br>0000146                | 3L<br>L1                              |
| VAR<br>VARh | $+ -0.03$<br><b>00000000</b><br>±0000002 | $+ -0.02$<br><b>@</b> 0000001<br>±0000000 | ี่ ∉0.04<br>E0000001<br>±0000000  | L <sub>2</sub><br>L3<br>$\frac{1}{2}$ |
| lv A<br>VAh | 10.25<br>0000238                         | 6.44<br>0000149                           | 6.41<br>0000146                   |                                       |
|             |                                          |                                           |                                   |                                       |

*Figura 79: la pantalla de visualización de las energías consumidas para las 3 fases (3L)*

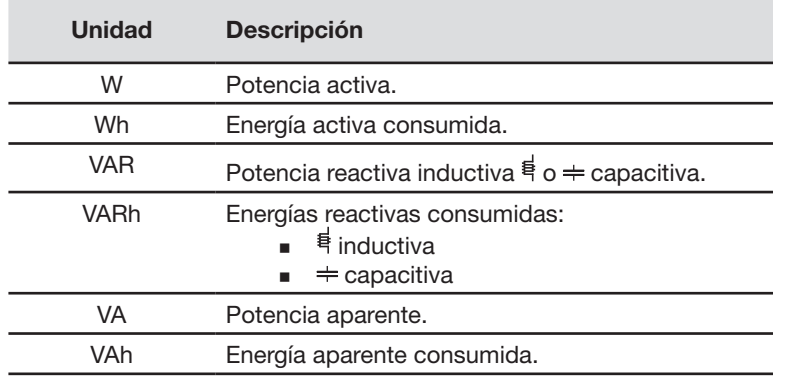

### **11.2.2. La pantalla de visualización de las energías consumidas para la fase L1**

Esta pantalla visualiza la siguiente información:

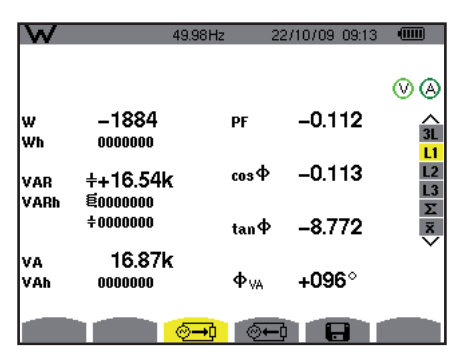

*Figura 80: la pantalla de visualización de las energías consumidas para la fase L1*

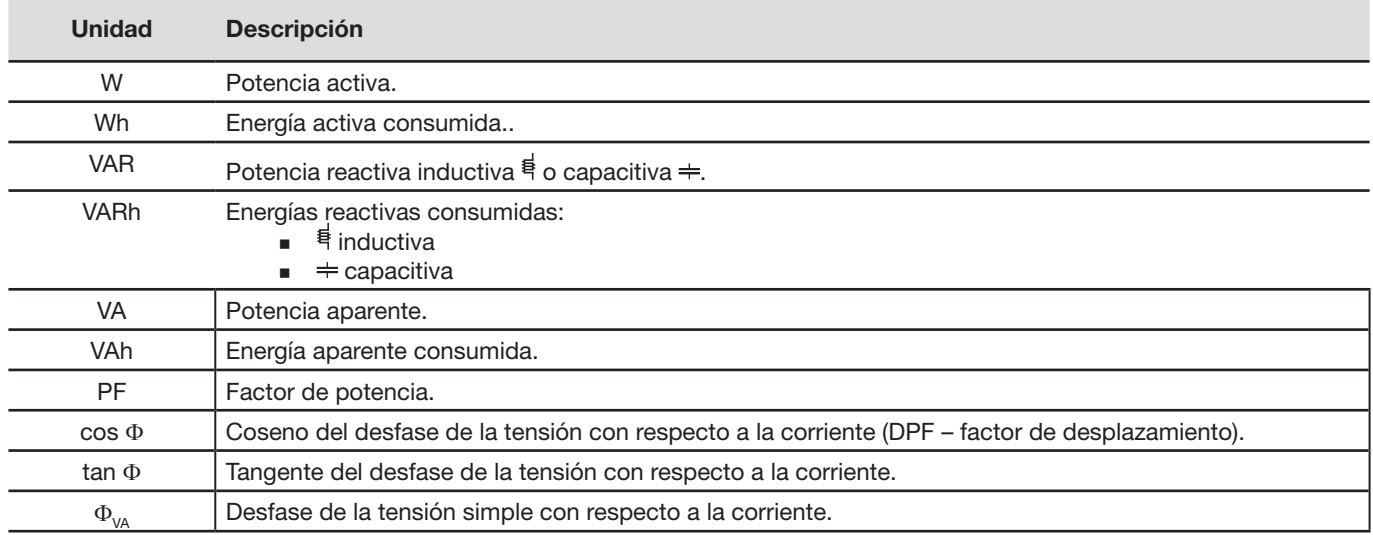

**Observación:** Las informaciones visualizadas para los filtros L2 y L3 son idénticas a las descritas más arriba, pero son relativas a las fases 2 y 3.

# <span id="page-68-0"></span>**11.3. La pantalla de visualización de los demás parámetros de potencia**

La página pantalla está disponible únicamente para el filtro 3L. Para visualizar las informaciones, pulse la tecla amarilla del teclado correspondiente al icono PF. La información visualizada es la siguiente:

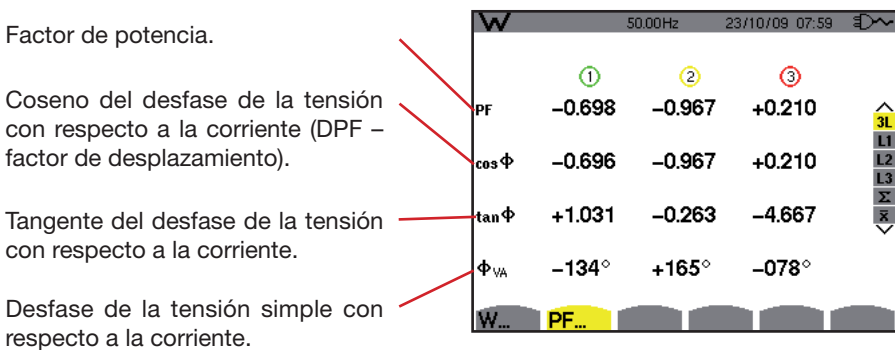

*Figura 81: la pantalla factor de potencia para las 3 fases (3L)* 

### <span id="page-69-0"></span>**11.4. La pantalla de visualización de las sumas de las energías consumidas**

Para visualizar las informaciones, seleccione el icono  $\Sigma$  del filtro derecho. Esta pantalla visualiza la siguiente información:

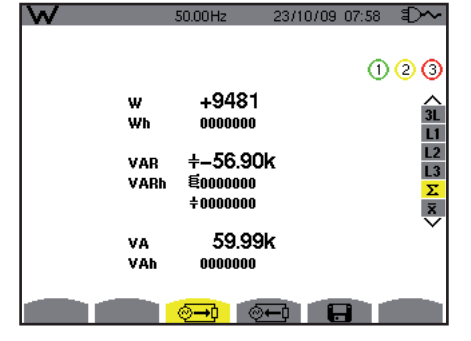

*Figura 82: la pantalla de visualización de las sumas de las energías consumidas*

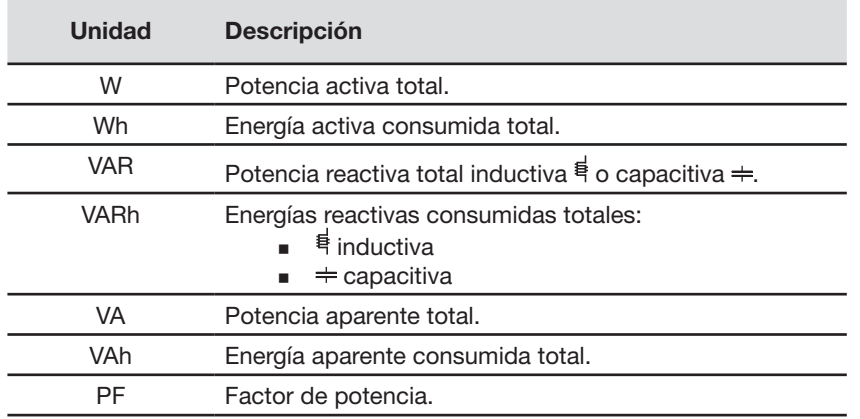

## <span id="page-69-1"></span>**11.5. La pantalla de visualización de los valores medios de los demás parámetros de potencia**

Para visualizar las informaciones, seleccione el icono  $\bar{x}$  del filtro derecho.

Esta pantalla visualiza la siguiente información:

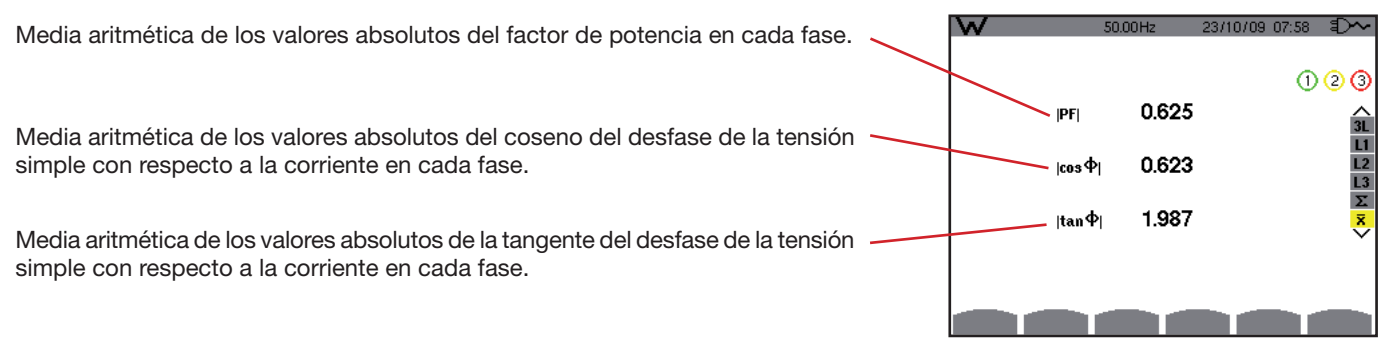

*Figura 83: la pantalla de visualización de los valores medios de los demás parámetros de potencia*

# <span id="page-70-0"></span>**11.6. Energías aportadas**

El submenú <sup>®</sup> visualiza la potencia activa, las potencias reactivas (capacitiva o inductiva), la potencia aparente así como todas las energías aportadas asociadas.

### **11.6.1. La pantalla de visualización de las energías aportadas para las 3 fases (3L)**

Esta pantalla visualiza la siguiente información:

|              |                                          | 49.99Hz                                 | 20/10/09 16:11                            | <b>dinn</b>                    |
|--------------|------------------------------------------|-----------------------------------------|-------------------------------------------|--------------------------------|
| H            | 20/10/09 16:00:37                        |                                         | <sup>րդ</sup> , 20/10/09 16:08:56         |                                |
|              | (1)                                      | $\overline{2}$                          | Ŏ                                         |                                |
| ١w<br>lwn    | $-10.53$<br>0000154                      | $+6.38$<br>0000014                      | $+6.29$<br>0000055                        | 3L<br>L1                       |
| lvar<br>VARh | $+$ +0.12<br><b>@0000000</b><br>±0000002 | € +0.12<br><b>@</b> 0000000<br>±0000000 | $+ -0.07$<br><b>@</b> 0000000<br>±0000001 | L2<br>L3<br>Σ<br>$\frac{8}{3}$ |
| lv A<br>VAh  | 10.53<br>0000155                         | 6.38<br>0000015                         | 6.29<br>0000056                           |                                |
|              |                                          |                                         |                                           |                                |

*Figura 84: la pantalla de visualización de las energías aportadas para las 3 fases (3L)*

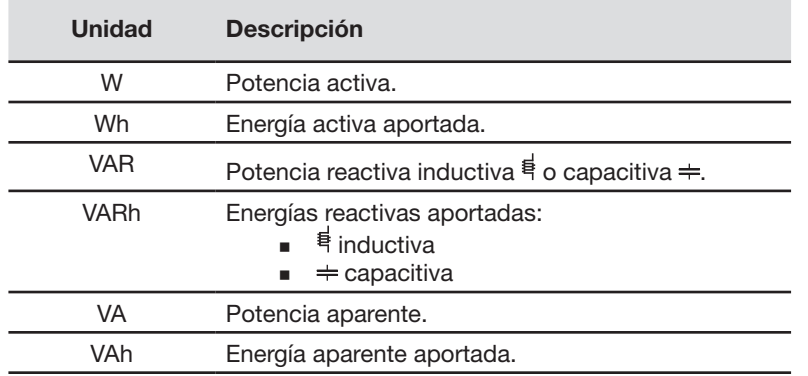

### **11.6.2. La pantalla de visualización de las energías aportadas para la fase L1**

Esta pantalla visualiza la siguiente información:

|             |                        | 50.00Hz    | 20/10/09 16:12                    | $\sqrt{11111}$  |
|-------------|------------------------|------------|-----------------------------------|-----------------|
|             | $-$ 20/10/09 16:00:37  |            | <sup>րդ</sup> , 20/10/09 16:08:56 |                 |
|             |                        |            |                                   |                 |
| w<br>Wh     | -10.50<br>0000175      | PF         | $-1.000$                          | <b>3L</b><br>L1 |
| VAR<br>VARh | ี่ ∈ –0.00<br>Ennnnnnn | <b>DPF</b> | $-1.000$                          | L2<br>L3        |
|             | ÷nnnnnn?               | Tan        | $+0.000$                          | $\frac{N}{2}$   |
| ۷A<br>VAh   | 10.50<br>0000175       | Фvд        | +096°                             |                 |
|             |                        |            | н                                 |                 |

*Figura 85: la pantalla de visualización de las energías aportadas para la fase 1 (L1)*

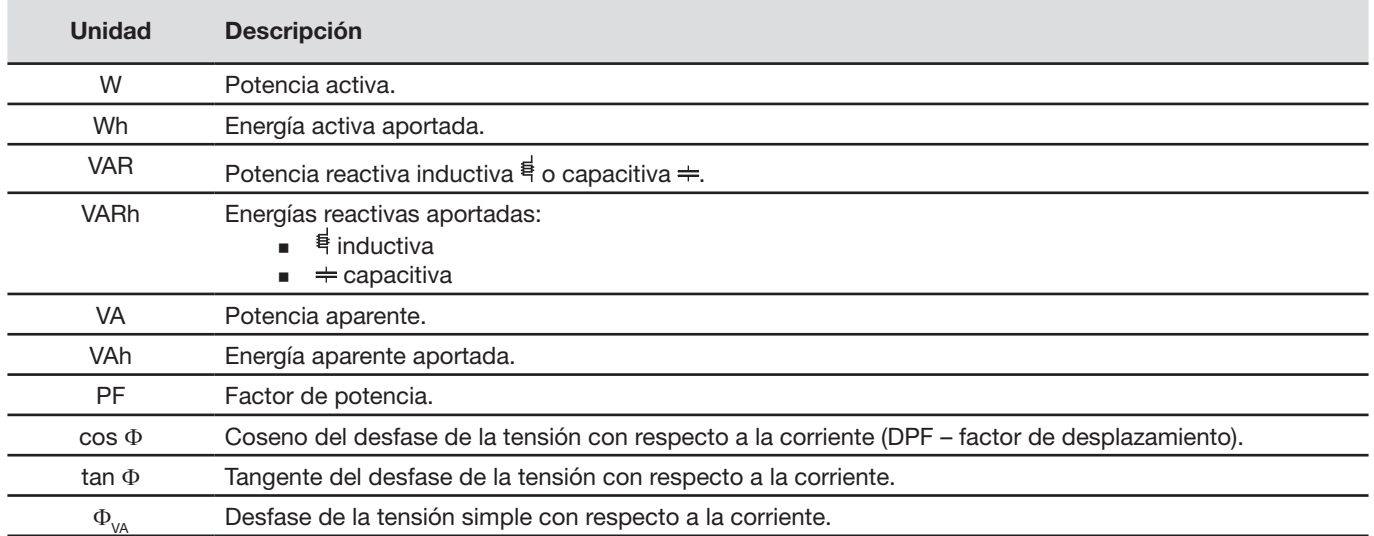

**Observación:** las informaciones visualizadas para los filtros L2 y L3 son idénticas a las descritas más arriba, pero son relativas a las fases 2 y 3.

#### **11.6.3. La pantalla de visualización de las sumas de las energías aportadas**

Para visualizar las informaciones, seleccione el icono  $\Sigma$ . Esta página visualiza la siguiente información:

- La potencia activa total.
- La energía activa aportada total,
- La potencia reactiva total inductiva  $\frac{1}{3}$  o capacitiva  $\div$
- Las energías reactivas aportadas totales (inductiva  $\frac{1}{3}$  y capacitiva  $\Rightarrow$ ),
- La potencia aparente total,
- La energía aparente aportada total.

# <span id="page-71-0"></span>**11.7. Inicio de la medición de energía**

La tecla  $\blacksquare$  permite iniciar la medición de energía. Para iniciar la medición, pulse la tecla amarilla del teclado correspondiente al icono  $\blacksquare$ :

|                                                                         |                |                                         | 50.01 Hz                                      | 20/10/09 16:13                              | $\sqrt{mn}$                                                  |          |                                       |  |
|-------------------------------------------------------------------------|----------------|-----------------------------------------|-----------------------------------------------|---------------------------------------------|--------------------------------------------------------------|----------|---------------------------------------|--|
|                                                                         |                | $\Box$ 20/10/09 16:00:37                |                                               |                                             |                                                              |          |                                       |  |
| Se visualizan la fecha y la hora del                                    |                |                                         | O                                             | O                                           |                                                              |          |                                       |  |
| inicio de la medida en la parte supe-<br>rior izquierda de la pantalla. | I۷<br>l Wh     | $+10.32$<br>0000000                     | $+6.50$<br>0000000                            | $+6.29$<br>0000000                          | $\hat{a}$<br>L1                                              |          |                                       |  |
|                                                                         | lvar.<br> VARh | $-0.21$<br>÷.<br>통0000000<br>$+0000000$ | $+0.07$<br>ᄐ<br><b>E0000000</b><br>$+0000000$ | +0.06<br>툗<br><b>00000000</b><br>$+0000000$ | L <sub>2</sub><br>$\overline{13}$<br>$\overline{\mathbf{X}}$ | El icono | <sup>1</sup> aparece en pantalla      |  |
|                                                                         | lva<br>lv Ah   | 10.32<br>0000000                        | 6.50<br>0000000                               | 6.30<br>0000000                             |                                                              |          | (lado derecho debajo de la pantalla). |  |
|                                                                         | W              | ---                                     | ∞−                                            | A                                           | ጦሌ                                                           |          |                                       |  |

*Figura 86: la pantalla del modo potencias y energías durante el inicio de la medición de energía*

# **11.8. Paro de la medición de energía**

Para detener la medición de energía, pulse la tecla amarilla del teclado correspondiente al icono  $\mathbb{C}$ . Se visualizan la fecha y la hora de la medida en la parte superior derecha de la pantalla.

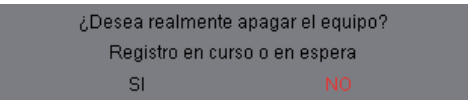

Observación: un paro no es definitivo. Se puede retomar la medición pulsando de nuevo el icono **. El**. Todos los contadores de energía retomarán su cúmulo de energía.
# **11.9. Puesta a cero del contador de energía**

Para reinicializar la medición, pulse la tecla amarilla del teclado correspondiente al icono y y luego la tecla  $\Im$  para validar. Todos los valores de energía (consumida y aportada) se ponen a cero.

**Observación:** véase el diagrama de los 4 cuadrantes de las potencias en el § [17.4](#page-97-0).

La tecla id permite:

La fotografía de un máximo de 50 pantallas para consultas posteriores (véase § [12.1\)](#page-73-0).

La visualización de las fotografías de pantalla previamente registradas (véase § [12.2\)](#page-73-1).

Las pantallas memorizadas podrán transferirse luego a un PC mediante la aplicación PAT (Power Analyser Transfer).

# <span id="page-73-0"></span>**12.1. Fotografía de un pantalla**

Para fotografiar cualquier pantalla (incluyendo los de los modos **W**, **ILL, Q, A, &, E,** pulse di durante aproximadamente 3 segundos.

Se visualiza en la parte superior izquierda de la pantalla, en vez del icono relativo al modo activo ( $\approx$ ,  $\approx$ ,  $\approx$ ,  $\sim$ ,  $\approx$ ,  $\approx$ ,  $\approx$ ,  $\approx$ ,  $\approx$ ,  $\approx$ ,  $\approx$ ,  $\approx$ ,  $\approx$ ,  $\approx$ ,  $\approx$ ,  $\approx$ ,  $\approx$ ,  $\approx$ ,  $\approx$ ,  $\approx$ , ,  $\bf{W}$ ), el icono  $\bar{\bf{w}}$  una vez la fotografía tomada. Tan pronto como suelta la tecla  $\bar{\bf{w}}$ , reaparece el icono relativo al modo activo: el C.A 8335 ha registrado la imagen.

**Notificación:** el C.A 8335 puede memorizar un máximo de 50 fotografías de pantalla. El intento de fotografía de una 51ª pantalla es entonces imposible y hace que aparezca, arriba a la izquierda de la pantalla, el icono  $\overline{w}$  en vez del icono  $\overline{w}$ .

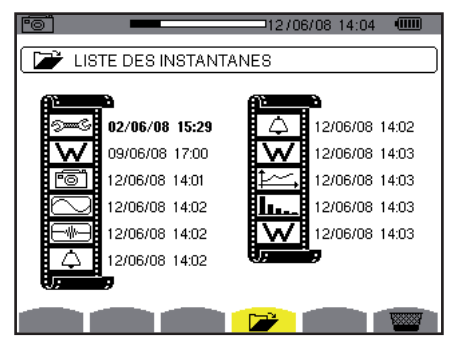

*Figura 87: la pantalla de visualización de la lista de las instantáneas*

# <span id="page-73-1"></span>**12.2. Gestión de las fotografías de pantalla**

Esta gestión concierne las fotografías de pantalla memorizadas, a saber:

- La visualización de la lista de las fotografías de pantalla (véase § [12.2.2\)](#page-74-0).
- La visualización de una de las fotografías de pantalla (véase § [12.2.3\)](#page-74-1).
- **El borrar** una o varias fotografías de pantalla (véase § [12.2.4\)](#page-74-2).

### **12.2.1. Funciones disponibles**

Para entrar en el modo de las fotografías de pantalla, pulse brevemente la tecla ... **Notificación:** el pulsar durante aproximadamente 3 segundos la tecla <sup>rom</sup> activa la función de fotografía de pantalla (véase § [12.1\)](#page-73-0).

Recordatorio del modo utilizado.

Indicador de memoria de imagen libre. La zona negra corresponde a la memoria utilizada; la zona blanca corresponde a la memoria libre.

Lista de las fotografías memorizadas. Cada icono representa el tipo de pantalla memorizada (registros, alarma, formas de onda, etc.) de conformidad con los iconos de las teclas de modo. La fecha y la hora de la fotografía de pantalla aparecen a la derecha del icono.

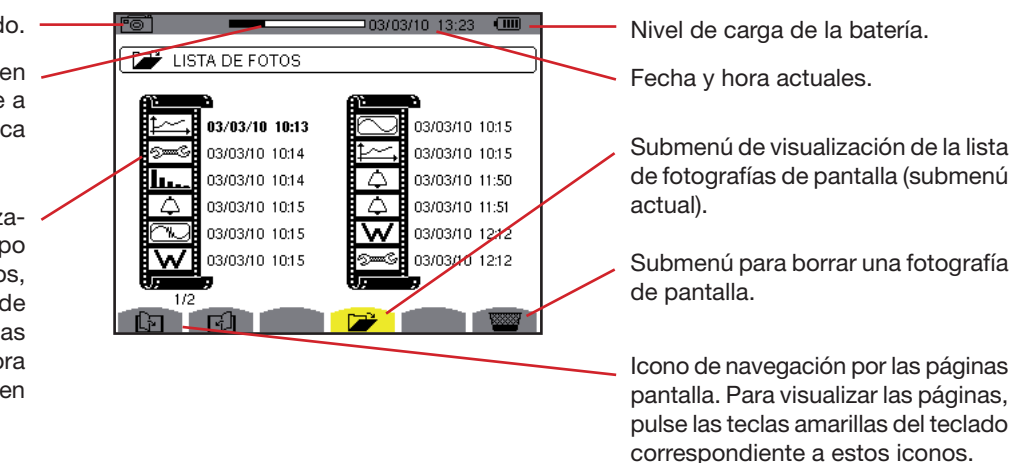

*Figura 88: la pantalla de visualización de la lista de las fotografías de pantalla*

74

#### <span id="page-74-0"></span>**12.2.2. Visualización de la lista de las fotografías**

Para acceder a esta lista, pulse brevemente la tecla *[5]*. La pantalla presenta la lista de las fotografías (véase figura 88).

#### <span id="page-74-1"></span>**12.2.3. Visualización de una fotografía de la lista**

Para visualizar una fotografía, proceda como se indica a continuación:

- Pulse la tecla <sup>r</sup><sup>3</sup>. El icono **D** está activo y se visualiza la pantalla de la lista de las fotografías de pantalla (véase figura 88).
- Seleccione la fotografía a visualizar con las teclas  $\gg$  o  $\gg$  y  $\stackrel{\boxdot}{\triangleright}$  o  $\stackrel{\boxdot}{\triangleright}$ . La fecha y la hora relativas a la fotografía seleccionada aparecen en negrita.
- Pulse  $\heartsuit$  para visualizar la fotografía seleccionada. Se visualiza en la parte superior izquierda de la pantalla, alternativamente con el icono relativo al modo activo ( $\mathcal{L}, \infty$ ,  $\Box$ ,  $\Box$ ,  $\Box$ ,  $\Diamond$ ,  $\bot$ ,  $\mathsf{w}$ ), el icono  $\Box$ .

Para volver a la lista de las *fotografías de pantalla*, pulse  $\triangle$ .

#### <span id="page-74-2"></span>**12.2.4. Borrar una fotografía de la lista**

Para borrar una fotografía, proceda como se indica a continuación:

- Se visualiza la pantalla de la lista de las instantáneas (véase figura 88 por ejemplo). Seleccione el submenú **(227** (debajo de la pantalla) pulsando la tecla amarilla del teclado correspondiente a este icono.
- Seleccione la fotografía a borrar con las teclas  $\text{C}$  o  $\text{C}$  y  $\text{D}$  o  $\text{C}$ . La fecha y la hora relativas a la fotografía seleccionada aparecen en negrita.
- Pulse < para borrar la fotografía seleccionada. La fotografía ha sido borrada de la lista de las instantáneas.

Para volver a la lista de las *fotografías de pantalla* sin borrar fotografías, pulse  $\blacktriangleright$ .

La tecla  $\circled{?}$  informa sobre las funciones y los símbolos utilizados por el modo de visualización en curso.

Las informaciones se leen como se indica a continuación:

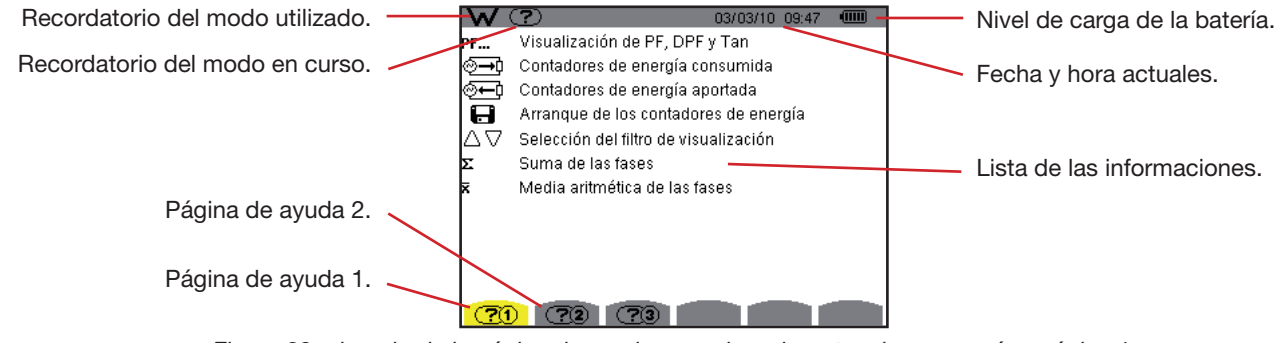

*Figura 89: ejemplo de la página de ayuda para el modo potencias y energías, página 1.*

Existen dos software de exportación de datos:

- PAT (Power Analyser Transfer), suministrado con el C.A 8335, que permite transferir los datos registrados en el instrumento a un PC.
- Dataview, opcional, que permite también transferir los datos y presentarlos en forma de informe según la norma de su país.

Para instalar un software, introduzca el CD y siga las instrucciones que aparecen en pantalla.

<span id="page-76-0"></span>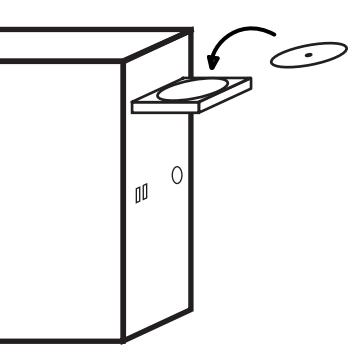

A continuación, conecte el instrumento al PC mediante el cable USB suministrado con el C.A 8335 y quitando la tapa que protege la toma USB del instrumento.

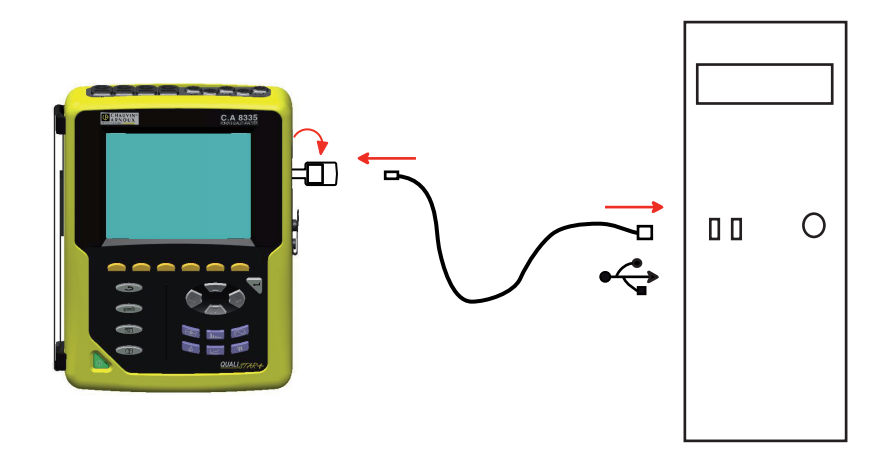

Ponga el instrumento en marcha pulsando la tecla y espere que su PC lo detecte.

Para utilizar el software de exportación de datos, remítase a la ayuda del software o al manual de instrucciones.

# **15.1. Carcasa**

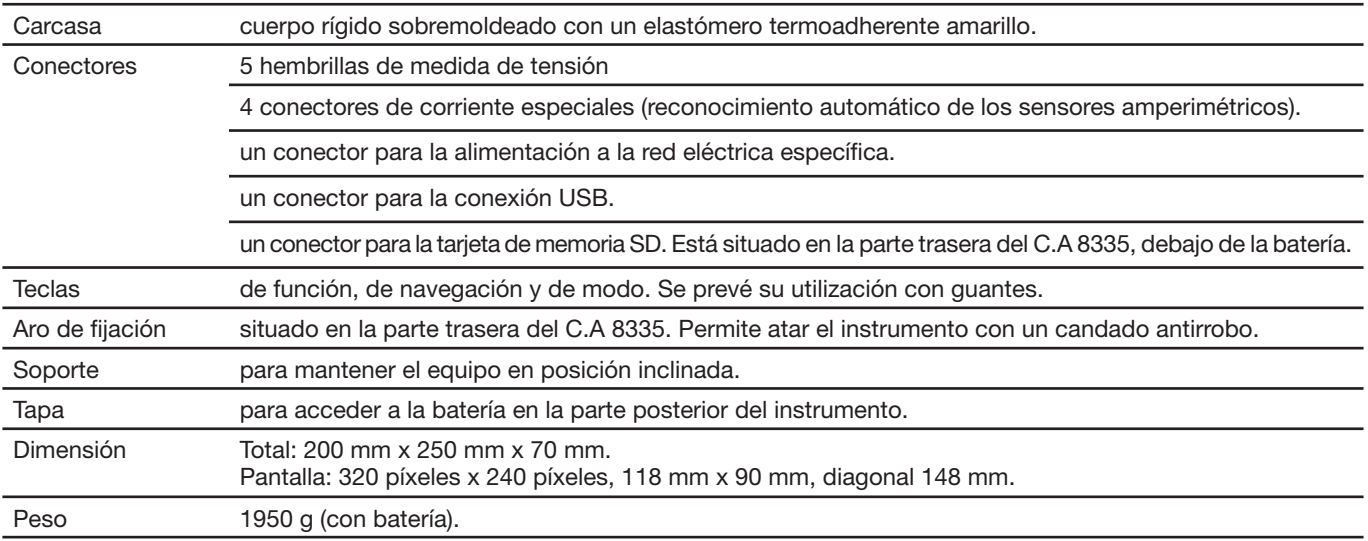

### **15.2. Alimentación**

### **15.2.1. Alimentación con red eléctrica**

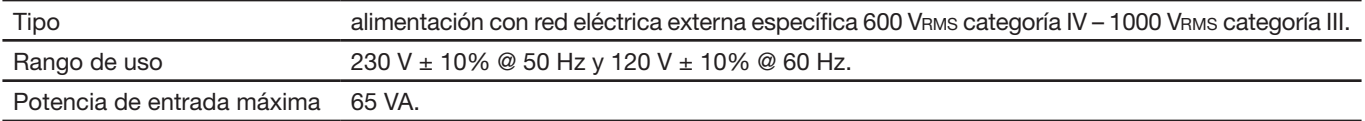

### **15.2.2. Alimentación con batería**

El C.A 8335 se puede utilizar sin conexión a la alimentación de la red eléctrica. La batería también permite utilizar el Qualistar+ en caso de cortes de la red eléctrica.

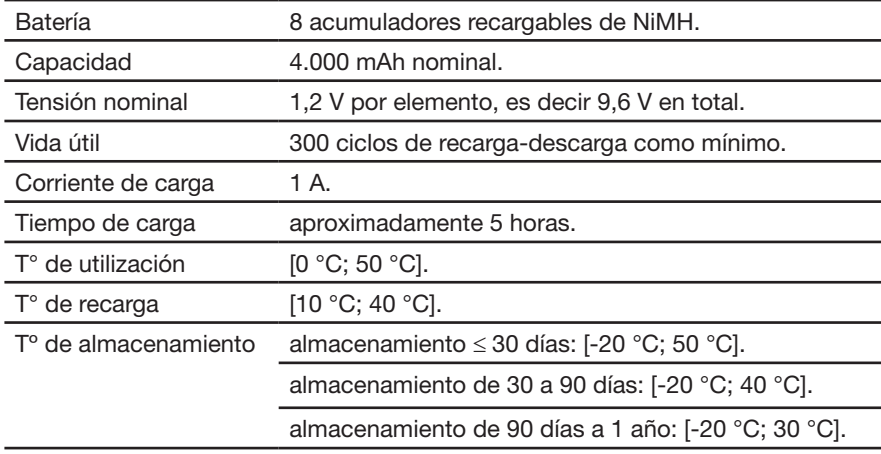

#### **15.2.3. Consumo**

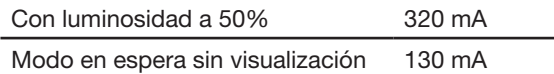

### **15.3. Rango de uso**

### **15.3.1. Condiciones de entorno**

#### **15.3.1.1. Climáticas**

Las condiciones relativas a la temperatura ambiente y a la humedad son dadas por el siguiente gráfico:

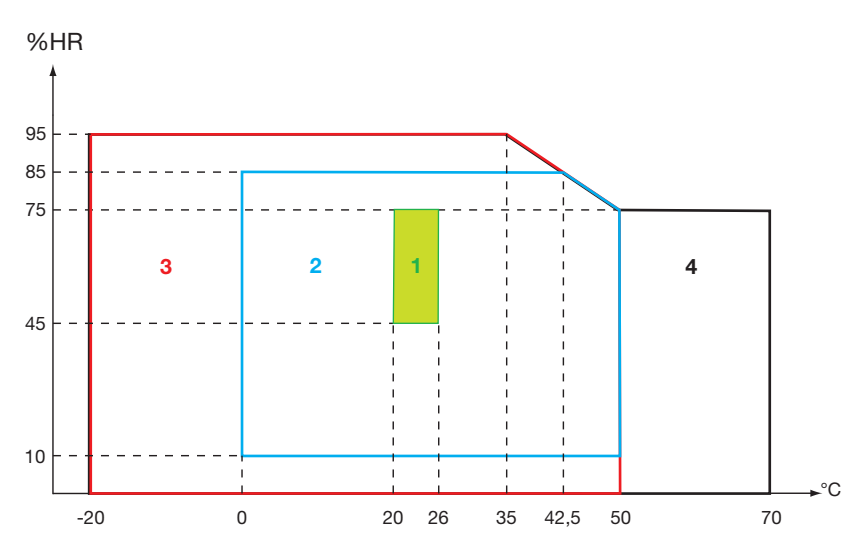

1 = Rango de referencia.

- 2 = Rango de uso.
- 3 = Rango de almacenamiento con batería.
- 4 = Rango de almacenamiento sin batería.

**Atención:** por encima de los 40 °C, la utilización del instrumento debe hacerse con "batería sola" **O** "bloque de red eléctrica específica sola" – se prohíbe el uso del instrumento simultáneamente con batería **Y** bloque de red eléctrica externa específica.

### **15.3.1.2. Altitud**

Utilización: [0 m; 2.000 m] Almacenamiento: [0 m; 10.000 m]

#### **15.3.2. Condiciones mecánicas**

Según el IEC 61010-1, el C.A 8335 se considera como un **INSTRUMENTO PORTÁTIL (DE MANO).**

- **Posición de funcionamiento: indiferente.**
- Posición de referencia en funcionamiento: en un plano horizontal, colocado sobre su soporte o simplemente depositado sobre una superficie plana.
- Rigidez (IEC 61010-1): fuerza de 30 N aplicada a cualquier parte de la carcasa con el instrumento sujeto (la prueba se efectúa a 40 °C).
- Caída (IEC 61010-1): 1 m en la posición que se supone más severa; el resultado de la caída es: no hay degradación mecánica permanente y tampoco degradación funcional.
- Estanqueidad: IP 50 según EN 60529 A1 (IP2X eléctrica para los terminales).

#### **15.3.3. Compatibilidad electromagnética**

#### **15.3.3.1. Inmunidad según en IEC 61326-1:2006**

■ Resistencia a las descargas electroestáticas (según IEC 61000-4-2)

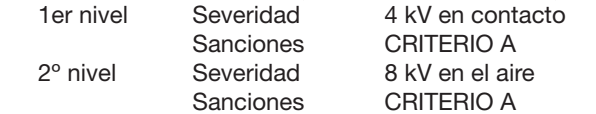

79

- Inmunidad a campos radiados (según IEC 61000-4-3 y IEC 61000-4-8) Severidad: 10 V.m<sup>-1</sup> Sanciones: CRITERIO B (influencia en el THDA: ±2,5% para la cadena de corriente estándar y ±5% para la cadena de corriente Rogowski)
- Inmunidad a los transitorios eléctricos rápidos (según IEC 61000-4-4) Severidad: 2 kV en las entradas de tensiones y en la alimentación 1 kV en las entradas de corrientes Sanciones: CRITERIO A
- Inmunidad a los choques eléctricos (según IEC 61000-4-5) Severidad: 2 kV en las entradas de tensiones en modo diferencial 1 kV en las entradas de tensiones en modo común<br>CRITERIO A Sanciones:
- Inmunidad a las perturbaciones RF conducidas (según IEC 61000-4-6) Severidad: 3 V en las entradas de tensiones y en la alimentación Sanciones: CRITERIO A
- Interrupción de tensión (según IEC 61000-4-11) Severidad: 100% de pérdida en un período de alimentación Sanciones: CRITERIO A

### **15.3.3.2. Emisión según IEC 61326-1:2006**

Material de clase A.

# **15.4. Seguridad del usuario**

- Aplicación de las reglas de seguridad según la norma IEC 61010-1 (impedancias protectoras en las entradas de tensión).
- Tipo de contaminación 2.
- Categoría de instalación IV\* y tensión de servicio 600 VRMS.
- Doble aislamiento en las E/S respecto a la tierra (símbolo  $\square$ ).
- Doble aislamiento entre las entradas de tensiones, la alimentación y las otras E/S (símbolo  $\Box$ ).
- Utilización en interiores.

**(\*) Atención:** la tensión asignada y la categoría de medida del conjunto "instrumento + sensor de corriente" pueden diferir de las características del instrumento sólo.

- la utilización de los Amp*FLEX*™, de los Mini*FLEX* y pinzas C mantienen el conjunto "instrumento + sensor de corriente" a 600 V categoría IV o 1.000 V categoría III.
- la utilización de las pinzas PAC, MN93, MN93A y E3N degrada el conjunto "instrumento + sensor de corriente" a 300 V categoría IV o 600 V categoría III.
- la utilización del adaptador 5 A degrada el conjunto "instrumento + sensor de corriente" a 150 V categoría IV o 300 V categoría III.

# **16.1. Condiciones de referencia**

Esta tabla indica las condiciones de referencia de las magnitudes a utilizar por defecto en las características dadas en el § [16.2.4](#page-82-0).

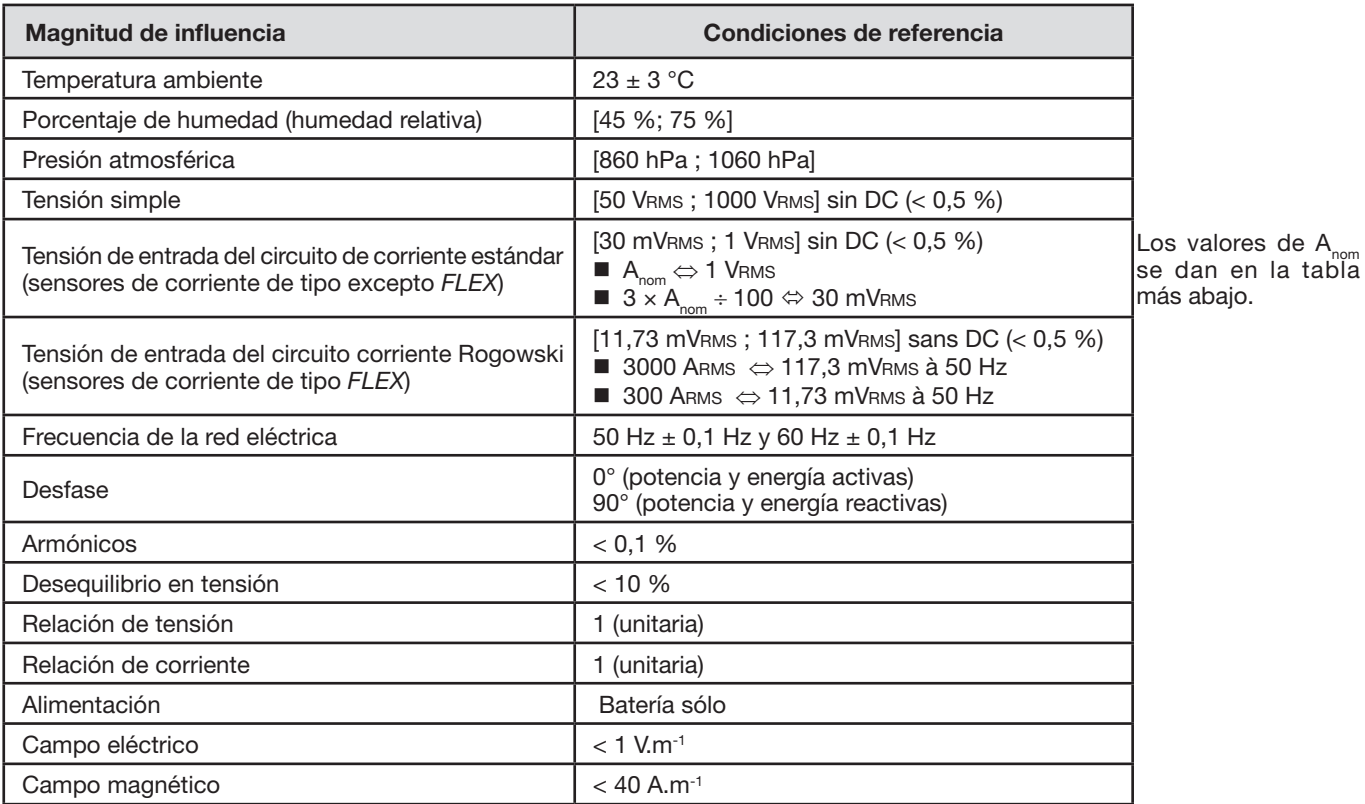

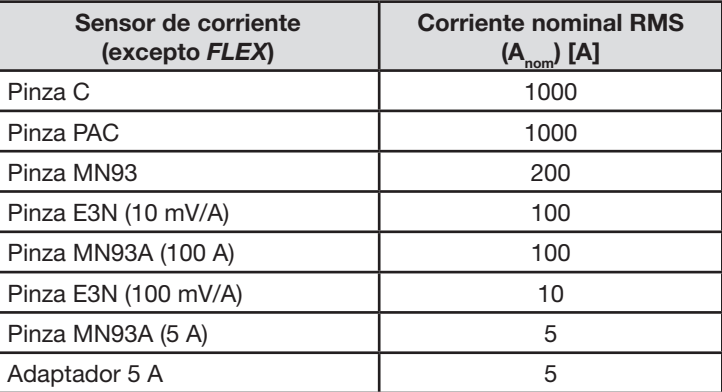

# **16.2. Características eléctricas**

### **16.2.1. Características de la entrada de tensión**

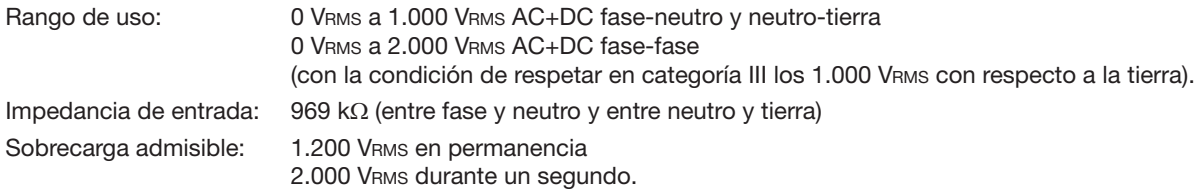

### **16.2.2. Características de la entrada de tensión**

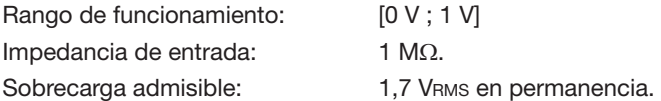

Los sensores de corriente de tipo *FLEX* (Amp*FLEX*™ Mini*FLEX*) ocasionan la conmutación de la entrada de corriente en un montaje integrador (cadena 'Rogowski') capaz de interpretar las señales suministradas por los sensores del mismo nombre. La impedancia de entrada en este caso disminuye a 12,4 k $\Omega$ .

### **16.2.3. Ancho de banda**

Canales de medida: 256 puntos por período, es decir:

- **Para 50 Hz: 6,4 kHz (256**  $\times$  **50**  $\div$  **2).**
- **Para 60 Hz: 7,68 kHz (256**  $\times$  **60**  $\div$  **2).**

El ancho de banda analógico a -3 dB es superior a 10 kHz.

### <span id="page-82-0"></span>**16.2.4. Características del instrumento solo (sin sensor de corriente)**

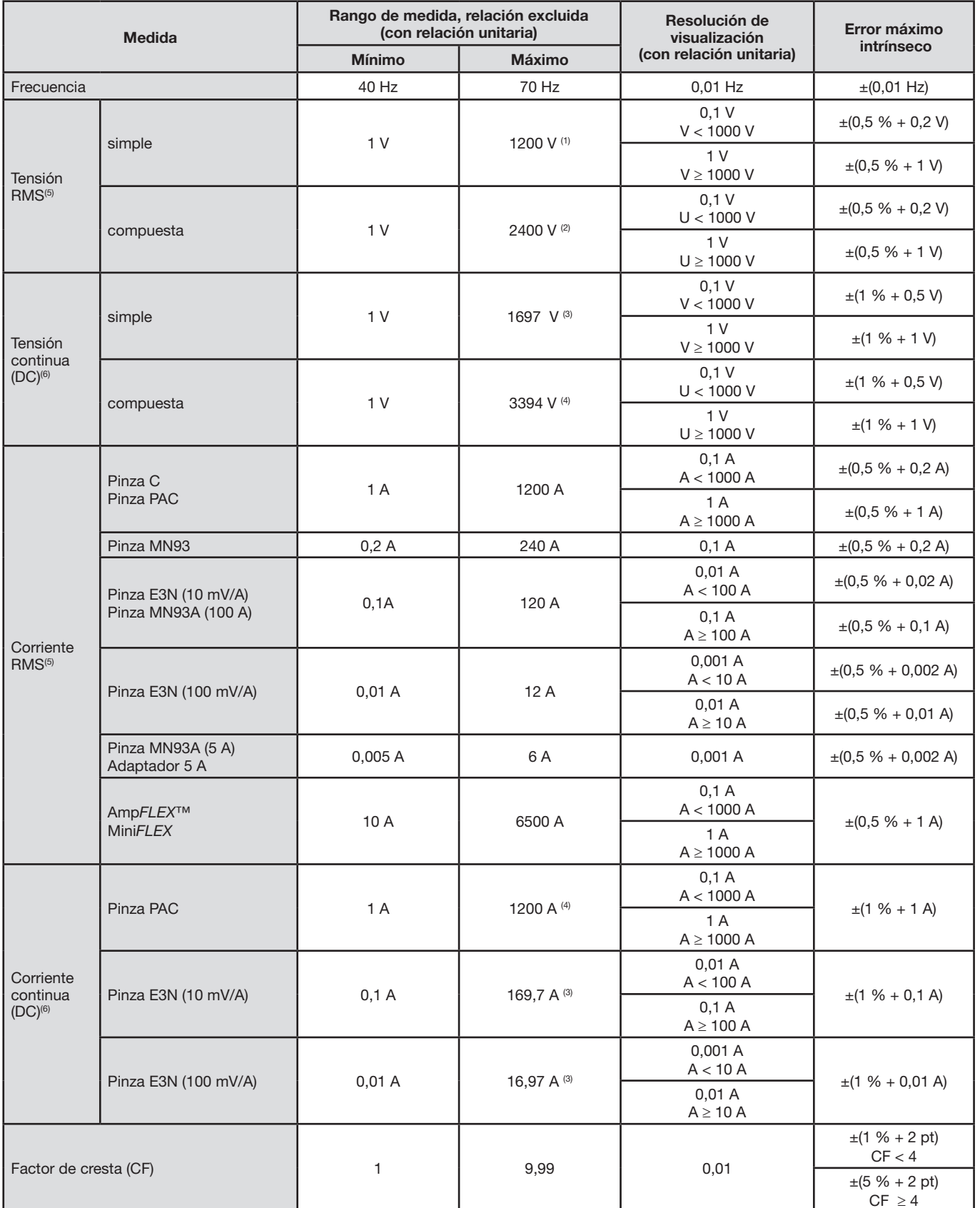

(1) En 1000 Vrms categoría III, a condición de que las tensiones entre cada uno de los terminales y la tierra no excedan 1.000 Vrms.

(2) En bifásica (fases en oposición) – misma observación que para(1).

(3) 1200 x √2 ≈ 1697; 2400 x √2 ≈ 3394; 120 x √2 ≈ 169,7; 12 x √2 ≈ 16,97;

(4) Limitación de la pinza PAC.

(5) Valor RMS total y valor RMS de la fundamental

(6) Componente armónica DC (n=0)

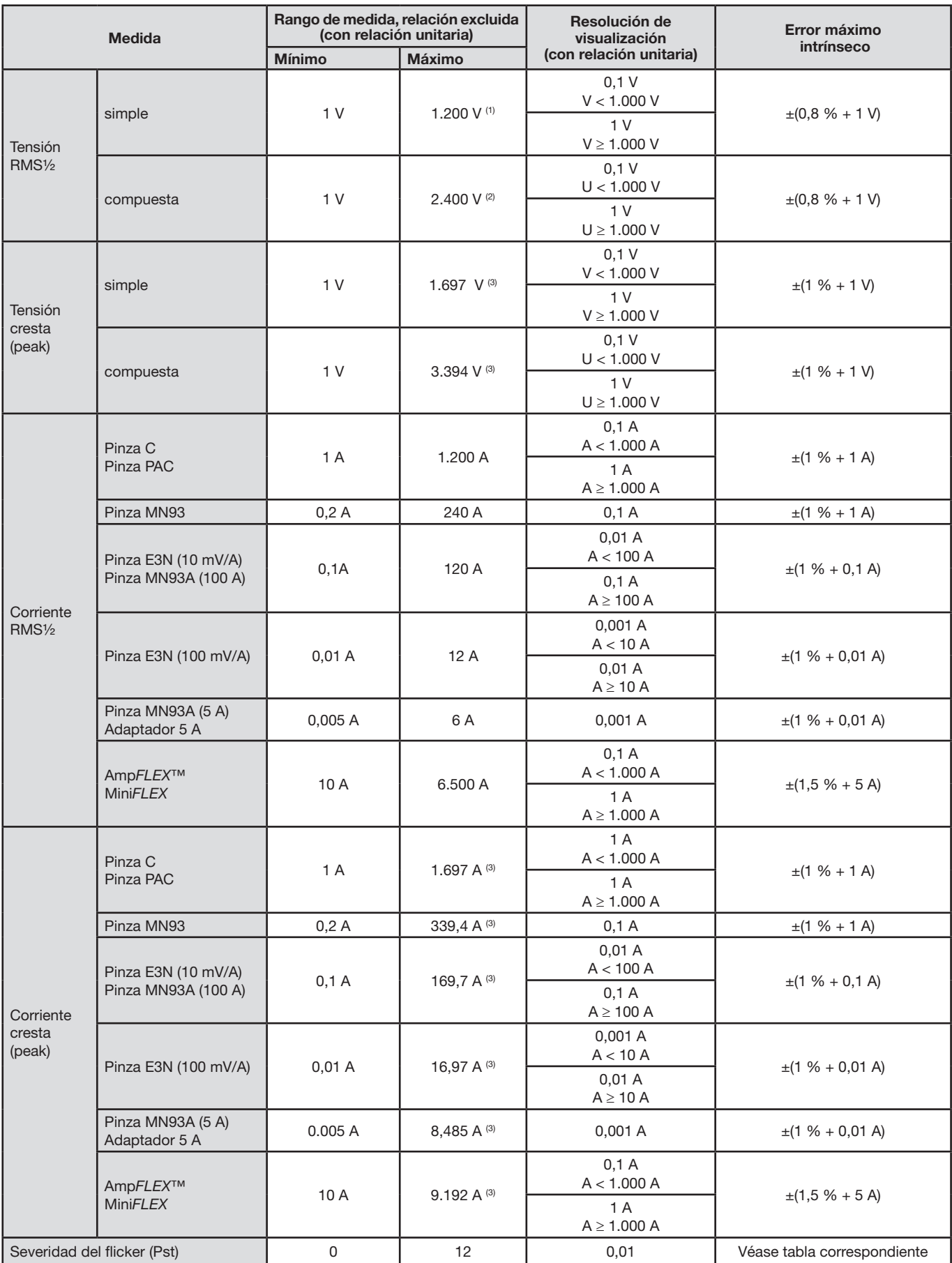

(1) En 1000 Vrms categoría III, a condición de que las tensiones entre cada uno de los terminales y la tierra no excedan 1.000 Vrms.

(2) En bifásica (fases en oposición) – misma observación que para(1).

(3) 1200 x √2 ≈ 1697; 2400 x √2 ≈ 3394; 240 x √2 ≈ 339,4; 120 x √2 ≈ 169,7; 12 x √2 ≈ 16,97; 6 x √2 ≈ 8,485; 6500 x √2 ≈ 9192;

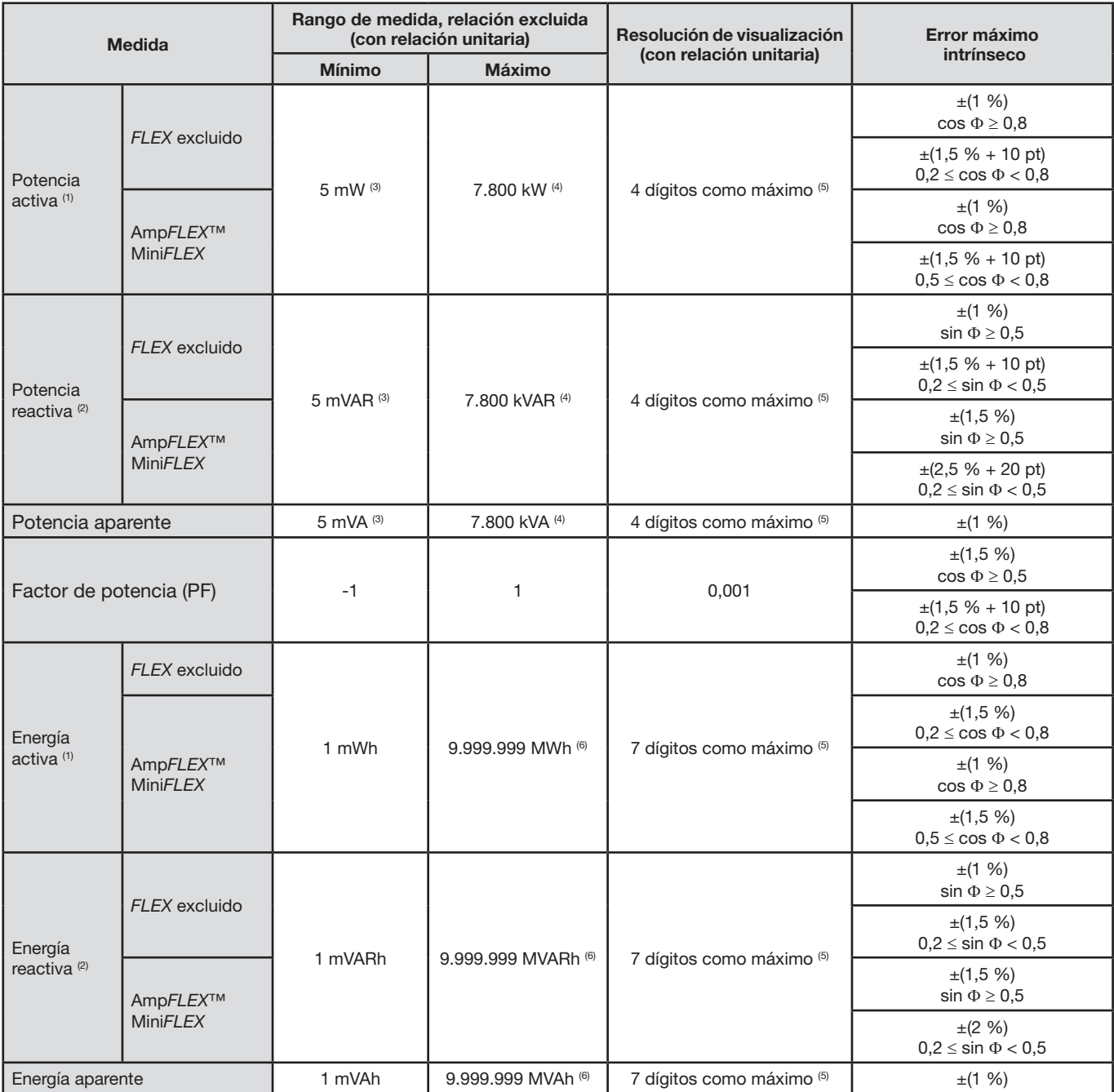

(1) Las incertidumbres dadas en las medidas de potencia y de energía activas son máximas para |cos Φ| = 1 y son típicas para los demás desfases.

(2) Las incertidumbres dadas en las medidas de potencia y de energía reactivas son máximas para |sin Φ| = 1 y son típicas para los demás desfases.

(3) Con pinza MN93A (5 A) o adaptador 5 A.

(4) Con Amp*FLEX*™ o Mini*FLEX.*

(5) La resolución depende del sensor de corriente utilizado y del valor a visualizar.

(6) La energía corresponde a más de 146 años de la potencia asociada máxima (relaciones unitarias).

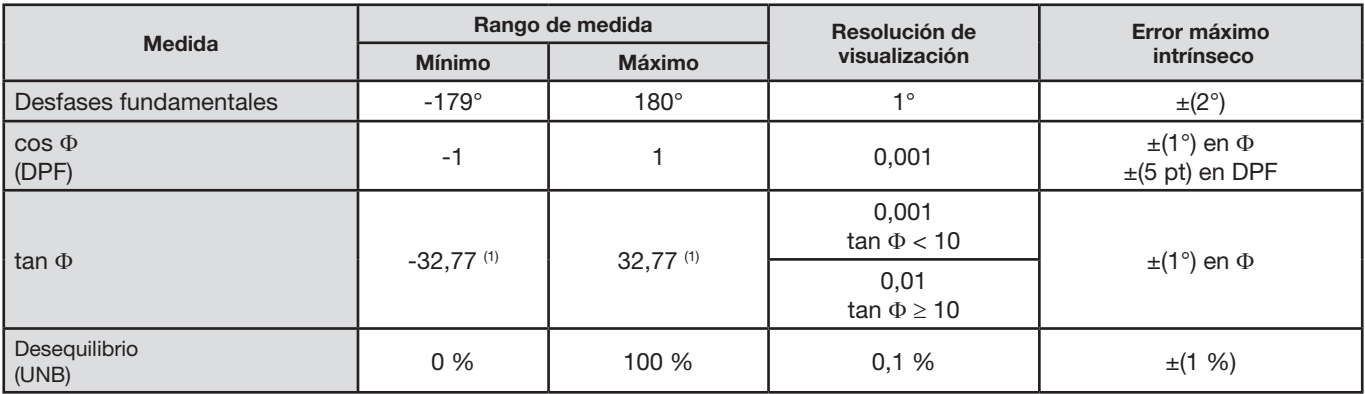

(1)  $\tan \Phi$  = 32,767 corresponde a  $\Phi$  =  $\pm 88,25^{\circ}$  + k × 180° (con k entero natural)

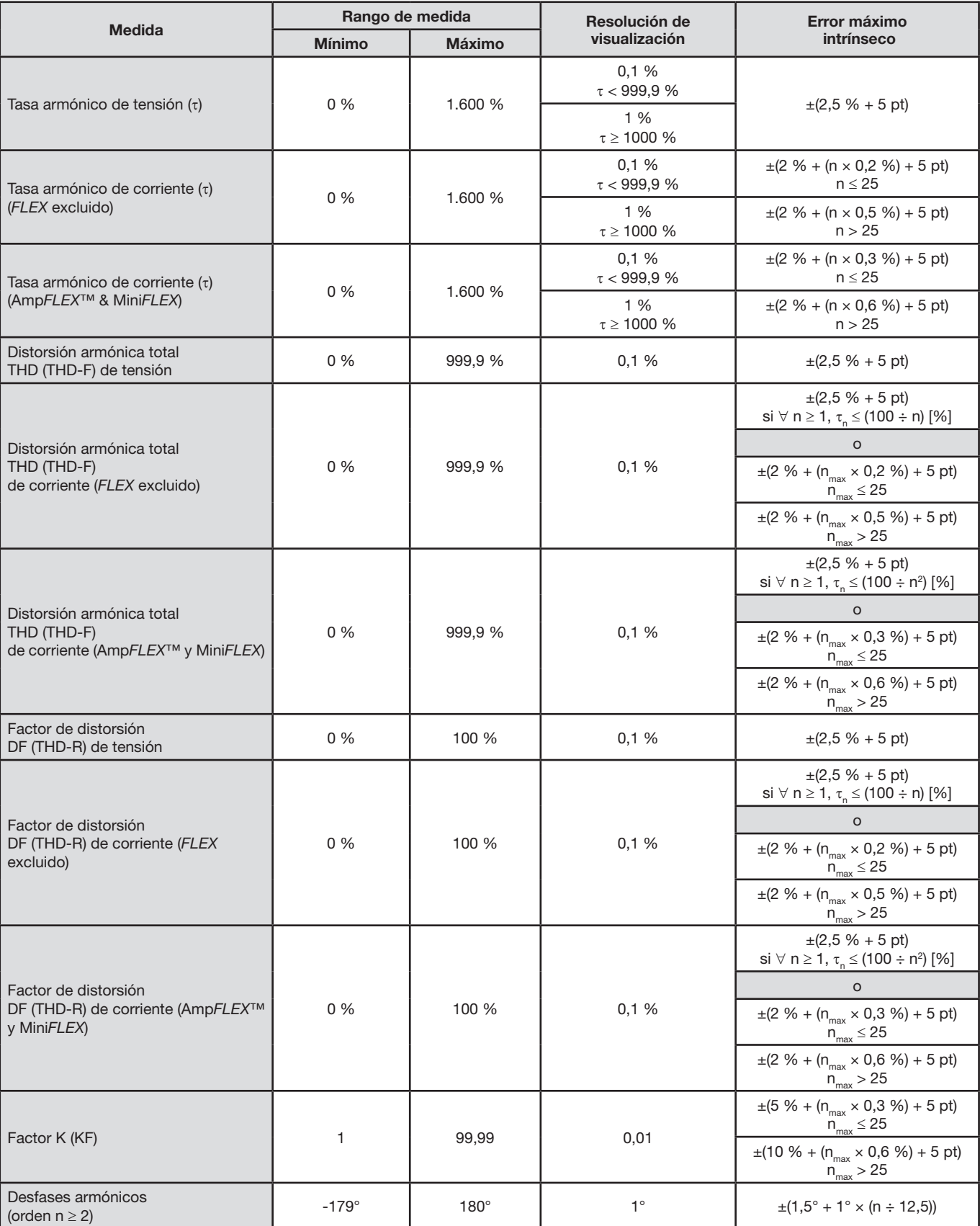

Observación: n<sub>max</sub> es el orden máximo por el cual el porcentaje armónico no es nulo.

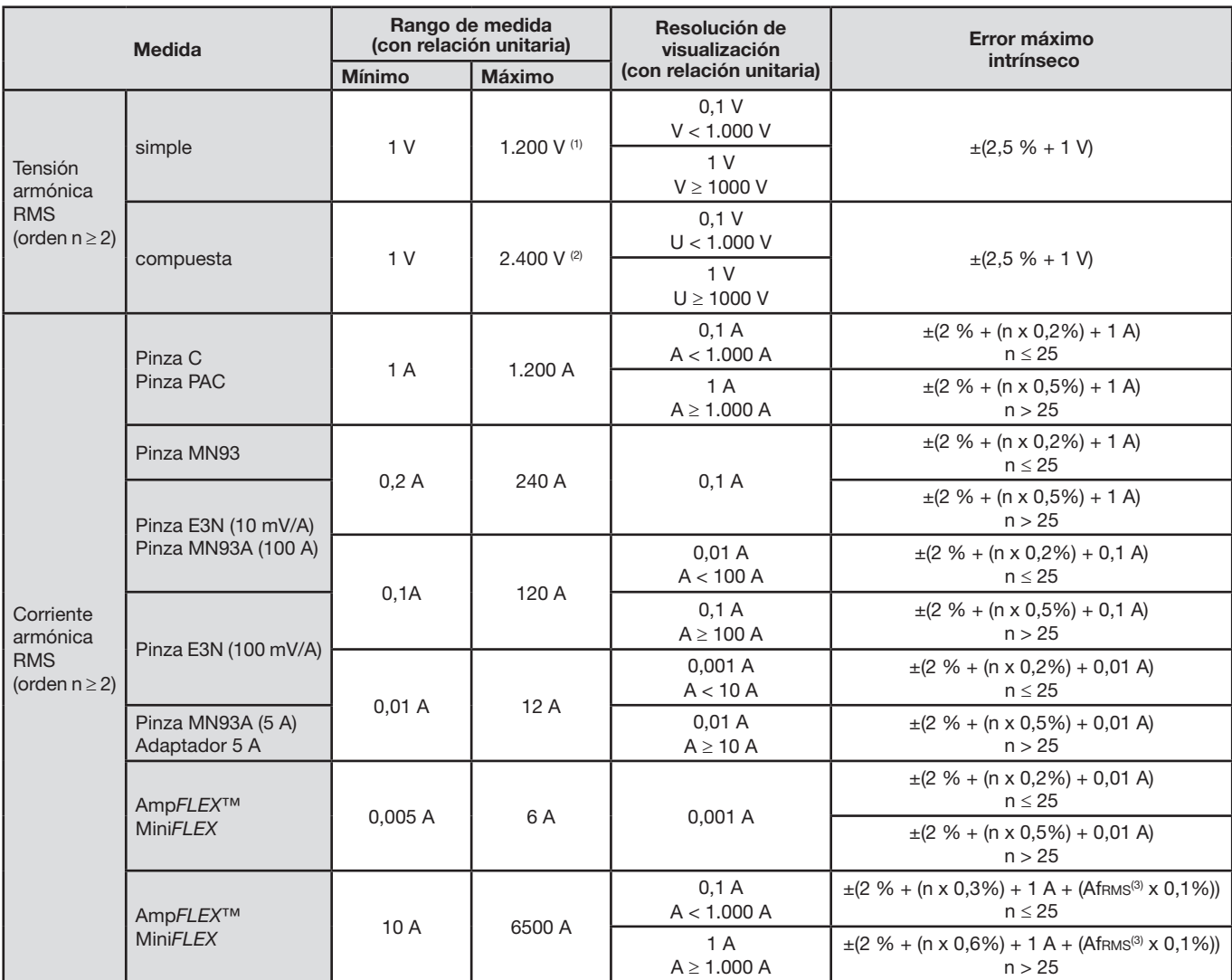

(1) En 1000 Vrms categoría III, a condición de que las tensiones entre cada uno de los terminales y la tierra no excedan 1.000 Vrms.

(2) En bifásica (fases en oposición) – misma observación que para(1).

(3) Valor RMS de la fundamental.

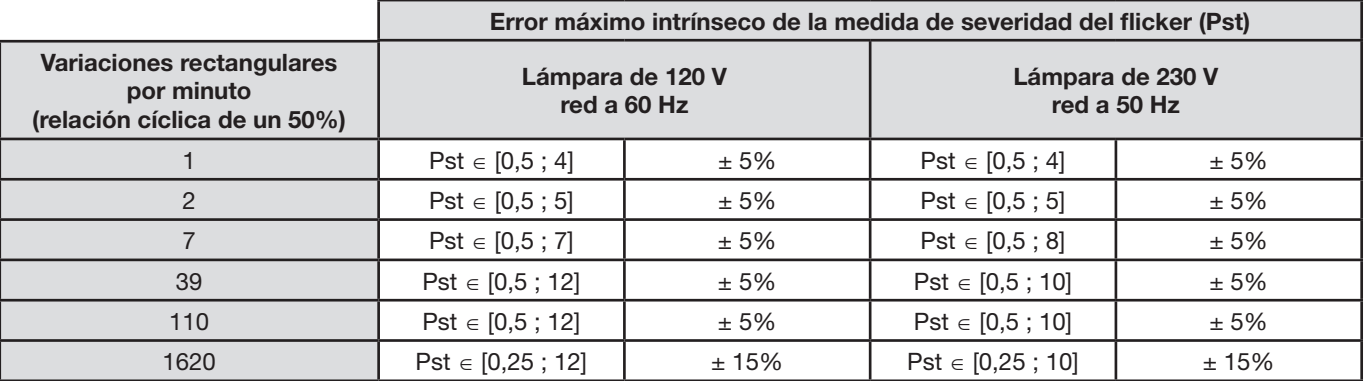

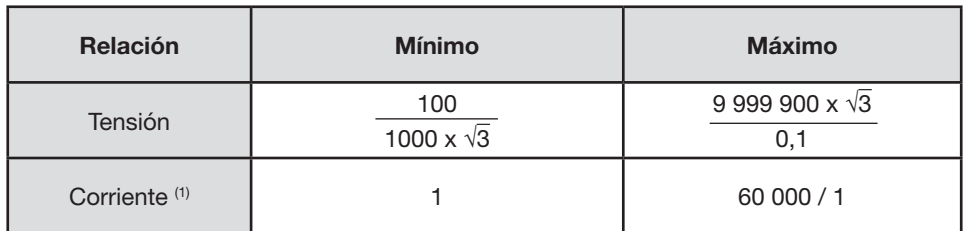

(1) Únicamente para la pinza MN93A (5 A) y el adaptador 5 A.

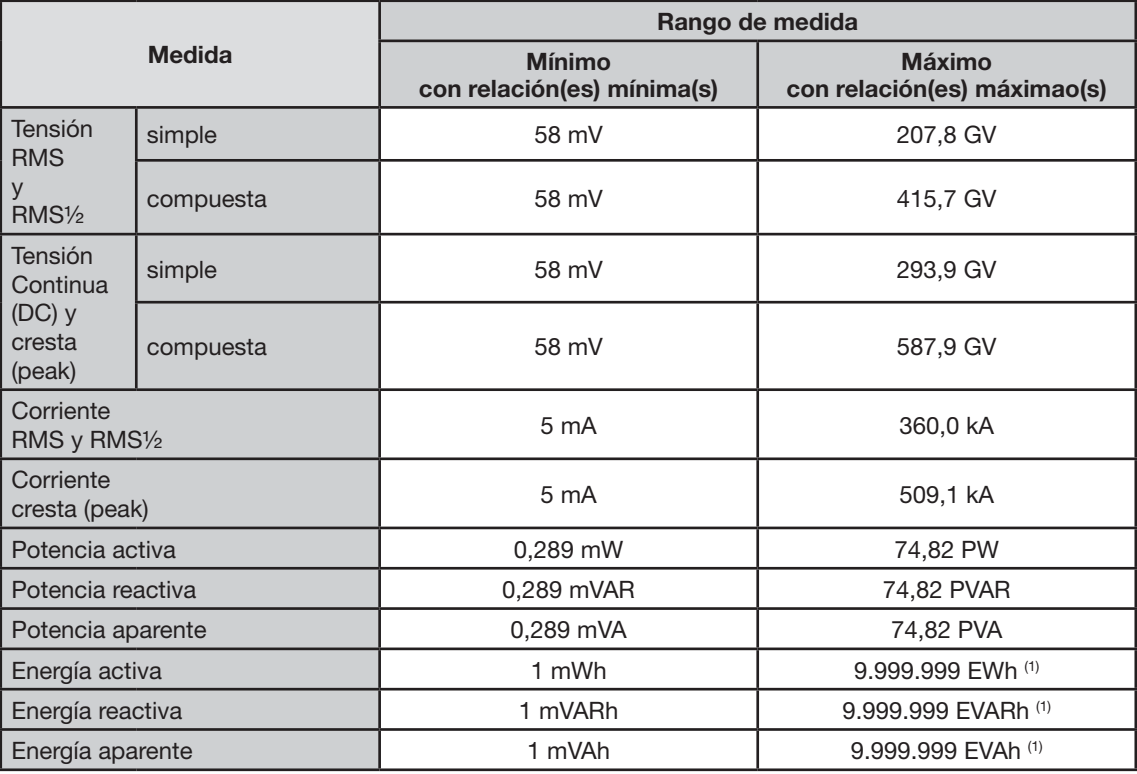

(1) La energía corresponde a más de 15.000 años de la potencia asociada máxima (relaciones máximas).

### **16.2.5. Características de los sensores de corriente (después de linealización)**

Los errores de los sensores se compensan por una corrección típica en el interior del instrumento. Esta corrección típica se hace en fase y en amplitud en función del tipo de sensor conectado (automáticamente detectado) y de la ganancia de la cadena de adquisición de corriente solicitada.

El error de medida en corriente RMS y el error de fase corresponden a errores adicionales (por lo tanto, es necesario añadirlos a los del instrumento) dados como influencias en los cálculos realizados por el analizador (potencias, energías, factores de potencia, tangentes, etc.).

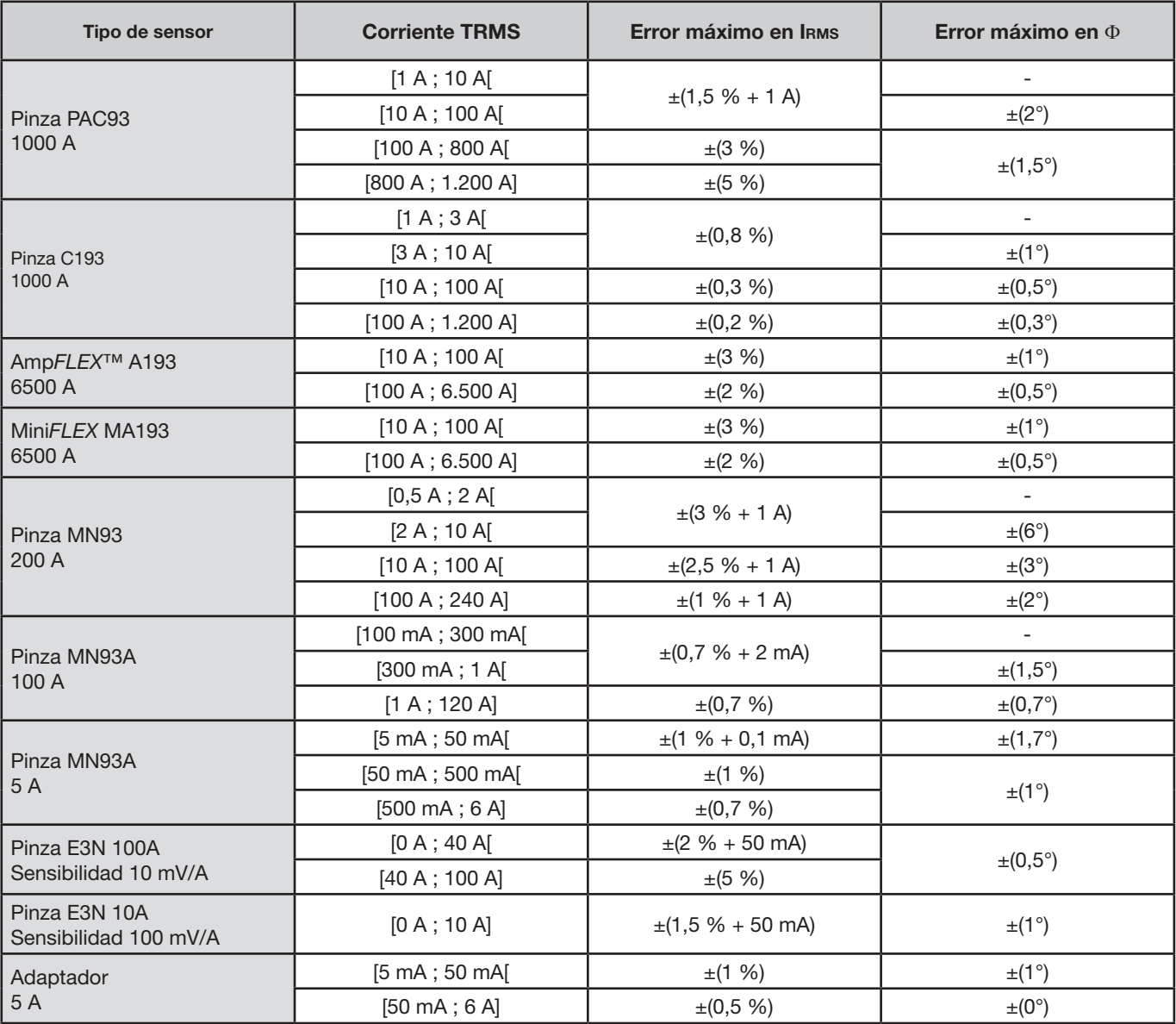

Este párrafo presenta las fórmulas matemáticas utilizadas para calcular los diferentes parámetros para el C.A 8335.

### **17.1. Fórmulas matemáticas**

#### **17.1.1. Frecuencia de la red y muestreo**

El muestreo depende de la frecuencia de la red para obtener 256 muestras por periodo de 40 Hz a 70 Hz. Esta dependencia es indispensable para los cálculos de potencia reactiva, de desequilibrio, así como de las tasas y ángulos armónicos.

La medida de frecuencia instantánea está determinada analizando 8 pasos por cero positivos y consecutivos en el primer canal de tensión (V1) o en el primer canal de corriente (I1) después del filtrado digital paso bajo y supresión digital de la componente continua.

La medida temporal precisa del punto de paso por cero se realiza por interpolación lineal entre dos muestras para alcanzar una resolución mejor que 0,002%. La frecuencia de la red en un segundo está definida (aproximadamente) como la inversa de la media aritmética de períodos instantáneos.

La adquisición de señales se efectúa con un transformador 16 bits y (en el caso de la adquisición de las corrientes) de las conmutaciones dinámicas de ganancia.

### **17.1.2. Valores eficaces semiperíodo (neutro excluido).**

Tensión simple eficaz semiperíodo de la fase  $(i+1)$  con i ∈ [0 ; 2].

Vdem[*i*] = 
$$
\sqrt{\frac{1}{NechDemPer}} \cdot \sum_{n=Zéro}^{(Zero\ suivant)-1} V[i][n]^2
$$

Tensión compuesta eficaz semiperíodo de la fase  $(i+1)$  con  $i \in [0:2]$ .

Udem[*i*] = 
$$
\sqrt{\frac{1}{NechDemPer}} \cdot \sum_{n=Zero}^{(Zero \text{ suivant})-1} U[i][n]^2
$$

Courant efficace demi-période de la phase  $(i+1)$  con  $i \in [0; 2]$ .

$$
Adem[i] = \sqrt{\frac{1}{NechDemPer}} \cdot \sum_{n=Zero}^{(Zero\text{ suivant})-1} A[i][n]^2
$$

**Observación:** estos valores se calculan para cada semiperiodo para no perder ningún defecto. El valor NechDemPer es la cantidad de muestras dentro del semiperíodo.

#### **17.1.3. Valores eficaces semiperíodo mínimos y máximos (neutro excluido)**

Tensiones simples eficaces máximo y mínimo de la fase (i+1) con i ∈ [0 ; 2].  $V$ max [i] = max(Vdem[i]), Vmin[i] = min(Vdem[i])

Tensiones compuestas eficaces máximo y mínimo de la fase (i+1) con i ∈ [0 ; 2]. Umax [i] = max(Udem[i]), Umin[i] = min(Udem[i])

Corrientes eficaces máximo y mínimo de la fase (i+1) con i  $\in$  [0 ; 2]. Amax [i] = max(Adem[i]), Amin[i] = min(Adem[i])

**Observación:** La duración de la evaluación se deja libre (reinicialización por el usuario al pulsar la tecla ).

#### **17.1.4. Flicker corta duración 10 min. (neutro excluido).**

Método inspirado por la norma IEC 61000-4-15.

Los valores de entrada son las tensiones simples semiperiodo. Los bloques 3 y 4 se realizan de forma digital. El clasificador del bloque 5 consta de 128 niveles.

El valor Vflk[i] se actualiza cada 10 minutos (fase (i+1) con i  $\in$  [0 ; 2]).

#### **17.1.5. Valores de pico (neutro salvo para UPP y UPM – Reevaluación cada segundo**

Valores pico positivo y negativo de la tensión simple de la fase (i+1) con i  $\in$  [0; 3].  $Vpp[i] = max(V[i][n]),$   $Vpm[i] = min(V[i][n])$   $n \in [0:N]$ 

Valores pico positivo y negativo de la tensión compuesta de la fase (i+1) con i ∈ [0 ; 2].  $Upp[i] = max(U[i][n]),$   $Upm[i] = min(U[i][n])$   $n \in [0 ; N]$ 

Valores pico positivo y negativo de la corriente de la fase (i+1) con i  $\in$  [0 ; 3].  $App[i] = max(A[i][n]),$   $App[i] = min(A[i][n])$   $n \in [0 ; N]$ 

**Observación:** La duración de la evaluación se deja libre (reinicialización por el usuario al pulsar la tecla ).

### **17.1.6. Factores de cresta (neutro excluido – en un segundo)**

Factor de cresta de la tensión simple de la fase  $(i+1)$  con  $i \in [0; 2]$ .  $\sqrt{3}$   $\sqrt{7}$   $\sqrt{1}$   $\sqrt{3}$   $\sqrt{2}$   $\sqrt{1}$   $\sqrt{2}$ 

$$
Vcf[i] = \frac{\max(|Vpp[i],[Vpm[i])|}{\sqrt{\frac{1}{NechSec}} \cdot \sum_{n=0}^{NechSec^{-1}} V[i][n]^2}
$$

Factor de cresta de la tensión compuesta de la fase  $(i+1)$  con  $i \in [0:2]$ . [ ] [ ] [ ]

$$
Ucf[i] = \frac{\max(|\text{Upp}[i],[\text{Upm}[i]])}{\sqrt{\frac{1}{NechSec \cdot \sum_{n=0}^{NechSec-1}[i][n]^2}}}
$$

Factor de cresta de la corriente de la fase (i+1) con i ∈ [0 ; 2].

$$
Acf[i] = \frac{\max(|App[i], |App[i])|}{\sqrt{\frac{1}{NechSec}} \cdot \sum_{n=0}^{NechSec-1}[i][n]^2}
$$

**Observación:** El valor NechSec es la cantidad de muestras en un segundo. Aquí, la evaluación de los valores de pico se encuentra en un segundo.

#### **17.1.7. Valores eficaces (neutro salvo para Urms – en un segundo)**

Tensión simple eficaz de la fase (i+1) con i ∈ [0 ; 3] (i = 3  $\Leftrightarrow$  tensión neutro-tierra).

$$
\text{Vrms}[i] = \sqrt{\frac{1}{NechSec}} \cdot \sum_{n=0}^{NechSec-1} V[i][n]^2
$$

Tensión compuesta eficaz de la fase (i+1) con i ∈ [0 ; 2].

$$
\text{Urms}[i] = \sqrt{\frac{1}{NechSec}} \cdot \sum_{n=0}^{NechSec-1} U[i][n]^2
$$

Corriente eficaz de la fase (i+1) con i  $\in$  [0 ; 3] (i = 3  $\Leftrightarrow$  corriente de neutro).

$$
\text{Arms}[i] = \sqrt{\frac{1}{NechSec} \cdot \sum_{n=0}^{NechSec-1} A[i][n]^2}
$$

**Observación:** El valor NechSec es la cantidad de muestras en un segundo.

#### **17.1.8. Desequilibrios (conexión trifásica – en un segundo)**

Se calculan a partir de los valores vectoriales filtrados eficaces (en un segundo) VFrms[i] y AFrms[i] (idealmente los vectores fundamentales de las señales).

π

**Observación:** Estas operaciones son operaciones vectoriales en notación compleja con  $a = e^{-3}$  $a = e^{j\frac{2}{3}}$ 

Tensión simple directa (vector)

$$
Vrms_{+} = \frac{1}{3} (VFrms[0] + a \cdot VFrms[1] + a^{2} \cdot VFrms[2])
$$

Tensión simple inversa (vector)

 $Vrms_{-} = \frac{1}{3}(VFrms[0] + a^{2} \cdot VFrms[1] + a \cdot VFrms[2])$ 

Desequilibrio de las tensiones simples

$$
Vunb = \frac{|Vrms_{-}|}{|Vrms_{+}|}
$$

Corriente directa (vector)

Arms<sub>+</sub> =  $\frac{1}{3}$ (AFrms[0]+ a · AFrms[1]+ a<sup>2</sup> · AFrms[2])

Corriente inversa (vector)

$$
Arms_{-} = \frac{1}{3} (AFrms[0] + a^{2} \cdot AFrms[1] + a \cdot AFrms[2])
$$

Desequilibrio de las corrientes

+ − Arms Arms Aunb =

#### **17.1.9. Cálculos armónicos (neutro excluido – en 4 períodos consecutivos cada segundo)**

Son hechos por FFT (16 bits) 1,024 puntos en cuatro períodos con una ventana rectangular (véase IEC 61000-4-7). A partir de las partes reales b<sub>k</sub> e imaginarias a<sub>k</sub>, se calculan las tasas armónicas para cada orden (j) y para cada fase (i) Vharm[i][j], Uharm[i][j] y Aharm[i][j] con respecto a la fundamental y a los ángulos Vph[i][j], Uph[i][j] y Aph[i][j] con respecto a la fundamental.

**Observación:** Los cálculos se efectúan de forma secuencial: {V1 ; A1} puis {V2 ; A2} luego {V3 ; A3} luego {U1 ; U2} y por fin {U3}.

Este cálculo se efectúa según el siguiente principio:

La tasa en porcentaje [%]  $\Leftrightarrow$   $\tau_k = \frac{c_k}{c_4} 100$ El ángulo en grado [°]  $\Leftrightarrow$   $\varphi_k = \arctan \left| \frac{a_k}{b_k} \right| - \varphi_4$ J  $\lambda$  $\parallel$  $\backslash$  $= \arctan$ *k*  $\alpha_k$  = arctan  $\frac{a_k}{b_k}$ *a* con  $\overline{1}$  $\overline{\phantom{a}}$  $\overline{1}$  $\overline{\phantom{a}}$  $\overline{\phantom{a}}$  $\overline{\mathfrak{l}}$  $\overline{ }$  $\overline{\phantom{a}}$  $\overline{\phantom{a}}$  $\overline{1}$  $\overline{\phantom{a}}$ ₹  $\int$  $=\frac{1}{1024}\sum_{s=0}$  $\overline{\phantom{a}}$ Ј  $\left(\frac{k\pi}{5.12} s + \varphi_k\right)$ l  $=\frac{1}{\pi} \sum_{s=1}^{1024} F_s \cdot \cos \left( \frac{k \pi}{\pi} s + \right)$  $\overline{\phantom{a}}$ Ј  $\left(\frac{k\pi}{5.12} s + \varphi_k\right)$ J  $=\frac{1}{\pi a}\sum_{s=1}^{1024} F_s \cdot \sin \left( \frac{k\pi}{\pi a} s + \right)$  $= |b_k + i_k| = \sqrt{a_k^2 + i_k^2}$ ∑ ∑ = = 1024  $\boldsymbol{0}$  $^{\circ}$  –  $\frac{}{1024}$ 1024  $\boldsymbol{0}$ 1024  $\boldsymbol{0}$ 2  $\mu^2$ 1  $\frac{1}{512} \sum_{s=0} F_s \cdot \cos \left( \frac{nx}{512} \right)$ 1  $\frac{1}{512}$  $\sum_{s=0}$   $F_s \cdot \sin \left( \frac{nx}{512} \right)$ 1 *s*  $c_0 = \frac{1}{1024} \sum F_s$ *s*  $k = \frac{1}{512} \sum F_s \cdot \cos \left( \frac{1}{512} s + \psi_k \right)$ *s*  $k = \frac{1}{512} \sum F_s$  · sm  $\frac{1}{512}$  s +  $\varphi_k$  $k = |U_k + \mu_k| = \sqrt{u_k + u_k}$  $a_k = \frac{1}{5.12} \sum_{k=1}^{1024} F_s \cdot \cos \left( \frac{k \pi}{5.12} s \right)$  $b_k = \frac{1}{5.12} \sum_{k=1}^{1024} F_s \cdot \sin \left( \frac{k \pi}{5.12} s \right)$  $c_k = |b_k + \mu_k| = \sqrt{a_k^2 + b_k^2}$  $\frac{\pi}{12} s + \varphi$  $\frac{\pi}{12}$  s +  $\varphi$ 

 $c_{k}$  es la amplitud de la componente de orden  $j = \frac{k}{4}$  con una frecuencia  $f_{k} = \frac{k}{4} f_{4}$ .

- $F_s$  es la señal muestreada de frecuencia fundamental.<br> $c_s$  es la componente continua.
- es la componente continua.

k es el índice de la línea espectral (el orden de la componente armónica es  $j = \frac{k}{4}$ ).

**Observación:** Multiplicando las tasas de los armónicos de tensión simple con las tasas de los armónicos de corriente, se calcula

las tasas de los armónicos de potencia. Diferenciando los ángulos armónicos de tensión simple con los ángulos armónicos de corriente, se calculan los ángulos armónicos de potencia (VAharm[i][j] y VAph[i][j]).

#### **17.1.10. Distorsiones armónicas (neutro excluido – en 4 períodos consecutivos cada segundo)**

Se calculan dos valores globales que dan la cantidad relativa de armónicos de la siguiente forma: el THD en proporción de la fundamental (también llamado THD-F) y el DF en proporción del valor RMS (también llamado THD-R).

Distorsiones armónicas totales de la fase (i+1) con i ∈ [0 ; 2] (THD o THD-F).

$$
\text{Vthd}[i] = \frac{\sqrt{\sum_{n=2}^{50} Vharm[i][n]^2}}{Vharm[i][i]} \text{, Uthd}[i] = \frac{\sqrt{\sum_{n=2}^{50} Uharm[i][n]^2}}{Uharm[i][i]} \text{, Athd}[i] = \frac{\sqrt{\sum_{n=2}^{50} Aharm[i][n]^2}}{Aharm[i][i]}
$$

Factores de distorsión de la fase (i+1) con  $i \in [0:2]$  (DF o THD-R).

$$
\text{Vdf}\left[\mathbf{i}\right] = \sqrt{\sum_{n=2}^{50} \text{Vharm}[\mathbf{i}][n]^2}
$$
\n
$$
\text{Vdf}\left[\mathbf{i}\right] = \sqrt{\sum_{n=1}^{50} \text{Uharm}[\mathbf{i}][n]^2}
$$
\n
$$
\text{Vdf}\left[\mathbf{i}\right] = \sqrt{\sum_{n=1}^{50} \text{Uharm}[\mathbf{i}][n]^2}
$$
\n
$$
\text{Adf}\left[\mathbf{i}\right] = \sqrt{\sum_{n=1}^{50} \text{Aharm}[\mathbf{i}][n]^2}
$$

#### **17.1.11. Factor K (neutro excluido – en 4 períodos consecutivos cada segundo)**

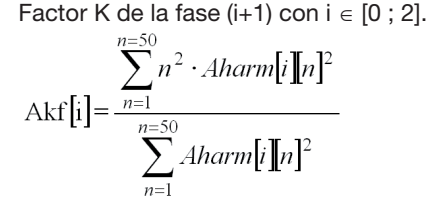

#### **17.1.12. Tasa de secuencia armónica (en 3 x (4 períodos consecutivos) cada segundo)**

Tasa de secuencia armónica negativa

$$
\text{Vharm}_{-} = \frac{1}{3} \sum_{i=0}^{7} \frac{Vharm[i][3j+2]}{Vharm[i][1]}, \text{Aharm}_{-} = \frac{1}{3} \sum_{i=0}^{7} \frac{Aharm[i][3j+2]}{Aharm[i][1]}
$$

Tasa de secuencia armónica nula

$$
\text{Vharm}_0 = \frac{1}{3} \sum_{i=0}^{\infty} \frac{Vharm[i][3j+3]}{Vharm[i][1]}, \text{Aharm}_0 = \frac{1}{3} \sum_{i=0}^{\infty} \frac{Vharm[i][3j+3]}{Aharm[i][1]}
$$

Tasa de secuencia armónica positiva

$$
\text{Vharm}_{+} = \frac{1}{3} \sum_{i=0}^{2} \frac{\sum_{j=0}^{7} \text{Vharm}[i][3j+4]}{\text{Vharm}[i][1]}, \text{Aharm}_{+} = \frac{1}{3} \sum_{i=0}^{2} \frac{\sum_{j=0}^{7} \text{Aharm}[i][3j+4]}{\text{Aharm}[i][1]}
$$

### **17.1.13. Potencias (neutro excluido – en un segundo)**

Potencia activa de la fase (i+1) con i  $\in$  [0 ; 2]. 1 *NechSec*

$$
W[i] = \frac{1}{NechSec} \cdot \sum_{n=0}^{NechSec-1} V[i][n] \cdot A[i][n]
$$

Potencia aparente de la fase (i+1) con i  $\in$  [0 ; 2].  $VA[i] = Vrms[i] \cdot Arms[i]$ 

Potencia reactiva (sin armónicos) de la fase (i+1) con i ∈ [0 ; 2].

$$
VAR[i] = \frac{1}{NechSec} \cdot \sum_{n=0}^{NechSec-1} VF[i][n - \frac{NechPer}{4}] \cdot AF[i][n]
$$

Potencia reactiva (con armónicos) de la fase  $(i+1)$  con  $i \in [0; 2]$ .  $VAR[i] = \sqrt{VA[i]^2 - W[i]^2}$ 

Las potencias reactivas se calculan utilizando las señales filtradas (sin armónicos – VF[i][j] y AF[i][j]) de conformidad con las prescripciones de EDF (compañía nacional de electricidad francesa) o a partir de las potencias aparentes y activas (con armónicos). La elección del cálculo se deja al usuario.

Potencia activa total  $W[3] = W[0] + W[1] + W[2]$ 

Potencia aparente total  $VA[3] = VA[0] + VA[1] + VA[2]$ 

Potencia reactiva total VAR[3] = VAR[0] + VAR[1] + VAR[2]

#### **17.1.14. Tasa de potencia (neutro excluido – en un segundo)**

Factor de potencia de la fase  $(i+1)$  con  $i \in [0; 2]$ .

$$
\Pr[i] = \frac{\text{W}[i]}{\text{VA}[i]}
$$

Factor de desplazamiento de la fase (i+1) o cosino del ángulo de la fundamental de la tensión simple de la fase (i+1) con respecto a la fundamental de la corriente de la fase  $(i+1)$  con  $i \in [0; 2]$ .

$$
\text{DPF}[i] = \cos(\phi[i]) = \frac{\sum_{n=0}^{N\text{ecmsec}-1} V F[i][n] \cdot AF[i][n]}{\sqrt{\sum_{n=0}^{N\text{ecmsec}-1} V F[i][n]^2} \cdot \sqrt{\sum_{n=0}^{N\text{ecmsec}-1} AF[i][n]^2}}
$$

Factor de desplazamiento de la fase (i+1) o cosino del ángulo de la fundamental de la tensión simple de la fase (i+1) con respecto a la fundamental de la corriente de la fase  $(i+1)$  con  $i \in [0; 2]$ .

$$
\text{Tan}[i] = \tan(\phi[i]) = \frac{\sum_{n=0}^{NechSec-1} V F[i][n - \frac{NechPer}{4}] \cdot AF[i][n]}{\sum_{n=0}^{NechSec-1} V F[i][n] \cdot AF[i][n]}
$$

Factor de potencia total

$$
PF[3] = \frac{|PF[0] + |PF[1] + |PF[2]}{3}
$$

Factor de desplazamiento total  
DPF[3] = 
$$
\frac{|DPF[0] + |DPF[1] + |DPF[2]}{3}
$$

Tangente total  $[3] = \frac{|\text{Tan}[0] + |\text{Tan}[1] + |\text{Tan}[2]|}{\sqrt{2\pi}}$ 3  $Tan[3] =$ 

#### **17.1.15. Energías (neutro excluido – en Tint con revaluación cada segundo)**

El valor Tint es el período de integración de las potencias para el cálculo de las energías; el usuario controla el inicio y la duración de este período.

 **1er caso: energías consumidas (W[i]** ≥ **0)** Energía activa consumida de la fase (i+1) con i  $\in$  [0 ; 2].

$$
Wh[0][i] = \sum_{Tint} \frac{W[i]}{3600}
$$

Energía aparente consumida de la fase  $(i+1)$  con  $i \in [0; 2]$ .  $\mathbf{r}$ 

$$
VAh[0][i] = \sum_{\text{Tint}} \frac{VA[i]}{3600}
$$

Energía reactiva inductiva consumida de la fase (i+1) con i  $\in$  [0 ; 2].

VARhL[0][*i*] = 
$$
\sum_{\text{Tint}} \frac{VAR[i]}{3600}
$$
 avec VAR[*i*]  $\ge 0$ 

Energía reactiva capacitiva consumida de la fase  $(i+1)$  con  $i \in [0; 2]$ .

VARhC[0][*i*] = 
$$
\sum_{\text{Tint}} \frac{-VAR[i]}{3600} \text{ avec VAR}[i] < 0
$$

Energía activa consumida total Wh[0][3] = Wh[0][0] + Wh[0][1] + Wh[0][2]

Energía aparente consumida total VAh[0][3] = VAh[0][0] + VAh[0][1] + VAh[0][2]

Energía reactiva capacitiva consumida total VARhC[0][3] = VARhC[0][0] + VARhC[0][1] + VARhC[0][2]

Energía reactiva inductiva consumida total VARhL[0][3] = VARhL[0][0] + VARhL[0][1] + VARhL[0][2]

### **2º caso: energías aportadas (W[i] < 0)**

Energía activa aportada de la fase i + 1.

$$
Wh[i][i] = \sum_{\text{Tint}} \frac{W[i]}{3600}
$$

Energía aparente aportada de la fase  $(i+1)$  con  $i \in [0; 2]$ .

$$
V \text{Ah}[1][i] = \sum_{\text{Tint}} \frac{VA[i]}{3600}
$$

Energía reactiva inductiva aportada de la fase  $(i+1)$  con  $i \in [0; 2]$ .

VARhL[1][*i*] = 
$$
\sum_{\text{Tint}} \frac{-VAR[i]}{3600} \text{ avec VAR}[i] < 0
$$

Energía reactiva capacitiva aportada de la fase (i+1) con i  $\in$  [0 ; 2].

VARhC[1][*i*] = 
$$
\sum_{\text{Tint}} \frac{VAR[i]}{3600}
$$
 avec VAR[*i*]  $\ge 0$ 

Energía activa aportada total  $Wh[1][3] = Wh[1][0] + Wh[1][1] + Wh[1][2]$ 

Energía aparente aportada total VAh[1][3] = VAh[1][0] + VAh[1][1] + VAh[1][2]

Energía reactiva capacitiva aportada total VARhC[1][3] = VARhC[1][0] + VARhC[1][1] + VARhC[1][2]

Energía reactiva inductiva aportada total VARhL[1][3] = VARhL[1][0] + VARhL[1][1] + VARhL[1][2]

# **17.2. Histéresis**

La histéresis es un principio de filtrado frecuentemente utilizado después de una etapa de detección de umbral, en modo Alarma (véase § [5.10](#page-26-0)) y en modo Corriente de inserción (véase § [6.3](#page-32-0)). Un ajuste correcto del valor de histéresis evita un cambio de estado repetido cuando la medida oscila alrededor del umbral.

### **17.2.1. Detección de sobretensión**

Por ejemplo, para una histéresis de un 2%, el nivel de retorno para una detección de sobretensión será igual a (100% - 2%), es decir, el 98% de la tensión de umbral de referencia.

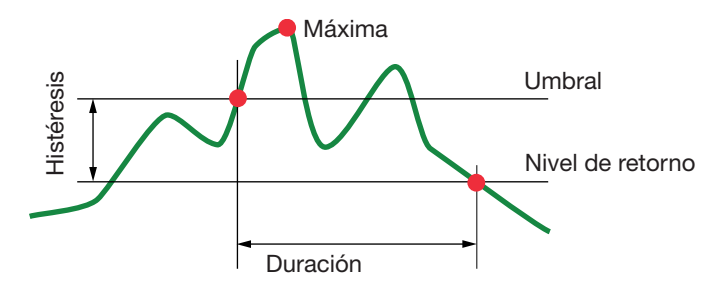

#### **17.2.2. Detección de subtensión o de interrupción**

Por ejemplo, para una histéresis de un 2%, el nivel de retorno para una detección de subtensión será igual a (100% + 2%), es decir, 17.2.2. DETECCIÓN DE SUBTENSIÓN O<br>decir, 102% de la tensión de um 2%<br>decir, 102% de la tensión de umbral Uref.

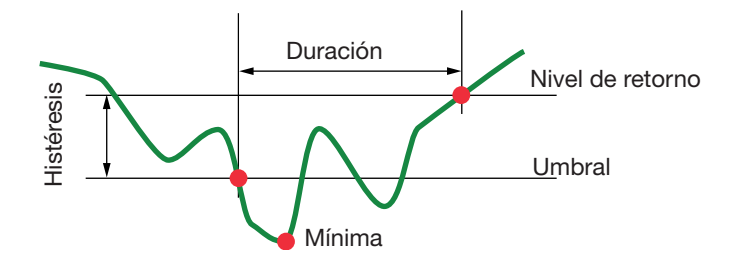

### **17.3. Valores de escala mínimos de la forma de onda y valores RMS mínimos**

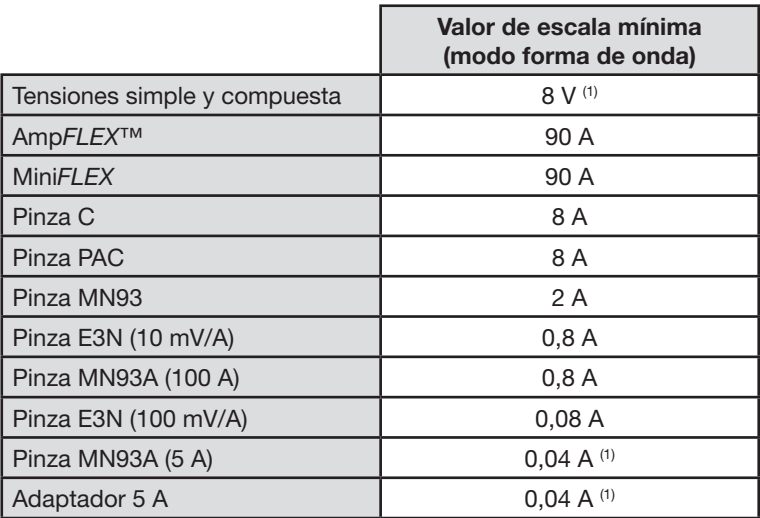

(1) Valor a multiplicar por la relación vigente (si no unitaria).

# <span id="page-97-0"></span>**17.4. Diagrama de los 4 cuadrantes**

Este diagrama se utiliza en el marco de la medida de potencias y energías **W** (véase § [10\)](#page-57-0).

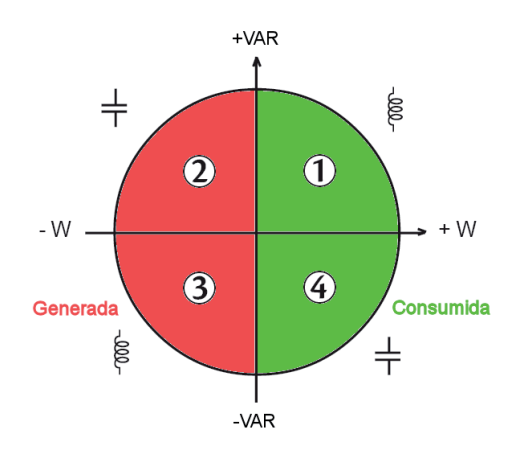

*Figura 98: diagrama de los 4 cuadrantes*

# **17.5. Mecanismo de activación de las capturas de transitorios**

El porcentaje de muestra es un valor constante equivalente a 256 muestras por período. Cuando se lanza una búsqueda de transitorio, cada muestra se compara con la muestra del período anterior. El período anterior corresponde al medio de la envolvente, se utiliza como referencia. En cuanto una muestra sale de la envolvente, se produce el evento de activación. El C.A 8335 captura entonces la representación del transitorio. El período que precede el evento y los tres períodos que siguen el período incriminado se almacenan en memoria.

La representación gráfica del mecanismo de activación de una captura de transitorio se muestra a continuación:

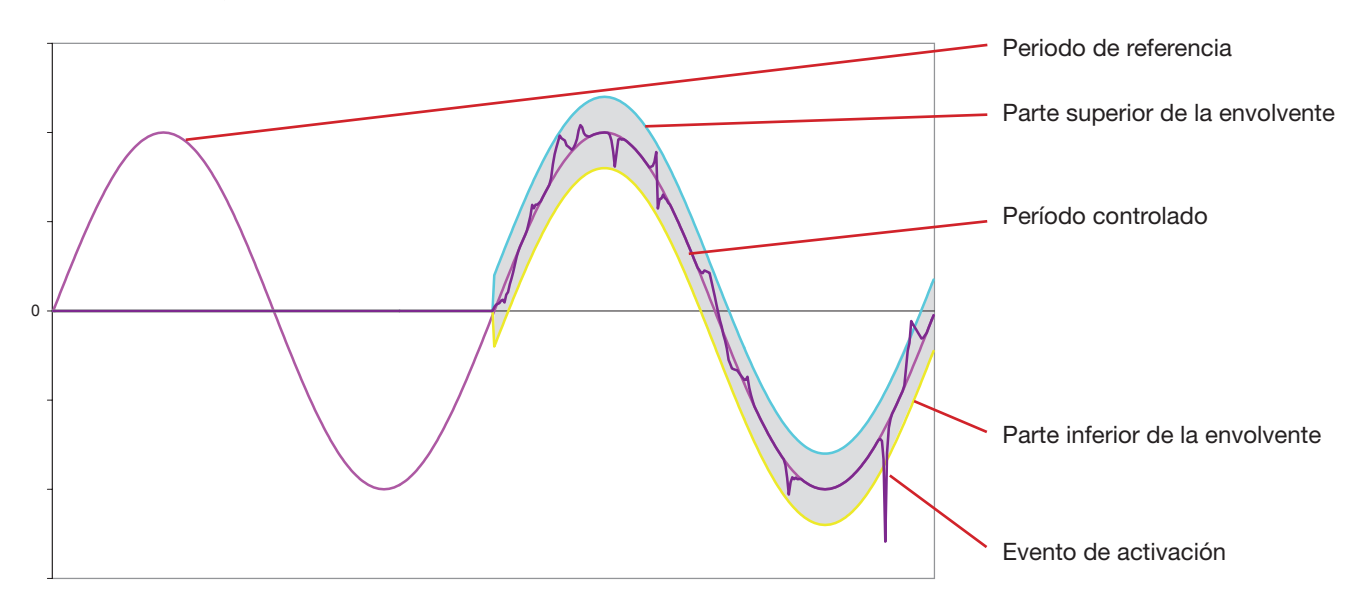

La mitad de la anchura de la envolvente para la tensión y la corriente iguala el umbral programado en el modo Transitorio de la configuración (véase § [5.8](#page-23-0)).

# **17.6. Condiciones de capturas en modo Corriente de inserción**

La captura está condicionada por un evento de activación y un evento de paro. Si la captura se termina con un evento de paro o si la memoria de registro del C.A 8335 está llena, entonces la captura se detiene automáticamente.

El umbral de paro de la captura está calculado según la siguiente fórmula:

[Umbral de paro  $[A]$ ] = [Umbral de activación  $[A]$ ] x (100 - [histéresis de paro [%]]) ÷ 100

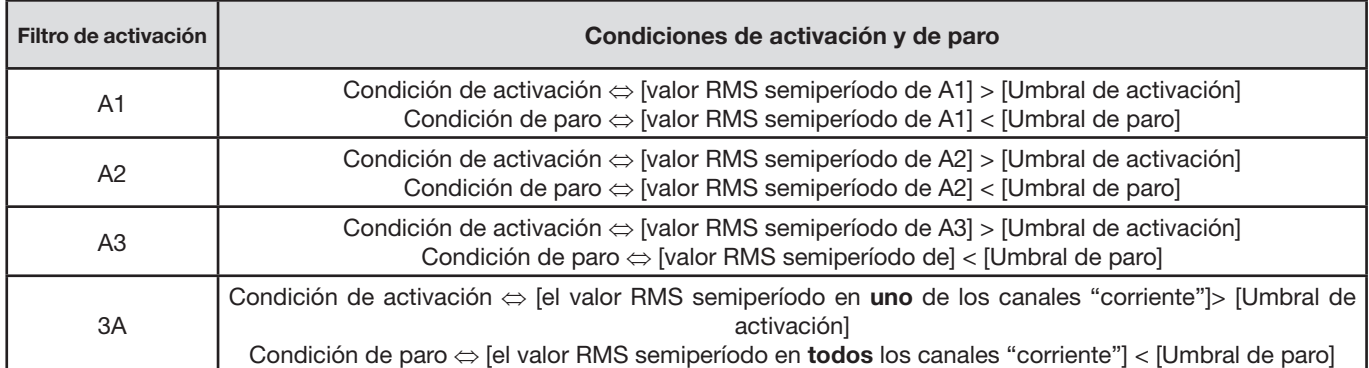

Las condiciones de activación y de paro de las capturas se indican a continuación:

### **17.7. Glosario**

**Ancho de banda:** gama de frecuencias por las que la respuesta de un instrumento es superior a un mínimo.

**Armónicos:** tensiones de corriente existentes en las explotaciones eléctricas a frecuencias que son múltiplos de la frecuencia fundamental.

**Canal y fase:** un canal de medida corresponde a una diferencia de potencial entre dos conductores. Una fase corresponde a un simple conductor. En los sistemas polifásicos, un canal de medida puede ser entre dos fases o entre una fase y el neutro o entre una fase y la tierra o entre el neutro y la tierra.

**Componente fundamental:** componente cuya frecuencia es la frecuencia fundamental.

**Corte:** reducción de la tensión en un punto de la red de energía eléctrica por debajo del nivel de corte.

- **Desequilibrio de tensión en una red de energía eléctrica polifásica (UNB unbalance):** estado en el que los valores eficaces de las tensiones entre conductores (componente fundamental) y/o las diferencias de fase entre conductores sucesivos no son todos iguales.
- **Distorsión armónica total (THD Total Harmonic Distortion):** tasa de distorsión armónica total que indica la proporción de los armónicos de una señal con respecto a la fundamental (THD-F).

**Factor de cresta (CF – Crest Factor):** relación entre el valor de cresta y el valor eficaz de la corriente.

**Factor** d**e deformación (DF – Distortion Factor):** Relación entre la proporción de los armónicos y la totalidad de una señal sin la componente continua (THD-R).

**Factor de potencia (PF – Power Factor):** relación entre la potencia activa y la potencia aparente.

Factor K: permite cuantificar el efecto de una carga sobre un transformador.

**Fase:** relación temporal entre corriente y tensión en los circuitos de corrientes alternas.

**Flicker "parpadeo":** efecto visual producido por la variación de la tensión eléctrica.

**Frecuencia:** número de ciclos completos de tensión o corriente producidos en un segundo.

**Histéresis:** diferencia de amplitud entre los valores ida y vuelta de umbrales.

**Huecos de tensión:** reducción temporal de la amplitud de la tensión en un punto de la red de energía eléctrica por debajo de un umbral dado.

**Orden de un armónico:** número entero igual a la relación entre la frecuencia del armónico y la frecuencia de la fundamental.

**Severidad del flicker a corto plazo (PST – Short term severity):** el C.A 8335 calcula su PST en un período de 10 minutos. **Sobretensión temporal a frecuencia industrial:** aumento temporal de la amplitud de la tensión en un punto de la red de energía eléctrica por encima de un umbral dado.

**Tensión nominal:** tensión para la que está designada o identificada una red.

**Umbral de hueco:** valor de tensión especificado para permitir detectar el inicio y el fin de un hueco de tensión.

**Valor pico (PK – Peak):** valor pico máximo (+) o mínimo (-) instantáneo de la señal.

**Valor eficaz (RMS - Root Mean Square):** raíz cuadrada de la media aritmética de los cuadrados de los valores instantáneos de una magnitud durante un intervalo de tiempo especificado.

### **18.1. Recomendación importante**

 $\bigwedge$  Para el mantenimiento, sólo use las piezas de repuesto especificadas. El fabricante no se hará responsable de cualquier accidente que pudiera derivarse de una reparación no realizada por su servicio postventa o por reparadores autorizados.

# **18.2. Recarga de la batería**

La carga de la batería es administrada por el instrumento cuando está conectado a la red alterna por medio de su alimentación de red eléctrica específica.

- **Por seguridad y para el correcto funcionamiento del cargador, la batería de acumuladores debe cambiarse sin tensión.**
- No tire los acumuladores al fuego.

∕ℕ

- No exponga los acumuladores a un calor superior a los 100 °C.
- No cortocircuite los terminales de los acumuladores.

# **18.3. Cambio de la batería**

Para que el instrumento siga siendo seguro, cambie la batería únicamente por el modelo de origen (véase § [20.3](#page-104-0)).

Para cambiar la batería, proceda como se indica a continuación:

### **Paso 1: desmontar la batería gastada.**

- Para evitar cualquier riesgo de descarga eléctrica, desconecte los cables de alimentación y de medida.
- Dé la vuelta el instrumento, levante el soporte y sujétela detrás de los pequeños topes amarillos.
- Con una moneda, gire los dos tornillos situados en la parte trasera de la carcasa un cuarto de vuelta.

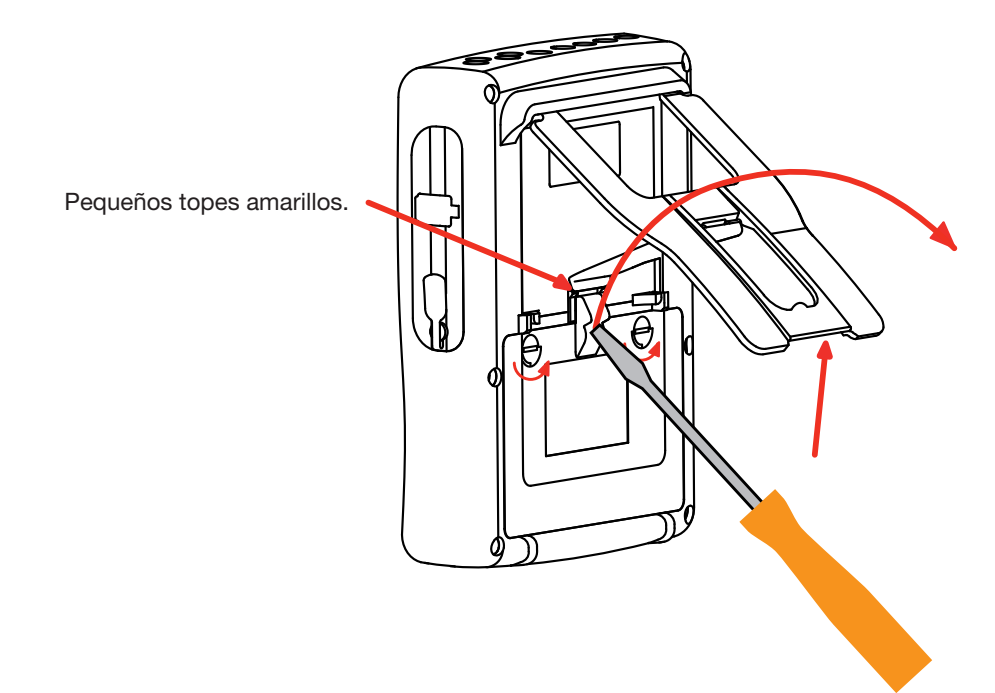

Con un tornillo plano, quite la tapa.

- Dé la vuelta al instrumento sujetando la batería que sale de su alojamiento.
- Desconecte el conector de la batería sin tirar de los cables.

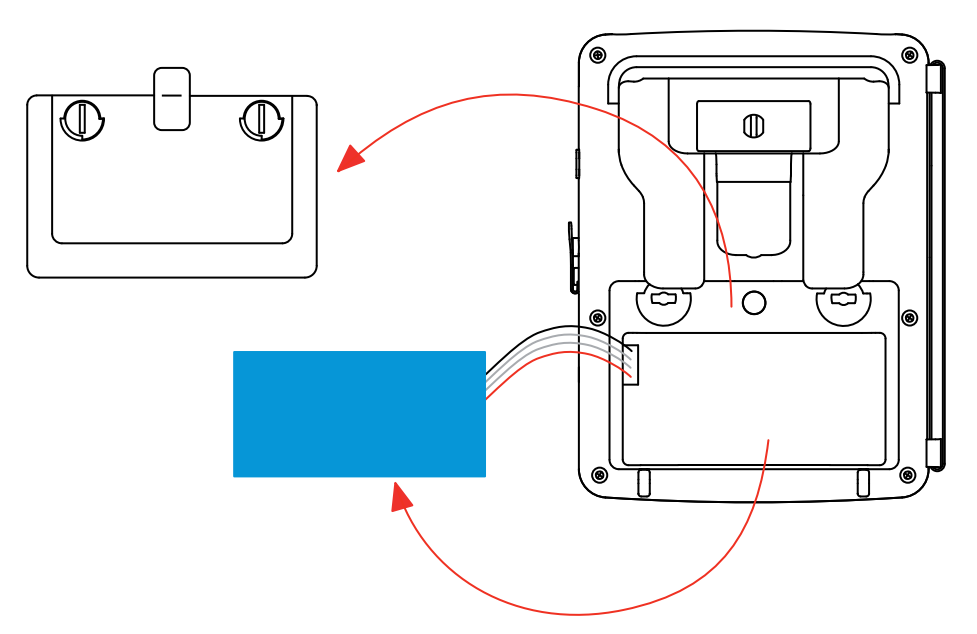

**Observación:** El Qualistar+ asegura el funcionamiento de la hora y de la fecha durante aproximadamente 24 horas sin su batería.

#### **Paso 2: montar la batería nueva.**

- Conecte la nueva batería. El conector posee una indicación de la polaridad para evitar las conexiones incorrectas.
- Coloque la batería en su alojamiento y guarde los cables para que no sobresalgan.
- Vuelva a colocar la tapa de la batería en su sitio y vuelva a atornillar los 2 tornillos un cuarto de vuelta.

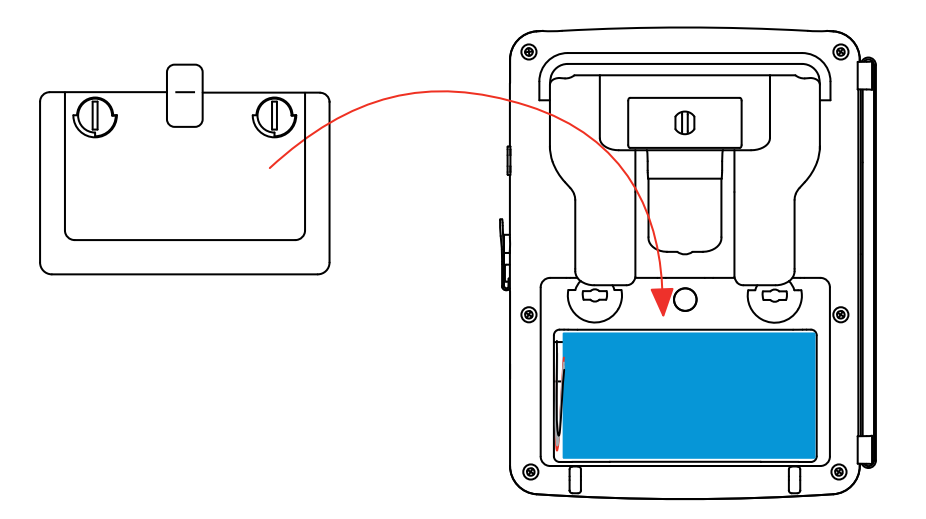

**Atención:** En el caso de que se haya desconectado la batería, aunque no haya sido cambiada, es imprescindible proceder a una recarga completa. Esto para permitir al instrumento conocer el estado de carga de la batería (información que se pierde al desconectarla).

### **18.4. Limpieza de la carcasa**

Desconecte todas las conexiones del instrumento y apague lo.

Limpie el instrumento con un paño suave ligeramente empapado con agua y jabón. Aclare con un paño húmedo y seque rápidamente con un paño seco o aire inyectado. No utilizar alcohol, ni solvente ni hidrocarburo.

# **18.5. Cambio de la película de la pantalla**

Para reemplazar la película de la pantalla del C.A 8335, proceda como se indica a continuación:

- Quite la antigua película de la pantalla.
- En la película de la pantalla nueva, retire la película plástica con la lengüeta blanca.
- Ponga la parte adhesiva de la película contra la pantalla del C.A 8335. Alise la película con un paño limpio para eliminar las posibles burbujas de aire.

### **18.6. Comprobación metrológica**

 $\bigwedge$ **Al igual que todos los instrumentos de medida o de prueba, es necesario realizar una verificación periódica.** 

Les aconsejamos por lo menos una verificación anual de este instrumento. Para las verificaciones y calibraciones, contacte con nuestros laboratorios de metrología acreditados (solicítenos información y datos), con la filial Chauvin Arnoux o con el agente de su país.

**Observación:** después de comprobar su C.A 8335, el submenú informaciones del menú *configuración* visualiza la fecha de ajuste y la fecha del próximo ajuste como en el ejemplo dado a continuación:

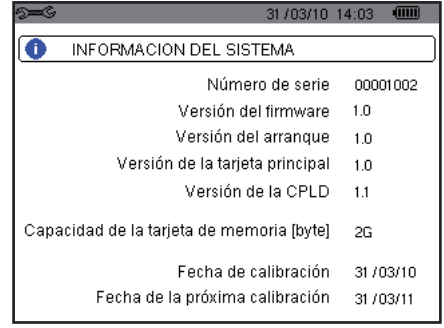

### **18.7. Reparación**

Para las reparaciones ya sean en garantía y fuera de garantía, devuelva el instrumento a su distribuidor.

### **18.8. Actualización del software embebido**

A fin de proporcionarle el mejor servicio posible en términos de prestaciones y evoluciones técnicas, Chauvin Arnoux le ofrece la posibilidad de actualizar el software incorporado en este instrumento descargando gratuitamente la nueva versión disponible en nuestra página Web.

#### Visite nuestra página Web:

<http://www.chauvin-arnoux.com>

Regístrese y cree su cuenta.

A continuación entre en la sección "Espacio soporte software" y, luego, en "Software de acceso libre", luego "C.A 8335".

Conecte el C.A 8335 a su PC con el cable USB tipo A-B suministrado.

La actualización del software embebido está condicionada por su compatibilidad a la versión material del instrumento. Esta versión se da en el submenú *Informaciones* del menú *configuración* (véase § [5.12](#page-28-0)).

**Atención:** la actualización del software embebido hace que se borren todos los datos (configuración, diario de alarmas, fotografías, captura de corriente de inserción, capturas de transitorio, registros de tendencia). Salvaguarde los datos a conservar en un PC con el software PAT (véase § [14](#page-76-0)) antes de proceder a la actualización del software embebido.

### **18.9. Sensores**

Los sensores de corriente deben mantenerse y calibrarse como se indica a continuación:

- Limpieza con una esponja húmeda con agua y jabón y aclarado de la misma forma con agua, luego seque rápido.
- Conservación de los entrehierros de las pinzas (MN93, MN93A, C193, PAC93 y E3N) en perfecto estado de limpieza con un paño. Póngale un poco de aceite a las partes metálicas visibles para evitar que se oxiden.

103

Nuestra garantía tiene validez, salvo estipulación expresa, durante **tres años** a partir de la fecha de entrega del material. Extracto de nuestras Condiciones Generales de Venta, comunicadas a quien las solicite.

La garantía no se aplicará en los siguientes casos:

- Utilización inapropiada del instrumento o su utilización con un material incompatible;
- Modificaciones realizadas en el instrumento sin la expresa autorización del servicio técnico del fabricante;
- Una persona no autorizada por el fabricante ha realizado operaciones sobre el instrumento;
- Adaptación a una aplicación particular, no prevista en la definición del equipo y no indicada en el manual de utilización;
- Daños debidos a golpes, caídas o inundaciones.

# 20.1. ANALIZADOR DE ENERGÍA C.A 8335

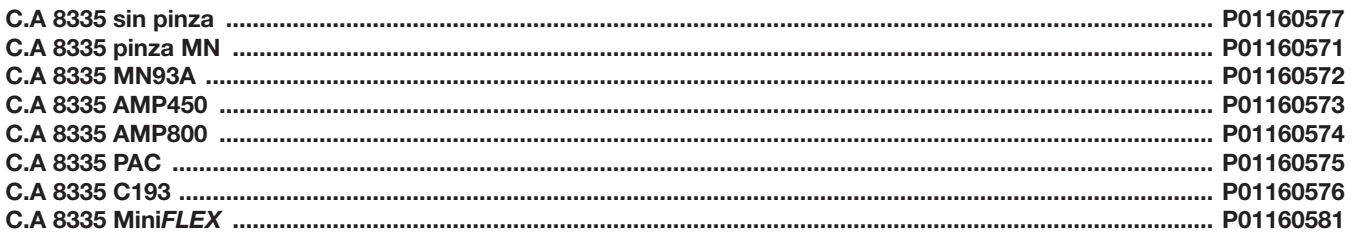

El instrumento se suministra con:

- $\blacksquare$  una bolsa de transporte nº 22,
- 5 cables de seguridad rectos-rectos negros de 3 m de longitud,
- **5** pinzas cocodrilo negras,
- un bloque de alimentación a la red específica PA 30 W con un cable de red,
- un juego de 12 identificadores y anillos para identificar las fases y los cables de tensión y las fases y sensores de corriente.
- un cable USB A/B 1,80 m con ferrita,
- un software Power Analyser Transfer (PAT),
- un certificado de verificación,
- 5 manuales de instrucciones en CD (1 por idioma),
- 5 fichas de seguridad (una por idioma).

y cuando no se suministra solo:

4 sensores de corriente (un tipo entre los 7 posibles).

# 20.2. ACCESORIOS

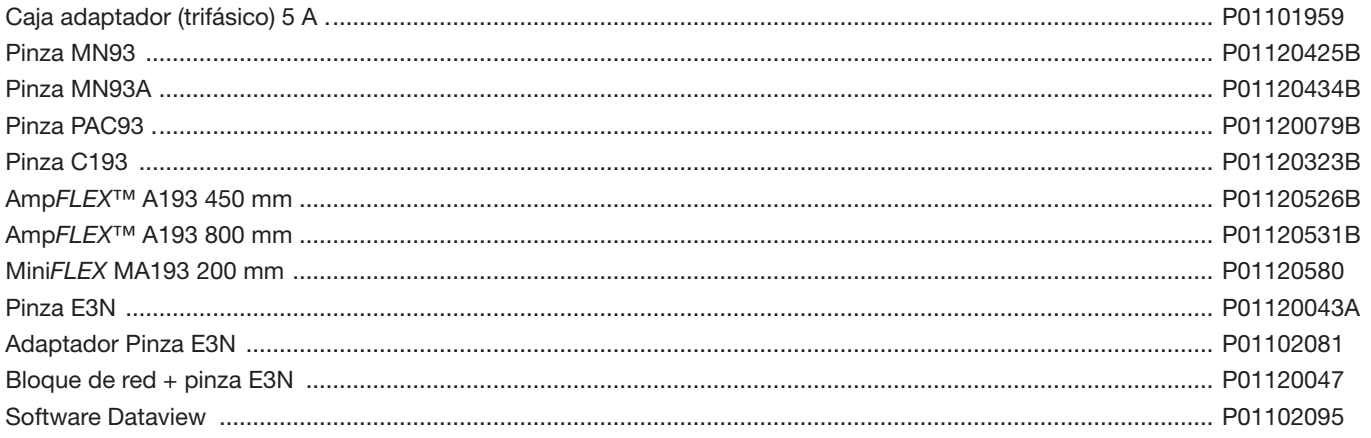

### <span id="page-104-0"></span>20.3. RECAMBIOS

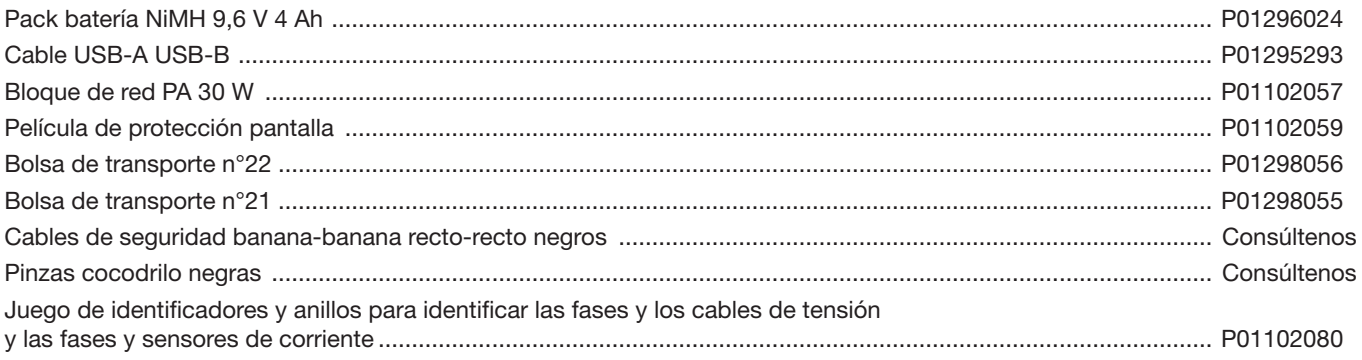

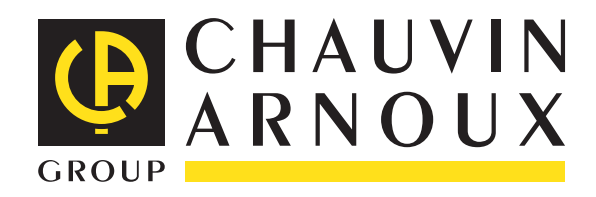

02 - 2011 Code 692272C05 - Ed. 3

**DEUTSCHLAND - Chauvin Arnoux GmbH** Straßburger Str. 34 - 77694 Kehl / Rhein Tel: (07851) 99 26-0 - Fax: (07851) 99 26-60

**ESPAÑA - Chauvin Arnoux Ibérica S.A.** C/ Roger de Flor, 293 - 1a Planta - 08025 Barcelona Tel: 90 220 22 26 - Fax: 93 459 14 43

**ITALIA - Amra SpA** Via Sant'Ambrogio, 23/25 - 20050 Macherio (MI) Tel: 039 245 75 45 - Fax: 039 481 561

**ÖSTERREICH - Chauvin Arnoux Ges.m.b.H** Slamastrasse 29/2/4 - 1230 Wien Tel: 01 61 61 9 61-0 - Fax: 01 61 61 9 61-61

**SCANDINAVIA - CA Mätsystem AB** Box 4501 - SE 18304 TÄBY Tel: +46 8 50 52 68 00 - Fax: +46 8 50 52 68 10 **SCHWEIZ - Chauvin Arnoux AG** Moosacherstrasse 15 - 8804 AU / ZH Tel: 044 727 75 55 - Fax: 044 727 75 56

**UNITED KINGDOM - Chauvin Arnoux Ltd** Unit 1 Nelson Ct - Flagship Sq - Shaw Cross Business Pk Dewsbury, West Yorkshire - WF12 7TH Tel: 01924 460 494 - Fax: 01924 455 328

**MIDDLE EAST - Chauvin Arnoux Middle East** P.O. BOX 60-154 - 1241 2020 JAL EL DIB (Beirut) - LEBANON Tel: (01) 890 425 - Fax: (01) 890 424

**CHINA - Shanghai Pu-Jiang - Enerdis Instruments Co. Ltd** 3 F, 3 rd Building - N° 381 Xiang De Road - 200081 SHANGHAI Tel: +86 21 65 21 51 96 - Fax: +86 21 65 21 61 07

**USA - Chauvin Arnoux Inc - d.b.a AEMC Instruments** 200 Foxborough Blvd. - Foxborough - MA 02035 Tel: (508) 698-2115 - Fax: (508) 698-2118

### **<http://www.chauvin-arnoux.com>**

190, rue Championnet - 75876 PARIS Cedex 18 - FRANCE Tél. : +33 1 44 85 44 85 - Fax : +33 1 46 27 73 89 - info@chauvin-arnoux.fr Export : Tél. : +33 1 44 85 44 38 - Fax : +33 1 46 27 95 59 - export@chauvin-arnoux.fr